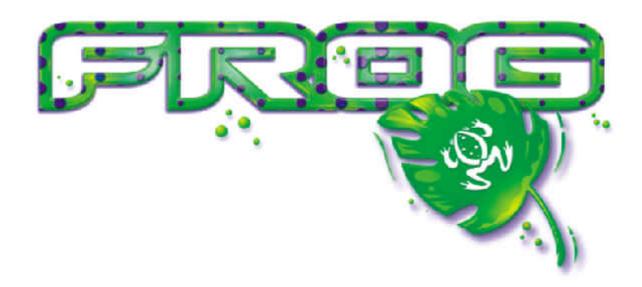

# THE FROG SERIES OPERATING MANUAL

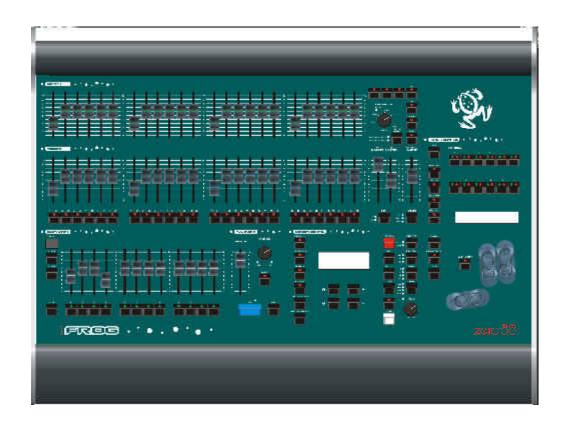

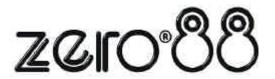

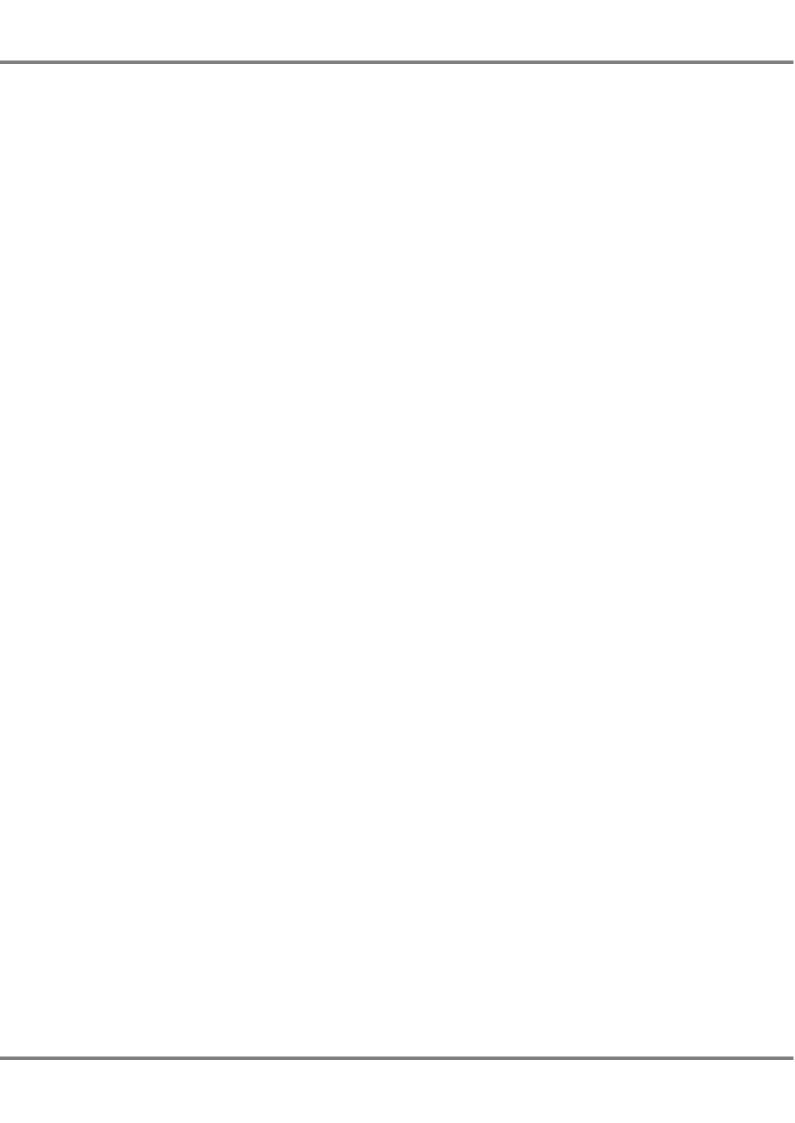

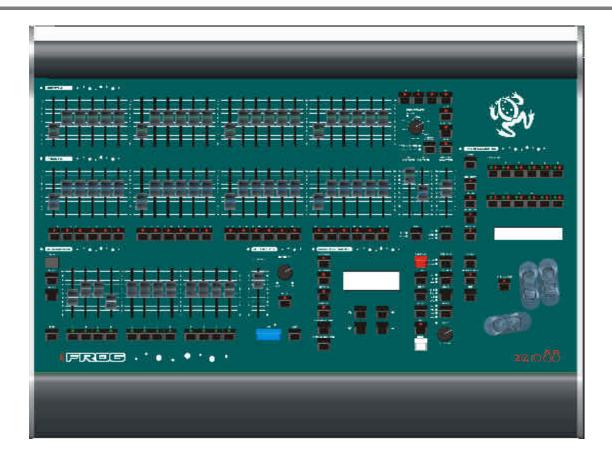

# THE FROG SERIES OPERATING MANUAL

If a portable or temporary three phase mains supply is used to power this desk, we recommend that the desk mains plug is removed before connecting or disconnecting the supply. Serious damage will occur if the desk is connected across two phases.

This equipment is designed for use as a lighting control desk only, and is unsuitable for any other purpose. It should only be used by, or under the supervision of, an appropriately qualified or trained person.

Zero 88 Lighting Ltd. reserves the right to make changes to the equipment described in this manual without prior notice. E & OE.

Federal Communications Commission

This equipment has been tested and found to comply with the limits for a Class A digital device, pursuant to part 15 of the FCC rules. These limits are designed to provide reasonable protection against harmful interference when the equipment is operated in a commercial environment. This equipment generates, uses, and can radiate radio frequency energy and, if not installed and used in accordance with the instruction manual, may cause harmful interference to radio communications. Operation of this equipment in a residential area is likely to cause harmful interference in which case the user will be required to correct the interference at his own expense.

Issue 6 - March 2004

Manual Stock No. 73 - 750 - 00 Software Version 9.0 © Zero 88 Lighting Ltd. 2004

Tel: +44 (0)1633 838088 \*
Fax: +44 (0)1633 867880
e-mail: sales@zero88.com
Web: www.vari-lite.com

\* 24 hour answerphone

# **Contents**

| 1. Introduction                        |                        | 6. Super User              |      |
|----------------------------------------|------------------------|----------------------------|------|
| This Manual                            | 1-1                    | Introduction               | 6-1  |
| The Frog Series                        | 1-2                    | Entering Super User        | 6-1  |
| Front Panel Controls                   | 1-3                    | Desk Setup                 | 6-2  |
| Main LCD User Interface                | 1-8                    | Floppy Disk Functions      | 6-11 |
| 2. Quickstart Tutorial                 |                        | Clear/Reset Functions      | 6-13 |
|                                        |                        | Illumination               | 6-14 |
| Introduction                           | 2-1                    | Set Recovery Mode          | 6-14 |
| Turning on the Desk                    | 2-2                    | Set Date & Time            | 6-14 |
| Setting Generic Channels               | 2-2                    | Set Lock Code              | 6-15 |
| Setting Fixture Channels               | 2-2                    | Desk Information           | 6-15 |
| Programming a Scene into a Memory      | 2-3                    | Reset DMX                  | 6-15 |
| Programming a Scene onto a Submaster   | 2-3                    | Exiting Super User         | 6-15 |
| Transferring a Memory onto a Submaster | 2-3                    | 7. Other Features          |      |
| Playing Back the Memories              | 2-4                    | 7. Other reatures          |      |
| Playback Using Submasters              | 2-4                    | Introduction               | 7-1  |
| 3. Preset Operation                    |                        | Viewing Outputs            | 7-2  |
| •                                      | 0.4                    | Lock Function              | 7-3  |
| Introduction                           | 3-1                    | FROG Function              | 7-4  |
| Two Preset Operation                   | 3-2                    | Palettes                   | 7-6  |
| Wide Operation                         | 3-4                    | Fixture Groups             | 7-8  |
| 4. Memories                            |                        | Monitor Displays           | 7-9  |
| Introduction                           | 4-1                    | External Keyboard          | 7-14 |
|                                        |                        | Recovery Mode              | 7-14 |
| LCD Display – Memories                 | 4-3<br>4-3             | Upgrading Software         | 7-14 |
| Selecting a Memory                     | 4-3<br>4-4             | 8. Technical Specification |      |
| Programming Memories  Modifying Scenes | 4- <del>4</del><br>4-9 | •                          | 0.4  |
| Modifying Chases                       | 4-10                   | Introduction               | 8-1  |
| Jumps in the Memory Stack              | 4-10<br>4-12           | Desk Power Supply          | 8-2  |
| Inserting Memories                     | 4-12<br>4-12           | Audio Input                | 8-2  |
| Copying Memories                       | 4-12<br>4-13           | Desk Light                 | 8-2  |
|                                        | 4-13<br>4-14           | Remote Switches            | 8-2  |
| Previewing Memories                    | 4-14<br>4-14           | External Data Storage      | 8-2  |
| Clearing Memories Playback of Memories | 4-14<br>4-15           | DMX Output                 | 8-2  |
| •                                      | 4-10                   | Keyboard                   | 8-2  |
| 5. Submasters                          |                        | Video Output               | 8-2  |
| Introduction                           | 5-1                    | 9. User Notes              |      |
| LCD Display - Submasters               | 5-2                    |                            |      |
| Selecting a Submaster                  | 5-2                    |                            |      |
| Channel Data on Submasters             | 5-3                    |                            |      |
| Transferring Memories                  | 5-4                    |                            |      |
| Copying Submaster Data                 | 5-6                    |                            |      |
| Previewing Submasters                  | 5-6                    |                            |      |
| Clearing Submasters                    | 5-7                    |                            |      |
| Outputting Data from Submasters        | 5-8                    |                            |      |
| Submaster Flash Functions              | 5-10                   |                            |      |
|                                        |                        |                            |      |

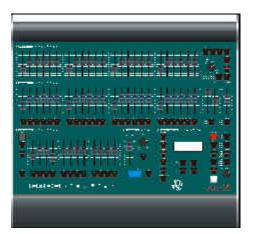

Figure 1 - 1: The Frog Lighting Desk

#### This Manual

This manual describes the operation of the Frog series of lighting control desks (Frog, Fat Frog, Leap Frog, Bull Frog).

This chapter contains a general overview of the various desks in the Frog series followed by a brief description of the front panel controls and displays, and details of the main LCD user interface.

The quickstart tutorial chapter is provided to help you get the desk up and running quickly and lead you through the basic desk functions.

For detailed descriptions of the main desk functions (presets, memories, submasters etc.) refer to the relevant chapter(s) in the manual.

The manual concludes with chapters on the Super User functions, other features (eg FROG function, palettes) and technical specification of the desks.

#### Conventions

Throughout this manual the following conventions are used.

References to controls, buttons and lights on the front panel appear in capital letters, for example:

GRAND MASTER, GO, PAUSE.

References to the main LCD (eg the Memories screen) are shown as follows:

Current: 1 s
Next: <2 \*>
Fade Up: <00:03.0>
Fade Down:<00:03.0>v

References to fields which appear on the main LCD screen are shown in italics, for example:

Current, Next, Fade Up, Fade Down.

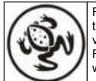

For news, views and the latest software visit our dedicated Frog web site at www.frogsupport.com

#### The Frog Series

This section provides a summary of the main functions of the Frog series of lighting control desks.

#### **LCD** Interface

All setup, programming and playback information is displayed on the main LCD display.

The MEMORIES, SUBMASTERS and OUTPUTS keys on the front panel enable quick and direct access to the main programming, playback and information screens.

#### Channels

The **Frog** Lighting desk controls 48 generic channels.

The **Fat Frog** Lighting desk controls 48 generic channels and up to 288 separate moving light channels.

The **Leap Frog** Lighting desk controls 48 generic channels and up to 512 separate moving light channels.

The **Bull Frog** Lighting desk controls 96 generic channels and up to 1024 separate moving light channels.

#### **Fixtures**

The **Fat Frog** lighting desk can control up to 12 moving light fixtures.

The **Leap Frog** and **Bull Frog** lighting desks can control up to 24 moving light fixtures.

### **DMX Patch**

The generic channels and fixture channels can be soft patched to the DMX output channels (1 - 512).

**Bull Frog** - The generic channels and fixtures can be patched to DMX channels (1 - 512) on two different DMX universes (A and B).

#### **Palettes**

The **Fat Frog** and **Leap Frog** desks provide user programmable Colour, Beamshape and Position palettes (24 of each attribute).

The **Bull Frog** desk provides user programmable Colour, Beamshape and Position palettes (48 of each attribute).

#### **Memories**

Memories can be recorded as scenes or chases. All memories have their own trigger, fade times and dwell time.

Chase memories have their own modifiers which affect their output. (Direction, Attack, Drive, and Speed).

**Frog** - All memories are recorded as full memories.

Fat Frog, Leap Frog and Bull Frog -Both full and partial memories can be recorded.

#### **Submasters**

The Frog, Fat Frog and Leap Frog desks provide a total of 108 submasters (9 pages of 12).

The **Bull Frog** desk provides a total of 216 submasters (9 pages of 24).

Submasters can be loaded with channel data or transferred memories.

One page is always active, which is indicated by the seven segment display on the front panel.

Page Overlay is provided to allow submasters from different pages to be used at the same time.

# Playback X

The Memory Stack is made up of all the programmed memories (scenes and chases).

Playback X provides a simple method of playing back the memory stack using the GO button.

There are also MASTER, PAUSE and OVERRIDE controls.

#### **Remote Switches**

Up to six remote switches can be connected to the desk and configured as Go or Go to memory actions.

### Super User

Super User functions are provided for setting up the desk defaults, clearing memories, submasters and show data, and resetting the desk.

Loading and saving shows to floppy disk, setting up a lock code and resetting the DMX output functions are also provided within Super User.

#### **Lock Function**

A lock function is provided to prevent unauthorised editing of desk setup and show data.

# **Desk Output**

The generic channels and fixture channels are output via DMX 512.

# **Monitor Displays**

The desks have a video output for the display of memory, submaster, outputs and other data on a monitor screen.

#### **External Keyboard**

An external keyboard may be connected to the desks via the mini DIN connector on the rear panel.

This allows text and numeric data to be entered in the appropriate fields on the main LCD screen.

#### Floppy Disk Drive

The desks have a floppy disk drive to enable show data to be saved and loaded via floppy disk.

Loading fixture types, changing the common fixture types and performing software upgrades are also carried out via floppy disk.

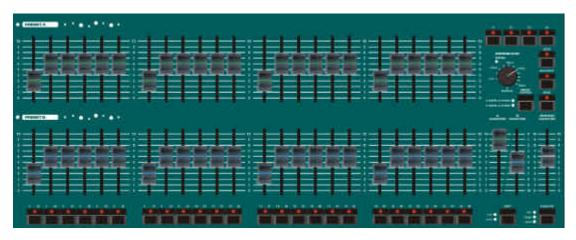

Figure 1 - 2: Generic (Preset) Controls

#### **Front Panel Controls**

This section describes the controls and displays on the front panel of the Frog series of lighting control desks.

Note that some of the controls are only applicable on certain desks.

The controls have been divided into the following sections:

- Generic (Preset) Controls
- Submaster Controls
- Playback X Controls
- Memory Controls
- Fixture Controls
- Other Controls

# **Generic (Preset) Controls**

These controls provide a complete manual system for controlling the generic channels on the desk.

The desk can be set up as a two preset (normal) or single preset (wide) configuration.

#### PRESET A FADERS

These faders control the output levels of generic channels 1-24 (channels 1-48 on the **Bull Frog**).

#### PRESET B FADERS

These faders control the output levels of generic channels 1-24 (1-48 on the **Bull Frog**) in two preset operation, or generic channels 25-48 (49-96 on the **Bull Frog**) in wide operation.

#### A AND B MASTER FADERS

In Two Preset operation – the A MASTER fader controls the maximum output level from the PRESET A faders. The B MASTER fader controls the maximum output level from the PRESET B faders.

In Wide operation – the A MASTER and B MASTER faders control the maximum output levels from the PRESET faders and the stored scene, according to the PRESET CONTROL.

The B MASTER fader is reversed (100% at the bottom of its travel) to facilitate manual crossfades when moving the A MASTER and B MASTER faders in tandem.

# SHIFT BUTTON

This button is used to select which generic channels are affected by the CHANNEL FLASH BUTTONS. The accompanying red lights indicate the channels selected.

#### CHANNEL FLASH BUTTONS

The CHANNEL FLASH BUTTONS are located below the PRESET B faders. These buttons are used to flash or solo the generic channels; their action is determined by the setting on the FLASH FUNCTION Button.

#### CROSSFADE CONTROL

The CROSSFADE control is used to determine the fade time when crossfading between scenes set up on the two presets, or between a scene on the presets and a stored scene (in wide operation). The control can be set to Manual or to a time between 1 second and 5 minutes.

## FADING LIGHT

The red FADING light indicates that a timed crossfade is taking place between two scenes on the presets, or between a scene on the presets and a stored scene (in wide operation).

#### PRESET CONTROL

The PRESET control is <u>only applicable</u> in <u>wide operation</u>. The button is used to control which of the master faders (A MASTER or B MASTER) has the control of the preset faders, and which master has control of the stored scene.

The red lights next to the PRESET CONTROL button indicate the current state (A FADERS, B STORED or B FADERS, A STORED).

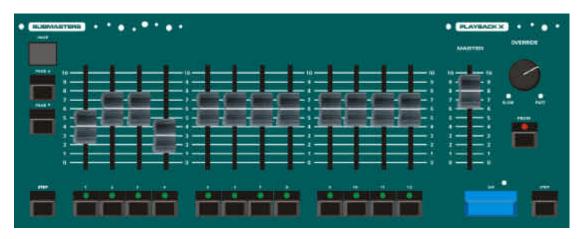

Figure 1 - 3: Submaster and Playback X Controls

#### **Submaster Controls**

#### SUBMASTER FADERS

The SUBMASTER FADERS control the output levels of the channel data or memory data loaded onto them.

#### SUBMASTER FLASH BUTTONS

The SUBMASTER FLASH BUTTONS are used to flash or solo the channel or memory data on the submaster.

The action of the button is determined by the FLASH FUNCTION button.

The buttons are also used to select submasters when transferring memories.

Each button has a yellow light in it which is used to indicate when the output is fading and page overlay.

## SUBMASTER PAGE UP/DOWN

The submaster PAGE UP and PAGE DOWN buttons are used to select the current submaster page (1-9) .

## SUBMASTER PAGE DISPLAY

The current submaster page is indicated on the seven segment PAGE Display.

# STEP BUTTON

This button is used to manually step through, or set the beat for, any chase memory with manual or beat drive respectively that is currently being output on any of the submasters.

# **Playback X Controls**

#### MASTER FADER

The Playback X MASTER fader controls the maximum output level of the generic channels and brightness fixture channels (if applicable) in the memories on the memory stack.

The colour, beamshape and position fixture channels are <u>not</u> affected by the Playback X MASTER fader.

# GO BUTTON

This button initiates a dipless crossfade between the current memory being output and the next memory on the memory stack.

The red light next to the GO button comes on during the crossfade, and flashes if the crossfade is paused.

# PAUSE BUTTON

This button is used to halt progression through the memory stack and will stop a cross fade between memories if one is in progress.

When the show is paused, the red light in the PAUSE button flashes. When the PAUSE button is pressed again, the light in the PAUSE button goes off and the show continues.

#### OVERRIDE CONTROL

This control is used to slow down or speed up progression through the memory stack.

When the control is moved away from the neutral position the red SLOW or FAST light flashes accordingly.

#### STEP BUTTON

This button is used to manually step through, or set the beat for, any chase memory with manual or beat drive respectively that is currently being output on the Playback X.

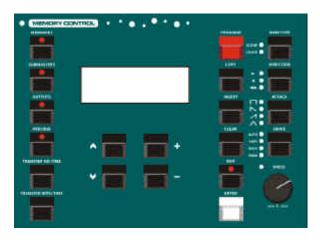

Figure 1 - 4: Memory Controls

# **Memory Controls**

#### LCD DISPLAY

The LCD display provides the main user interface to the desk in setup, programming and running the show.

The brightness and contrast of the LCD display can be adjusted as required in Super User.

#### MEMORIES BUTTON

This button displays the Memories screen on the LCD. This screen is used when programming, editing, transferring, copying and deleting memories from the memory stack.

#### SUBMASTERS BUTTON

This button displays the Submaster screen on the LCD. This screen is used when programming, editing, copying and deleting submasters.

### OUTPUTS BUTTON

This button is used to display the current output values of the generic and fixture channels, or the DMX outputs on the LCD.

# PREVIEW BUTTON

This button is used to preview memory or submaster data.

## TRANSFER NO TIME BUTTON

This button is used to transfer a memory without time onto a submaster.

#### TRANSFER WITH TIME BUTTON

This button is used to transfer a memory with its fade times onto a submaster.

# UP / DOWN CURSOR BUTTONS

These 2 buttons are used to move the cursor up and down the LCD display.

# • +/-BUTTONS

These 2 buttons are used to adjust values on the LCD display.

## PROGRAM BUTTON

This button is used to confirm the programming of memories, submasters and palettes.

#### COPY BUTTON

This button is used to copy memory or submaster data.

# INSERT BUTTON

This button is used to insert point memories, add/insert chase steps and add/insert duplicates when patching.

# CLEAR BUTTON

This button is used to clear or delete memories, submasters etc..

# EDIT BUTTON

This button is used to Edit a memory or submaster.

#### ENTER BUTTON

This button is used for selecting 'soft' buttons on the main LCD display.

#### MEMORY TYPE BUTTON

This button is used to select the memory type being programmed or edited. The adjacent red lights indicate the memory type (Scene or Chase).

## DIRECTION BUTTON

This button is used to set the Direction modifier when programming or editing a chase memory. The accompanying lights indicate the selected direction (Forward, Backward or Bounce).

## ATTACK BUTTON

This button is used to set the Attack modifier when programming or editing chases. The accompanying lights indicate the selected attack (Snap, Slow Attack, Slow Decay, Crossfade).

#### DRIVE BUTTON

This button is used to set the Drive modifier when programming or editing a chase memory. The accompanying lights indicate the selected drive (Auto, Vari, Bass, Manual or Beat).

#### SPEED CONTROL

This control is used to set the Speed modifier when programming or editing a chase memory. The red light next to the control provides additional feedback when editing chase speed.

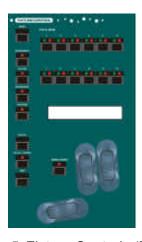

Figure 1 - 5: Fixture Controls (Fat Frog)

#### **Fixture Controls**

This section of the front panel contains various controls and displays used in the control, programming and editing of moving light fixtures.

#### FIXTURE SELECTION BUTTONS

These buttons are used to select individual or groups of fixtures when programming, editing or patching.

Each button contains two lights (one yellow, one red). When a fixture has been assigned, the yellow light in the button is lit. When a fixture is selected, the red light in the button is lit.

# ATTRIBUTE BUTTONS

These 4 buttons (BRIGHTNESS, COLOUR, BEAMSHAPE, POSITION) are used to select an attribute for the selected fixture(s).

This determines the fixture parameters assigned to the control wheels, and displayed on the WHEEL LCD.

Only one attribute can be selected at a time. The red light in the button indicates the selected attribute.

These buttons are also used when programming and selecting palettes.

#### WHEEL GROUP BUTTON

When the parameters for the current attribute of the selected fixture(s) are contained in more than one group, this button is used to switch between the different groups of parameters.

The red light in the WHEEL GROUP button is lit when there is more than one group of parameters.

When there is only one group of parameters for the selected fixture and attribute, the light in the button is off, and pressing the button has no effect.

#### HOME BUTTON

This button is used as a quick method of setting <u>all</u> the parameters for the selected fixture(s) to their home position.

The home position is defined as brightness to full, colour to white, no gobo, no effects, iris open, shutter open, pan and tilt to mid position etc.

It is also possible to home the parameters of a single <u>attribute</u> (brightness, colour, beamshape or position).

#### FROG BUTTON

This button is used to set the currently selected fixture channels to output random FROG values.

#### FROG SCREEN BUTTON

This button is used to display the FROG Function screen on the LCD.

# STEP BUTTON

This button is used to manually step through fixture channels which are outputting random FROG values.

#### CONTROL WHEELS

The three control wheels are used for programming fixture parameters.

#### WHEEL LCD

The Wheel LCD is used to indicate which fixture parameter is being controlled by which wheel, and also the current value of the parameter.

The brightness and contrast of the Wheel LCD can be adjusted as required in Super User.

#### GROUP BUTTON

This button is used when programming and selecting fixture groups .

**Fat Frog** - The FUNCTION button F4 is used as the GROUP button.

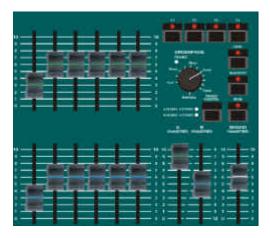

Figure 1 - 6: Other Controls

#### **Other Controls**

#### GRAND MASTER FADER

This fader controls the final output values of all the generic channels resulting from the preset faders, submasters and Playback X.

The fader also controls the final output values of the fixture <u>brightness</u> channels. It does <u>not</u> affect the fixture colour, beamshape or position channels of any assigned fixtures.

#### BLACKOUT BUTTON

This button is used to reduce all the generic channels to zero, producing a blackout.

This button also reduces the fixture <u>brightness</u> channels to zero. It does <u>not</u> affect the colour, beamshape or position fixture channels.

When blackout is active, the red light in the button flashes. Pressing the BLACKOUT button again will return the desk to normal outputs.

#### WIDE BUTTON

This button is used to determine the configuration of the PRESET A and PRESET B faders.

The red light in the WIDE button is lit when the desk is in Wide operation.

When wide is not selected (two preset operation) the PRESET A faders and PRESET B faders both control generic channels 1-24 (1-48 on the **Bull Frog**).

When wide is selected (wide operation) the PRESET A faders control generic channels 1-24 (1-48 on the **Bull Frog**); the PRESET B faders control generic channels 25-48 (49-96 on **Bull Frog**).

#### FLASH FUNCTION BUTTON

This button is used to determine the operation of the CHANNEL FLASH BUTTONS and SUBMASTER FLASH BUTTONS.

The red lights next to the FLASH FUNCTION button indicate the current setting (OFF, FLASH or SOLO).

#### LOCK BUTTON

This button is used to lock and unlock the desk. When the desk is locked, the red light in the LOCK button is lit and none of the setup, memory or submaster data can be modified.

The locking and unlocking processes require entering a lock code. The lock code is set in Super User.

#### FUNCTION BUTTONS

Four function buttons are available on the front panel (F1 – F4), and are used for the following functions:

- F1 Monitor Functions.
- F2 Naming Functions,
- F3 Individual live adjustment of chase modifiers on playback X or submasters.
- F4 Group Button (Fat Frog only).

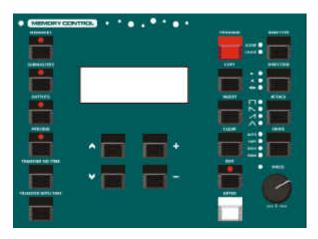

Figure 1 - 7: Memory Control section containing Main LCD

### **Main LCD User Interface**

The LCD display, together with various front panel buttons, provides the main user interface to the desk and is used in setup, programming, editing and running the show.

The main LCD is 4 x 20 characters.

Most of the LCD screens consist of a title, editable fields and soft buttons.

Some LCD screens contain error messages, warnings, instructions or information.

This section of the manual describes how to use the cursor keys, the + and - keys, and the ENTER key to navigate through the LCD screens and adjust the values in the editable fields.

Numeric data may also be entered via an external keyboard, if preferred (see chapter 7 for details)

# **Editable Fields**

On the LCD display, editable fields are indicated by angled brackets (<...>).

The value of a field can only be edited, using the + and - keys, when it is highlighted (ie. the angled brackets are displayed as flashing).

In this manual, the highlighted field is shown in **bold text**.

The up and down arrow keys are used to move through the editable fields, options and soft buttons on the LCD.

It is possible to move from the last item on the LCD screen to the first and vice versa using the up and down arrow keys.

Example - Memories screen:

| Curre | ent: | 1    | s      |
|-------|------|------|--------|
| Next: |      | 2    | *>     |
| Fade  | Up:  | < 00 | :03.0> |
| Fade  | Down | :<00 | :03.0> |

The *Current* field is not editable. The *Next*, *Fade Up* and *Fade Down* fields are editable.

The *Next* field is highlighted (flashing), so the + and - keys will adjust the next memory number.

Pressing the down arrow key will move the cursor to the *Fade Up* field.

# **Editing Fade Times**

Fade times are displayed on the main LCD in minutes, seconds and tenths (mm:ss.t).

Each field within the fade time is editable using the + and - keys.

The minutes and seconds fields rollover automatically when adjusting the seconds and tenths.

The up and down arrow keys move the flashing cursor between the fields.

For example, the flashing cursor is on the minutes field of the *Fade Up* time:

```
Current: 1 s
Next: < 2 s>
Fade Up: <00:03.0>
Fade Down:<00:03.0>
```

Press the down arrow key to select the seconds field in the *Fade Up* time:

```
Current: 1 s
Next: < 2 s>
Fade Up: <00:03.0>
Fade Down:<00:03.0>
```

Press the down arrow key to select the tenths field in the *Fade Up* time:

```
Current: 1 s
Next: < 2 s>
Fade Up: <00:03.0>
Fade Down:<00:03.0>
```

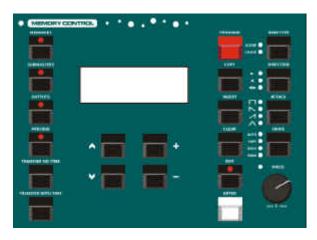

Figure 1 - 8: Memory Controls

#### **Soft Buttons**

Soft buttons are indicated on the LCD using square brackets ([...]) and curly brackets ({...}).

Where a display contains more than one soft button (eg OK and CANCEL), the default button is indicated by square brackets. A selected button is highlighted (ie flashing).

The up and down arrow keys are used to select the required soft button.

The selected soft button on the LCD is actioned by pressing the ENTER button on the front panel.

Example - a warning message with two soft buttons (Yes and No):

```
**** WARNING *****
Memory is programmed
Overwrite memory ?
[YES] {NO}
```

The YES button is the default button and also the currently selected button. Pressing the ENTER key on the front panel will activate the YES button.

```
**** WARNING *****
Memory is programmed
Overwrite memory ?
[YES] {NO}
```

In the above display, the *NO* button is selected. Pressing the ENTER key will activate the *NO* button.

# **Long Lists**

On several of the LCD screens, there are more editable options and/or soft buttons than will fit on the four lines of the LCD display.

In these situations, up and down arrow characters are displayed on the right hand side of the LCD screen to show there are further options available.

The up and down arrow characters are shown as '^' and 'v' respectively in this manual.

When the up and down arrow keys are used to scroll up and down the list of options and buttons, the screen title remains displayed on line 1 of the LCD and Lines 2 – 4 on the LCD will change accordingly.

For example - The LCD screen below contains a title, six editable options and an *Exit* button.

```
*** SCREEN TITLE ***
Option 1: <100%>
Option 2: <100%>
Option 3: <100%>
```

The 'v' indicates that there are one or more options below *Option 3* 

Pressing the down arrow key 3 times will select *Option 4* and the LCD will show the following:

```
*** SCREEN TITLE ***
Option 2: <100%> ^
Option 3: <100%>
Option 4: <100%> v
```

The '^' indicates that there is one or more options above *Option 2* The 'v' indicates that there are one or more options below *Option 4*.

Pressing the down arrow key 3 times will select the *Exit* button and the LCD will show the following:

```
*** SCREEN TITLE ***
Option 5: <100%> ^
Option 6: <100%>
[Exit]
```

The 'A' indicates that there is one or more options above *Option 5* The *Exit* button is the last option in the list.

|       | 4  |        | -   | -   |   |
|-------|----|--------|-----|-----|---|
| In    | tr | $\sim$ | cti | ion | • |
| 1 I I |    |        |     | w   | • |

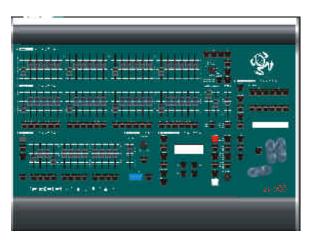

Figure 2 - 1: The Fat Frog Lighting Desk

#### Introduction

This chapter enables you to get the desk up and running quickly, and to program and playback a simple show.

It starts by covering how to turn on the desk, set up channel and fixture data on the outputs, save data to memories or submasters, and transfer memories onto submasters.

It then continues with playing back the memories using the Playback X controls, and outputting data from the submasters.

Before starting a new lighting session it may be necessary to clear the existing show or reset the desk. If this is the case refer to chapter 6 for details.

This tutorial assumes that a suitable lighting rig has been set up with dimmers, luminaires and moving light fixtures (if applicable), which are controlled by a standard DMX signal.

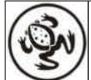

For news, views and the latest software visit our dedicated Frog web site at www.frogsupport.com

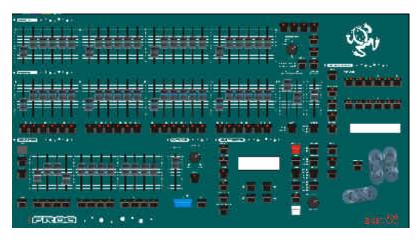

Figure 2 - 2: Fat Frog Front Panel

# **Turning on the Desk**

Connect the DMX cable to the desk.

Connect the power supply to the desk and switch on at the mains.

Ensure that Blackout is not active (red light in the BLACKOUT button is off).

Set the GRAND MASTER fader to full.

Set all PRESET A, PRESET B and SUBMASTER faders to zero.

Press the MEMORIES button to display the Memories screen on the main LCD (if not already on display).

Set the generic channels to the required value(s) as described in the following section.

The channel values are output live on the DMX.

# **Setting Generic Channels**

The generic channel levels are set using the PRESET A and PRESET B faders on the front panel.

The levels on the PRESET faders are mixed with any outputs resulting from Playback X and the submasters on a highest takes precedence (HTP) basis to give the final value of each generic channel.

In Two Preset operation - The PRESET A or PRESET B faders can be used to program generic channels 1-24 (1-48 on Bull Frog). Channels 25-48 (49-96 on Bull Frog) are taken as zero.

In Wide operation - The PRESET A faders are used to program channels 1-24 (1-48 on Bull Frog), PRESET B faders to program channels 25-48 (49-96 on Bull Frog).

# **Setting Fixture Channels**

The fixtures have to be assigned before the fixture channels can be set up (see Assign Fixtures - chapter 6).

Fixtures are programmed by selecting the fixture(s), selecting the attribute, then adjusting the parameter levels using the control wheels, as follows:

Use the FIXTURE SELECTION buttons to select the fixture(s) required. The red light in the button is lit when the fixture is selected.

Select the required attribute using the appropriate ATTRIBUTE SELECTION button (BRIGHTNESS, COLOUR, BEAMSHAPE or POSITION).

The corresponding fixture parameters are assigned to the control wheels. The parameter names and values are displayed in the WHEEL LCD.

Use the control wheels to set the fixture parameter values.

If there are more parameters for the selected fixture and attribute, the light in the WHEEL GROUP button is lit. Press the WHEEL GROUP button to step through the parameter groups.

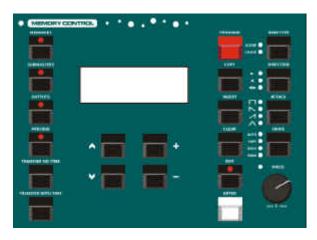

Figure 2 - 3: Memory Controls

# Programming a Scene into a Memory

Press the MEMORIES button to display the Memories screen on the main LCD.

Use the + and - keys to select an unprogrammed memory:

```
Current: 1 s
Next: < 2 *>
Fade Up: <00:03.0>
Fade Down:<00:03.0>
```

Set the generic channel levels using the PRESET A and PRESET B faders.

Set the fixture parameter levels to the required values, as described earlier.

Press the PROGRAM button to store all the current output levels in the memory.

The '\*' next to the memory number on the LCD display is replaced by an 's' to indicate the memory is now a programmed scene.

The programmed memory becomes the *Current* memory. The *Next* memory automatically increments (if the option is set in Desk Setup).

```
Current: 2 s
Next: < 3 *>
Fade Up: <00:03.0>
Fade Down:<00:03.0>
```

# Programming a Scene onto a Submaster

Press the SUBMASTERS button to display the Submasters screen on the main LCD.

Use the + or - keys to select an <u>unprogrammed</u> submaster:

```
Submaster: < 2-3 *>
Contents: Empty
```

Set the generic channel levels using the PRESET A and PRESET B faders.

Set the fixture parameter levels to the required values, as described earlier.

Press the PROGRAM button to store all the current output levels on the submaster.

The *Contents* field on the Submaster screen changes to *Ch Data* to show that the submaster is now loaded with channel data:

```
Submaster: < 2-3 d>
Name:
Contents: Ch Data
Fade Up: <00:03.0>v
```

Use the cursor keys to select the fade times, LTP actions or LTP trigger level field and adjust the value as required using the + and - keys.

# Transferring a Memory onto a Submaster

Press the MEMORIES button to display the Memories screen on the main LCD.

Use the + or - keys to select a <u>programmed</u> memory:

```
Current: 21 s
Next: < 22 s>
Fade Up: <00:05.0>
Fade Down:<00:05.0>
```

<u>Press and hold down</u> the TRANSFER WITH TIME (or TRANSFER NO TIME) button on the front panel.

Use the PAGE UP or PAGE DOWN button to select the required page.

Press the appropriate SUBMASTER FLASH button. The selected memory will be transferred onto the submaster.

Release the TRANSFER WITH TIME (or TRANSFER NO TIME) button on the front panel.

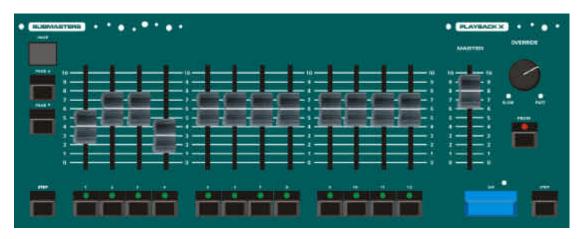

Figure 2 - 4: Submaster and Playback X Controls

# **Playing Back the Memories**

The programmed memories are played back in ascending numerical order using the GO button.

Set the Playback X MASTER and the GRAND MASTER faders to full.

If not already selected, press the MEMORIES button to display the Memories screen on the LCD.

Current: 1 s
Next: <2 >
Fade Up: <00:03.0>
Fade Down:<00:03.0>

Select memory number 1 or the first programmed memory using the + and - keys on the front panel.

Press the GO button. The outputs will fade from their current levels to those programmed into the selected memory, using the transition times for that memory.

While the crossfade is taking place, the red light next to the GO button is on.

The *Current* and *Next* memories are incremented automatically.

To output the next programmed memory, press the GO button again.

Repeat until the end of the memory stack is reached. Pressing the GO button will then return to memory 1 (or the first programmed memory).

# **Playback Using Submasters**

The SUBMASTER FADERS are used to play back loaded channel data or transferred memories.

Select the required submaster page using the PAGE UP or PAGE DOWN buttons as appropriate.

Move the appropriate submaster fader to the level required.

If the submaster has <u>zero</u> fade up and fade down times, the outputs from the generic channels and fixture brightness parameters are controlled manually. The output levels are directly related to the position of the submaster fader.

If the submaster has <u>non-zero</u> fade up and fade down times, the outputs of the generic channels and fixture brightness parameters will fade up and down according to the fade times for the submaster.

If the channel data or transferred memory contains fixture data, the outputs will be as follows:

The Brightness fixture channels will fade up and down in the same way as the generic channels (see above).

If the LTP Trigger is enabled, the Colour, Beamshape and Position fixture channels will be triggered, and snap or fade to their programmed levels, when the submaster reaches the LTP Trigger Level.

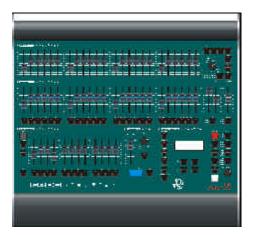

Figure 3 - 1: Frog Lighting Desk

#### Introduction

The Frog, Fat Frog and Leap Frog lighting desks can be operated using two 24 channel presets controlling 24 channels of output (Two Preset Mode), or as one 48 channel preset controlling 48 channels of output (Wide Mode).

The **Bull Frog** lighting desk can be operated using two 48 channel presets controlling 48 channels of output (Two Preset Mode), or using a single 96 channel preset controlling 96 channels of output (Wide Mode).

The mode is selected using the WIDE button on the front panel. If the light in the WIDE button is illuminated then the desk is in Wide Mode.

Crossfades between scenes can be manual or timed.

Overall output from the presets is under the control of the GRAND MASTER fader.

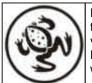

For news, views and the latest software visit our dedicated Frog web site at www.frogsupport.com

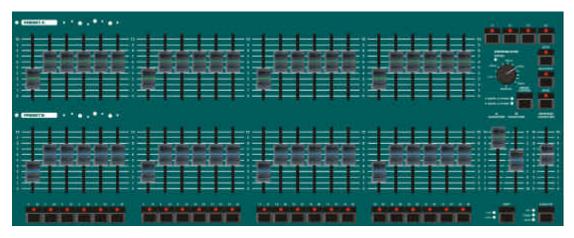

Figure 3 - 2: Preset Controls

# **Two Preset Operation**

The PRESET A and PRESET B faders, A MASTER and B MASTER faders and the GRAND MASTER fader are used to control the output levels of the generic channels from the desk.

The PRESET A levels multiplied by the A MASTER level are mixed with the PRESET B levels multiplied by the B MASTER level on a HTP (Highest Takes Precedence) basis, to give the output level of each generic channel.

The CROSSFADE control is used to adjust the crossfade time between the preset masters.

# Setting up for Two Preset Operation

- Ensure that Blackout is <u>not</u> active and the GRAND MASTER fader is set to full.
- Ensure that Wide is not active and the CROSSFADE control is set to Manual.

# **Output a Scene from Preset A**

- Set the required levels for each channel on the PRESET A faders.
- Set the A MASTER to full and the B MASTER to zero. The scene set up on PRESET A is output live

#### Output a Scene from Preset B

- Set the required levels for each channel on the PRESET B faders.
- Set the A MASTER to zero and the B MASTER to full. The scene set up on PRESET B is output live.

# Manual Fading between Scenes

- 1. Ensure that the CROSSFADE control is set to Manual.
- Set up a scene using the PRESET A faders. Set up a different scene on the PRESET B faders.
- Set the A MASTER to full, and the B MASTER to zero. The scene set up on the PRESET A faders will be output.
- 4. To crossfade to the scene on PRESET B, simultaneously move the A MASTER to zero and the B MASTER to full. The operator has direct control over the speed of the scene change. As the master faders are moved in tandem the scene on PRESET B will fade in and the scene on PRESET A will fade out. The crossfade is dipless.
- A new scene can now be set up on PRESET A without affecting the outputs.
- 6. To crossfade to the new scene on PRESET A, simultaneously move the A MASTER to full and the B MASTER to zero. As the master faders are moved in tandem the scene on PRESET B will fade out and the scene on PRESET A will fade in. The crossfade is dipless.

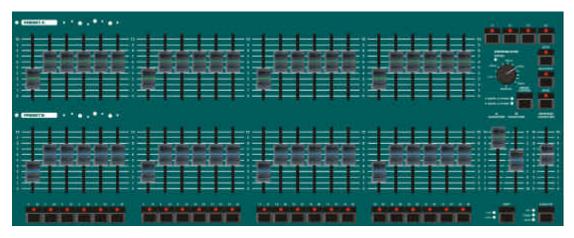

Figure 3 - 3: Preset Controls

#### **Timed Crossfades**

- Set the A MASTER and B MASTER to zero. Set the CROSSFADE control to the fade time required.
- Set up a scene using the PRESET A faders. Set up a different scene on the PRESET B faders.
- Quickly move the A MASTER to full. The scene on the PRESET A faders will fade in and be output live (the time taken to fade being determined by the CROSSFADE control). The red FADING light flashes while the fade is taking place, and goes out when the fade is complete.
- 4. To crossfade to the scene on PRESET B, quickly move the A MASTER to zero and the B MASTER to full. The scene on PRESET B will fade in and the scene on PRESET A will fade out in the selected time. The red FADING light will flash during the crossfade.
- A new scene can then be set up on PRESET A without affecting the outputs.
- To crossfade to the scene on PRESET A, quickly move the A MASTER fader to full and the B MASTER to zero. The scene on PRESET A will fade in and the scene on PRESET B will fade out in the selected time. The red FADING light will flash during the crossfade.

# **Flashing Channels**

When a channel is flashed, its level is raised to that of the GRAND MASTER. All other channels remain at their current levels

- Ensure that the flash function is set to Flash using the FLASH FUNCTION button.
- 2. Use the SHIFT button to select the required channels.
- Press and hold down an individual CHANNEL FLASH button. The channel is added to the scene at the level set on the GRAND MASTER.
- 4. Release the CHANNEL FLASH button. The channel returns to its previous level.

# **Soloing Channels**

When a channel is soloed, its level is raised to that of the GRAND MASTER. All other generic channels and fixture brightness channels (if applicable) are reduced to zero.

- Ensure that the flash function is set to Solo using the FLASH FUNCTION button.
- 2. Use the SHIFT button to select the required channels.
- Press and hold down an individual CHANNEL FLASH button. The channel is soloed at the level set on the GRAND MASTER.
- 4. Release the CHANNEL FLASH button. The channels return to their previous levels.

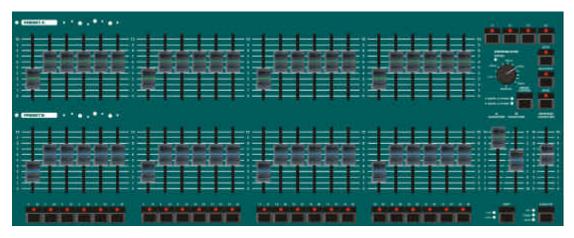

Figure 3 - 4: Preset Controls

# **Wide Operation**

When operating in Wide the user is able to crossfade between, or combine two full width scenes.

A scene is set up using the PRESET A and the PRESET B faders . The scene is then stored in memory by pressing the PRESET CONTROL button.

A second scene can then be set up on the PRESET faders. The A MASTER and B MASTER faders can then be used to crossfade between the two scenes.

The PRESET CONTROL button is used to control which master has control of the PRESET faders and the stored scene. The accompanying red lights indicate the current state.

The CROSSFADE control is used to adjust the crossfade time between the two scenes. The GRAND MASTER fader is used to control the final output levels from the desk.

### **Setting up for Wide Operation**

Press the WIDE button to select Wide operation (if not already selected).

On first selecting Wide or re-entering Wide operation, the PRESET faders are assigned to the A MASTER, and the stored scene assigned to the B MASTER. The temporarily stored scene will be cleared.

# Storing and Cross Fading Scenes in Wide

- Set the A MASTER and GRAND MASTER faders to full, and the B MASTER to zero. Set the CROSSFADE control to Manual.
- Check that the lights next to the PRESET CONTROL button indicate A FADERS, B STORED.
- Set up a scene using the PRESET A and PRESET B faders. This scene will be output.
- 4. To store the scene press the PRESET CONTROL button. The output levels are temporarily stored and the red lights next to the PRESET CONTROL button change to show B FADERS, A STORED. The A MASTER is now assigned to the stored scene and the B MASTER assigned to the PRESET faders (the outputs remain the same).
- Set up the next scene using the PRESET A and PRESET B faders (The outputs are not affected since the B MASTER is currently at zero).
- 6. To crossfade between the stored scene and the scene on the PRESET faders, simultaneously move the A MASTER to zero and the B MASTER to full. A dipless crossfade will occur with the stored scene fading out and the scene set on the PRESET faders fading in.

- 7. If the PRESET CONTROL button is pressed again, the output levels are saved into the temporary store (overwriting the previous values) and the red lights next to the PRESET CONTROL button change to show A FADERS, B STORED. The B MASTER is now assigned to the stored scene and the A MASTER assigned to the PRESET faders, so the outputs remain the same.
- The operations described in steps 3-7 can then be repeated as required to effectively produce a two preset desk controlling all the generic channels.

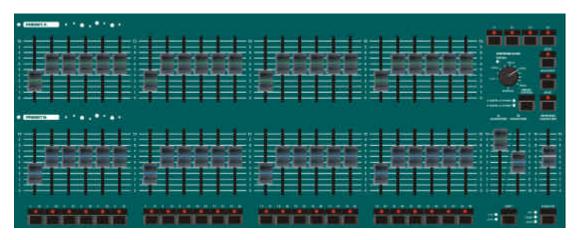

Figure 3 - 5 : Preset Controls

### **Manual & Timed Crossfades**

Crossfading between the scene set up on the PRESETS and the stored scene is achieved by moving the A MASTER and B MASTER faders in tandem.

If the CROSSFADE control is set to Manual, the crossfade time is determined by the speed at which the A MASTER and B MASTER faders are moved. The operator has direct control over the speed of the crossfade.

If the CROSSFADE control is not set to manual, the crossfade time will be the time indicated on the CROSSFADE dial (1 second to 5 minutes).

# **Flashing Channels**

When a channel is flashed, its level is raised to that of the GRAND MASTER. All other channels remain at their current levels

- Set the flash function to Flash using the FLASH FUNCTION button.
- 2. Use the SHIFT button to select the required channels.
- Press and hold an individual CHANNEL FLASH button. The corresponding channel is added to the scene at the level set on the GRAND MASTER.
- 4. Release the CHANNEL FLASH button. The channel returns to its previous level.

# **Soloing Channels**

When a channel is soloed, its level is raised to that of the GRAND MASTER. All other generic channels and fixture brightness channels (if applicable) are reduced to zero.

- Set the flash function to Solo using the FLASH FUNCTION button.
- 2. Use the SHIFT button to select the required channels.
- Press and hold an individual CHANNEL FLASH button. The corresponding channel is raised to the level set on the GRAND MASTER.
- 4. Release the CHANNEL FLASH button. The channels return to their previous levels.

| licoct operation | Preset | Operation |  |
|------------------|--------|-----------|--|
|------------------|--------|-----------|--|

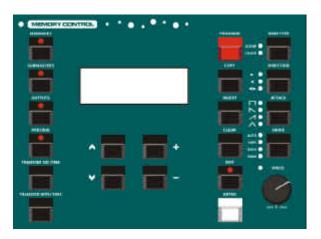

Figure 4 - 1: Memory Controls

#### Introduction

The Frog series desks provide a maximum of 400 full width scene memories.

Both scene and chase memory types are available.

# **Memory Numbers**

Memory numbers can be whole numbers (1, 2, 3..) or numbers with a decimal point (eg 1.1, 1.2).

This allows up to 9 memories to be inserted individually between two whole number memories.

The range of available memory numbers is 0.1 to 999.9.

# Memory Zero

Memory Zero is a special programmed scene memory. It is displayed on the Memories screen as memory "—".

All generic channels are set to zero.

All fixture brightness channels are set to zero; all fixture colour, beamshape and position channels are set to their <a href="https://home.color.org/">https://home.color.org/</a> values.

Memory Zero can be selected like any other memory, or copied, but it <u>cannot</u> be edited, previewed or deleted.

# **Memory Storage Limits**

The desk has a <u>maximum</u> capacity of 400 full width scene memories.

A Scene memory uses one memory block. A Chase memory uses one memory block per step (max. 99).

Therefore, if chase memories are programmed the number of available memories is reduced accordingly.

For example the desk capacity is 400 scenes or 40 ten-step chases, or a combination of scenes and chases such that the total number of memory blocks required does not exceed 400.

# **Low Memory Warning**

A "LOW" warning is displayed on the top line of the Memories screen when the number of memory blocks available is getting low (10%).

An "OUT" warning is displayed <u>flashing</u> on the top line of the Memories screen when there is no memory space left.

It is <u>not</u> possible to program a new scene or chase step when the "OUT" warning is displayed on the LCD

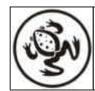

For news, views and the latest software visit our dedicated Frog web site at www.frogsupport.com

# **Memory Types**

The Frog series of lighting desks provide two types of memories - scenes and chases.

# **Common Memory Data**

All memories have a memory number, memory type, fade up time, fade down time and dwell time which is stored as part of the memory data.

All memories have an LTP fade time, and Colour, Beamshape and Position actions (snap or fade) which determine how the different fixture parameters behave when the memory is played back. These are all stored as part of the memory data.

All memories have a Trigger which allows them to be triggered with the GO button, to run automatically, when the previous memory has completed, to be triggered at a specified time, or to be triggered by a SMPTE or MIDI timecode signal (Frog Box only).

All fade and dwell times are in the range 00:00.0 to 99:59.9 with a resolution to 1/10 second.

The fade times and actions define the transition from the Current memory to the incoming (Next) memory.

The Fade Up and Fade Down times affect the generic channels and the fixture brightness channels.

The LTP Fade time affects the fixture colour, beamshape and position channels (if applicable).

The Dwell Time determines how long the current memory is output for, after completing its fade.

The Trigger determines if the memory requires a GO button press, runs automatically, or runs at a specified time. Memories with timecode triggers are triggered by an incoming SMPTE or MIDI timecode signal (Frog Box).

The default fade times, LTP actions, dwell time and trigger are adjustable in the Desk Setup section of Super User (see page 6-2 for details).

## **Scene Memories**

**Frog** - A scene memory contains a set of channel data for all the generic channels.

Fat Frog, Leap Frog & Bull Frog
A scene memory contains a set of
channel data for all the generic
channels and all the assigned fixtures
(full mode) or all the tagged fixtures
(partial mode). The fixture channel
data includes brightness, colour,
beamshape and position data.

#### **Chase Memories**

**Frog** - A chase memory consists of a number of steps (maximum 99). Each step contains a set of channel data for all the generic channels.

Fat Frog, Leap Frog & Bull Frog
A chase memory consists of a number
of steps (maximum 99). Each step
contains a set of channel data for all
the generic channels and all assigned
fixtures (full mode) or tagged fixtures
(partial mode). The fixture channel
data includes brightness, colour,
beamshape and position data.

#### **N-Shot Chases**

Chase memories have an additional parameter called *Shots* which determines how many times the chase runs when it is triggered from the Playback X or a submaster.

The Shots parameter has a range of 0 - 255, where 0 = run continuously, 1 = run once, 2 = run twice etc.

#### **Chase Modifiers**

A chase memory also contains the following modifiers:

**Direction** – the order in which the chase steps are output - Forwards (>), Backwards (<), or Bounce (<>).

**Attack** – the transition <u>between</u> steps - Snap, Slow Attack, Slow Decay or Crossfade. This <u>only</u> applies to generic and fixture <u>brightness</u> channels.

**Colour Action** - the transition <u>between</u> steps of the colour fixture channels - *Snap* or *Fade*.

Beamshape Action - the transition between steps of the beamshape fixture channels - Snap or Fade.

Position Action - the transition between steps of the fixture position channels - Snap or Fade.

**Drive** – the method by which the steps are triggered when the chase is output (Auto, Bass, Vari, Manual or Beat).

**Speed** – defines the basic speed of the chase (approx. 1 - 600 beats/minute).

### **Movement Effects**

The desks with fixtures provide the following four movement effects:

- Ellipse
- Quadrilateral
- Triangle
- Figure of Eight

The user can select one of the movement effects, and adjust its size, offset, rotation and speed to give a wide range of automatic effects.

The Movement Effect parameters are displayed on the WHEEL LCD in two separate Position parameter groups, which can be adjusted to the required values using the control wheels.

# **LCD Display - Memories**

Programming, editing, copying, transferring, deleting and playing back memories are performed via the Memories screen on the main LCD.

To display the Memories screen on the LCD, press the MEMORIES button on the front panel. For example:

Current: 1 s
Next: < 2 s>
Fade Up: <00:03.0>
Fade Down:<00:03.0>v

The up and down arrow keys move the flashing cursor (< >) through the editable fields on the screen.

The + and - keys are used to modify the data in the field indicated by the flashing cursor.

The fields on the Memories screen are described in the following section.

The LTP Fade, Colour, Beamshape and Position fields are <u>not</u> displayed for the **Frog** as they are not applicable.

In **Partial** programming mode, the Colour, Beamshape and Position action fields are only editable if the attribute is programmed in the memory.

If the attribute is not programmed in the memory the value is shown as "---" and is <u>not</u> editable.

## **Memories Screen Data**

**Current** - The current memory on the Playback X, together with a status character (s = scene, c = chase). Note - This field is not editable.

**Next** - The next memory on the Playback X, together with a status character (\* = unprogrammed, s = scene, c = chase).

**Fade Up** - the fade up time for the *Next* memory.

**Fade Down** - the fade down time for the *Next* memory.

**LTP Fade** - The LTP fade time for the *Next* memory.

**Colour** - The action of the colour fixture channels for the *Next* memory.

**Beamshape** - The action of the beamshape fixture channels for the *Next* memory.

**Position** - The action of the position fixture channels for the *Next* memory.

**Dwell** - The dwell time for the *Next* memory.

**Trigger** - The trigger for the Next memory (Go, Auto, Real Time or Timecode).

**Time** - If the Trigger is set to Real Time or Timecode, the actual time at which the memory will be triggered.

The time is displayed as HH:MM:SS for Real Time and HH:MM:SS:FF for Timecode.

**Jump** - The memory number to jump to on completion of the *Next* memory.

# Selecting a Memory

- Press the MEMORIES button to display the Memories screen on the main LCD.
- Use the up and down arrow keys to select the *Next* memory field (if not already selected).
- Use the + and keys to select the required memory.

When selecting the *Next* memory on the Memories screen:

If the memory is unprogrammed the chase modifier lights are all off.

If the memory is a programmed scene the chase modifier lights are all off.

If the memory is a programmed chase the chase modifier lights indicate the values programmed into that memory.

#### **NOTES**

#### **Selecting Memories**

Pressing the MEMORIES key moves the cursor to the Next field on the Memories screen on the LCD.

When the cursor is on the Next field on the Memories screen, pressing the + and - keys together will select the first programmed memory.

# SMPTE/MIDI Timecode Triggers

Memories programmed with SMPTE or MIDI timecode triggers will only be triggered by an incoming SMPTE or MIDI timecode signal when the show is played back on a Frog Box.

# **Programming Memories**

**Frog** - All memories are recorded as Full memories. A level is stored in the memory for each generic channel. Any channels which are not specifically set by the user are recorded at their current <u>output</u> values.

Fat Frog, Leap Frog and Bull Frog Memories can be programmed as Full or Partial. The programming mode for the desk is a user option in Desk Setup (see chapter 6 for details).

#### **Full Memories**

When a scene memory or chase step is programmed, the current output levels of all generic channels and all fixture channels (if applicable) are recorded into the memory data.

When the memory is played back via Playback X or using a submaster, the data for all generic and all fixture channels is output.

The generic and fixture brightness channels are mixed in on a HTP (highest takes precedence) basis.

The fixture colour, beamshape and position channels are output on an LTP (last takes precedence) basis.

### **Partial Memories**

When a scene or chase step is programmed, the current output levels of all generic and fixture brightness channels are recorded in the memory.

The selected LTP attribute(s) for the "tagged" fixture(s) are also recorded into the memory data.

When the memory is played back via Playback X or a submaster, the channel data for all the generic and fixture brightness channels and the selected LTP attribute(s) of the "tagged" fixtures is output.

The generic and fixture brightness channels are mixed on a HTP basis.

The fixture colour, beamshape and position channels are output on an LTP basis.

# **Programming Generics**

The generic channel levels are set using the PRESET A and PRESET B faders on the front panel.

The levels on the PRESET A and PRESET B faders are mixed with any outputs resulting from Playback X and the submasters on a highest takes precedence (HTP) basis to give the final value of each generic channel.

#### **Two Preset Operation**

The PRESET A or PRESET B faders can be used to program generic channels 1-24 (1-48 on **Bull Frog**).

Channels 25-48 (49-96 on **Bull Frog**) are taken as zero.

#### **Wide Operation**

The PRESET A faders are used to program generic channels 1-24 (1-48 on **Bull Frog**).

The PRESET B faders are used to program generic channels 25-48 (49-96 on **Bull Frog**).

# **Programming Fixtures**

Fixtures are programmed by selecting the fixture(s), selecting the attribute, and then adjusting the parameter levels as required using the corresponding control wheels.

#### **Fixture Selection**

The FIXTURE SELECTION buttons are used to select and deselect fixtures to control and program.

Each FIXTURE SELECTION button contains two lights. The yellow light is lit if the fixture is assigned. The red light is lit when the fixture is selected.

Any combination of assigned fixtures may be selected and programmed at the same time.

# **Selecting Individual Fixtures**

Individual fixtures can be selected by pressing the FIXTURE SELECTION buttons. The <u>last fixture selected</u> is designated as the "Primary Fixture".

# **Selecting Multiple Fixtures**

To select a group of consecutive fixtures in a single operation, <u>press and hold</u> down a FIXTURE SELECTION button and then press another FIXTURE SELECTION button.

For example - press and hold down FIXTURE SELECTION button 1 and then press FIXTURE SELECTION button 10. All the fixtures between 1 and 10 (inclusive) will be selected.

# The "Primary Fixture"

The WHEEL LCD can show up to three parameters for one fixture type at a time. One of the selected fixtures is designated as the "Primary Fixture".

The <u>last fixture selected</u> is designated as the "Primary Fixture", and the red light in its FIXTURE SELECTION button <u>flashes</u> slowly to indicate this.

The fixture parameters displayed on the WHEEL LCD for the currently selected attribute and wheel group refer to the "Primary Fixture".

# **Tagging Fixtures**

When the desk is in <u>Partial</u> mode, it is necessary to "tag" the fixtures which you wish to be recorded into the memory data.

When a fixture is "tagged" the yellow light in the FIXTURE SELECTION button will flash.

Tagging only applies to a fixture's LTP parameters (colour, beamshape and position). Brightness parameters for fixtures are always recorded whether the fixture is "tagged" or not.

# **Manual Tagging**

To manually tag a fixture, <u>press and hold down</u> the FIXTURE SELECTION button for approx. 1 second. The yellow light in the button changes to <u>flashing</u> when the fixture is tagged.

To untag a tagged fixture, <u>press and hold down</u> the FIXTURE SELECTION button for approx. 1 second. The yellow light in the button stops flashing when the fixture is untagged.

# **Tagging Multiple Fixtures**

To tag a group of consecutive fixtures in a single operation, <u>press and hold</u> down a FIXTURE SELECTION button and then <u>press and hold down</u> another FIXTURE SELECTION button for approx 1 second.

For example - press and hold down FIXTURE SELECTION button 1 and then press and hold down FIXTURE SELECTION button 6. All the fixtures between 1 and 6 will be tagged.

### **Automatic Tagging**

If a fixture is selected (the red light in its FIXTURE SELECTION button is on), adjusting any of its LTP parameters using the control wheels, HOME button, FROG button or by referencing a palette, will automatically tag the fixture.

# Selecting an Attribute

Once a fixture (or fixtures) has been selected, the required attribute can be chosen using the ATTRIBUTE SELECTION buttons (BRIGHTNESS, COLOUR, BEAMSHAPE, POSITION).

The ATTRIBUTE SELECTION buttons are mutually exclusive. The red lights in the buttons indicate which attribute is currently selected.

# **Control Wheels and LCD**

When a fixture (or fixtures) and attribute have been selected, the corresponding fixture parameters are assigned to the three control wheels.

The fixture parameter names and their current output values are displayed on the WHEEL LCD.

If there is more than one group of parameters for the selected fixture and attribute, the red light in the WHEEL GROUP button is lit. Pressing the WHEEL GROUP button will cycle through the parameter groups.

On the WHEEL LCD, Brightness parameter values are displayed as a percentage (0% - 100%); Colour, Beamshape and Position parameter values are shown as DMX (0-255).

If a fixture parameter is 16 bit (uses two DMX channels) then the parameter value is displayed as two separate DMX values, with the first representing the MSB (coarse) and the second the LSB (fine) components.

A fixture's brightness parameter (intensity or dimmer) is always assigned to the first finger wheel.

Colour and beamshape parameters are assigned to wheel groups and wheels according to the fixture data.

In position, the Pan parameter is always assigned to the "thumb" wheel and the Tilt parameter to the "first finger" wheel.

The movement effect parameters are displayed as additional Position parameters (see later for details).

# **Controlling Brightness**

Each assigned fixture can have a maximum of one brightness parameter (usually called dimmer or intensity).

The fixture brightness parameters are set using the control wheels. This sets a "virtual" fader level for each fixture.

The "virtual" fader level for each fixture is displayed in the PSI section of the monitor screen (see section 7).

The fixture brightness levels, defined by these "virtual" faders, are mixed in on a HTP basis with any other fixture brightness levels resulting from the Playback X or submasters.

Therefore to ensure that only the <u>programmed</u> fixture brightnesses are output when playing back data on Playback X or submasters, all the "virtual" faders should be set to zero before running the show.

# Programming Multiple Fixtures at the Same Time

Any combination of assigned fixtures may be selected at the same time.

If more than one fixture is selected, the Wheel LCD will show the parameter data for the "Primary Fixture" only.

If the selected fixtures are all of the same fixture type moving the control wheels will adjust the same parameters for all the selected fixtures.

However, if the selected fixtures are of <u>different fixture types</u> the following rules will apply:

The control wheels will control the fixture parameters displayed on the WHEEL LCD for the "Primary Fixture" (and any other selected fixtures of the same fixture type), and they will control the corresponding parameters (where applicable) for the selected fixtures of different types.

The <u>corresponding parameter</u> is defined as being the parameter which would appear on the same wheel in the same wheel group for the currently selected attribute.

It should be noted that with colour and beamshape attributes particularly, the corresponding parameters for different fixture types could be totally different functions on the fixtures themselves.

For example - Beamshape Group 1 wheel 1 may be a Gobo wheel on one fixture but a shutter/strobe on another fixture, focus on another etc.

When several fixtures are selected at the same time, adjusting a fixture parameter using a control wheel may result in different parameter values being set depending on the Fixture Editing Mode selected.

# **Fixture Editing Modes**

The desk provides a number of fixture editing modes which are selectable from the front panel and apply when editing the parameters of <a href="mailto:several">several</a> fixtures at the same time.

#### **Absolute Mode**

When a fixture parameter is adjusted using a control wheel, the parameter value for all the selected fixtures goes to the <u>same absolute DMX value</u>.

#### **Relative Mode**

When a fixture parameter is adjusted using a control wheel, the parameter value for all the selected fixtures will change by the <u>same amount</u>.

#### **Fan-First Mode**

When a fixture parameter is adjusted using a control wheel, the parameter value for each of the selected fixtures will change by a different amount, except for the first fixture, whose value will be locked

#### **Fan-Middle Mode**

When a fixture parameter is adjusted using a control wheel, the parameter value for each of the selected fixtures will change by a <u>different amount</u>, except for the middle fixture, whose value will be locked.

#### **Fan-Last Mode**

When a fixture parameter is adjusted using a control wheel, the parameter value for each of the selected fixtures will change by a different amount, except for the last fixture, whose value will be locked.

# **Default Editing Modes**

Each of the four attributes has its own default fixture editing mode as follows:

Brightness Absolute
Colour Absolute
Beamshape Absolute
Position Relative

# **Changing Fixture Edit Modes**

To temporarily change the fixture editing mode for an attribute:

 Press and hold down the required attribute button (BRIGHTNESS, COLOUR, BEAMSHAPE or POSITION).

The Wheel LCD will change to show the current editing mode for the attribute (Absolute, Relative, Fan-First, Fan-Middle, Fan-Last).

- Use the first finger control wheel to set the fixture editing mode as required. The mode is shown on the Wheel LCD and in the PSI section of the monitor screen.
- Release the attribute button. The Wheel LCD returns to its normal display.

#### NOTE

# Fixture Editing Modes

When programming a memory, the fixture edit mode for each attribute is reset to its default mode when the PROGRAM button is pressed.

When editing a memory, the fixture edit mode for each attribute is reset to its default mode when exiting edit mode.

#### **Movement Effects**

Movement effects can be added to any fixture which has both Pan and Tilt parameters.

The total movement effect is defined using six parameters (Effect, Size X, Size Y, Offset, Rotation and Speed).

These parameters can be used to provide a wide range of effects (circles, squares, diamonds, lines etc.)

The movement effect parameters appear as two additional groups of parameters under POSITION.

To add a movement effect to a fixture:

- 1. Select the required fixture(s) and the Position attribute.
- Use the control wheels to set the Pan and Tilt parameters to the base position.
- Press the WHEEL GROUP button to select the first three movement effect parameters.
- Select the movement effect with the thumb wheel, then adjust the Size X and Size Y parameters using the other control wheels.
- Press the WHEEL GROUP button to select the next three movement effect parameters.
- Adjust the Offset, Rotation and Speed parameters as required using the control wheels.

#### The Home Function

The HOME button is used as a quick method for resetting <u>all the parameters</u> of the selected fixture(s) to their home values (ie. brightness to full, colour to white, no gobo or effects, shutter open, pan and tilt to mid position).

It is also possible to home parameters for a single attribute as follows:

- 1. Select the required fixture(s).
- Press and <u>hold down</u> an ATTRIBUTE button (BRIGHTNESS, COLOUR, BEAMSHAPE, or POSITION).
- Press the HOME button.

## **Copying Fixture Data**

Fixture parameter data for a particular attribute can be copied from one fixture to another fixture as follows:

- 1. Set up the parameter levels for the "source" fixture as normal.
- 2. Select the destination fixture(s).
- Press and <u>hold down</u> an ATTRIBUTE button (BRIGHTNESS, COLOUR, BEAMSHAPE, or POSITION).
- Press the FIXTURE SELECTION button of the source fixture.
- 5. Release the ATTRIBUTE button.

# Programming a Scene

- Set the PLAYBACK X MASTER to zero and the GRAND MASTER fader to full.
- 2. Select an <u>unprogrammed</u> memory.
- Set the levels of the generic channels using the PRESET A and PRESET B faders.
- 4. Set the fixture parameters to the required values.
- 5. Add movement effects to fixtures, if required.
- 6. If programming a <u>Partial</u> memory, ensure that the required fixtures are "tagged".
- If programming a <u>Partial</u> memory, press and hold down the required attribute button(s).
- 8. Press the PROGRAM button to store the current output levels in the memory.

The '\*' next to the memory number on the LCD is replaced by an 's' to indicate the memory is now a programmed scene.

The programmed memory becomes the *Current* memory and is output live on the DMX.

The *Next* memory automatically increments, if the option has been set in Desk Setup.

#### NOTES

#### **Partial Memories**

The output levels of generic and fixture brightness channels are always recorded regardless of the fixture tagging and attribute selection.

To record only the brightness levels of the fixtures, all fixtures must be <u>untagged</u> prior to pressing the PROGRAM button.

To record all the LTP attributes for the tagged fixtures (colour, beamshape and position) simply press the PROGRAM button.

# **Programming a Chase**

- Set the PLAYBACK X MASTER to <u>zero</u> and the GRAND MASTER fader to full.
- 2. Select an <u>unprogrammed</u> memory.
- Press and hold the MEMORY
   TYPE button for 1 second to
   change the memory type to
   Chase (as indicated by the red
   light next to the button).

The LCD changes to show the current memory and step number being programmed as follows:

Memory: 10
Step: <1\*>
(Set Modifiers)
[Finish]

- Set the levels of the generic channels using the PRESET A and PRESET B faders.
- 5. Set the fixture parameters to the required values (if applicable).
- 6. Add movement effects to fixtures, if required.
- If programming a <u>Partial</u> memory, ensure that the required fixtures are "tagged".
- If programming a <u>Partial</u> memory, press and hold down the required attribute button(s).
- Press the PROGRAM button to store the current output levels in the first step of the chase.
- The next step is automatically inserted into the chase. The LCD changes to show the next (unprogrammed) step:

Memory: 10
Step: <2\*>
(Set Modifiers)
[Finish]

- Set the levels for the generic channels and fixture parameters as described for the first step.
- 12. Press the PROGRAM button to save the output levels into the current step.
- Repeat the above procedure until all the steps in the chase have been programmed.

- Press the down arrow key to move to the Col Action field (see note). Set the action to Snap or Fade as required.
- Press the down arrow key to move to the B/S Action field. (see note) Set the action to Snap or Fade as required.
- Press the down arrow key to move to the Pos Action field. (see note). Set the action to Snap or Fade as required.
- Press the down arrow key to move to the Shots field. (see note). Set the value to the required number.
- Press the down arrow key to move the flashing cursor onto the Set Modifiers field.

Ensure that the PLAYBACK X MASTER fader is set to full

The chase now runs live on the outputs according to the current modifier settings. The *Step* number changes with the outputs.

Memory: 10
Step: <12>
(Set Modifiers)
[Finish]

 Adjust the Direction, Attack and Drive modifiers using the front panel buttons.

The red lights next to each of the modifier buttons indicate the current settings (see note).

- 20. Adjust the Speed modifier using the SPEED control.
- Press the down arrow key to move the cursor onto the Finish button. Press the ENTER key to return to the Memories screen.

The '\*' next to the memory number on the LCD is replaced by a 'c' to indicate the memory is now a programmed chase.

The programmed chase memory becomes the *Current* memory and is output on the Playback X.

The *Next* memory automatically increments, if the option has been set in Desk Setup.

#### **NOTES**

#### **Programming Chases**

The chase will also run live on the outputs when the cursor is on the Col Action, B/S Action, Pos Action or Shots field on the LCD.

When running the chase live and editing the modifiers, the Playback X MASTER fader should be at <u>full</u>.

In a Partial chase memory, the "tagged" fixtures and attribute selection applies to ALL the steps in the chase.

#### **Beat Drive**

The Beat Drive option is indicated on the front panel by having <u>both</u> the BASS and MAN lights lit.

When programming a chase memory, set the Drive modifier to Beat, and then set the actual beat speed by tapping the STEP button in the Playback X section of the front panel.

# **Modifying Scenes**

This section deals with modifying programmed scene memories.

The channel data and fixture data for the whole memory can be overwritten, or individual channels and fixtures can be edited live or blind, as required.

The up and down fade times, LTP fade time and LTP actions (if applicable), dwell time and trigger can all be adjusted from the Memories screen.

# Overwriting a Scene Memory

- Select a programmed scene memory.
- Set the levels of the generic channels using the PRESET A and PRESET B faders.
- 3. Modify the parameter levels of the assigned fixtures, if required.
- 4. Add or modify movement effects, if required.
- If programming in **Partial** mode, ensure all relevant fixtures are tagged.
- If programming in **Partial** mode, press and hold down the required attribute button(s).
- 7. Press the PROGRAM button to store the current output levels in the memory. A warning message is displayed on the LCD:

```
***** WARNING ******
Memory is programmed
Overwrite memory ?
[YES] {NO}
```

- 8. Press the ENTER key to select the *YES* button. The contents of the memory are overwritten with the current output values.
- Alternatively, select the NO button and press the ENTER key. The contents of the memory are left unaltered.

# **Editing Channel Data Live**

- Select a programmed scene memory.
- Press the EDIT button. The light in the EDIT button is lit and the contents of the scene memory are output live on the DMX.

Outputs from the PRESET faders and the *Current* memory on the Playback X are faded out. Any outputs from submasters are still mixed in as normal.

The LCD display changes to the following, for example:

- 3. Individual generic channels can now be edited as follows:
- 4. Use the SHIFT button to select the required set of channels.
- Press and hold down the corresponding CHANNEL FLASH button. The cursor on the LCD moves to the selected channel. For example - channel 23:

```
Edit Memory: 23
Channel Level(%)
23 <100> ^
24 < 75> v
```

- Pick up the existing level by bringing the PRESET fader through the programmed level. The fader now controls the output level of the channel.
- 7. Set the channel level using the PRESET fader. The current output level is shown in the LCD.
- Release the CHANNEL FLASH button to store the new channel level in the memory.
- Repeat the above procedure for each generic channel which requires editing.
- 10. Modify the fixture parameters and movement effects, as required.
- 11. Press the EDIT button to exit Edit mode.
- 12. **Full Mode** the following warning is displayed on the LCD:

```
***** WARNING ******

Data modified

Save Changes ?

{Yes} {No}
```

- 13. Select the *Yes* or *No* button as required, then press ENTER.
- 14. **Partial Mode** the following warning is displayed on the LCD:

```
*** DATA MODIFIED **
Attributes recorded:
C{Yes} B{ No} P{ No}
Save ? {Yes} {No}
```

- 15. To save edits use the up and down arrow keys and + and keys or the attribute buttons on the front panel to change the attribute selection, if required. Press the ENTER button.
- The edited memory becomes the Current memory. Any outputs from the PRESET faders are faded back in.

# **Editing Channel Data Blind**

- Select a programmed scene memory.
- Press the PREVIEW button. The light in the PREVIEW button is lit.
- 3. Press the EDIT button. The light in the EDIT button is lit.
- 4. Edit the generic channels and fixture parameters, as required (see Edit Live).
- 5. Press the EDIT button to exit edit blind mode.

# **Editing Fade Times etc.**

- Select a programmed scene memory.
- Use the up or down arrow keys to select the required fade time on the Memories screen.

```
Current: 1 s
Next: < 2 s>
Fade Up: <00:03.0>
Fade Down:<00:03.0>
```

- 3. Use the + and keys to adjust the fade time, as required.
- Use the up and down arrow keys to select the LTP Fade Time or one of the LTP actions (Colour, Beamshape or Position). Use the + and - keys to adjust the value as required.
- Use the up and down arrow keys to select the *Dwell* or *Trigger* field.
   Use the + and - keys to adjust the value as required.

# **Modifying Chases**

This section deals with modifying programmed chase memories.

Editing chase memories is performed on two different levels:

The first level of editing is for inserting, overwriting or deleting steps and adjusting the chase modifiers.

The second level is for editing the channel data of a single chase step.

# **Entering Edit Mode (Live)**

- Select a programmed chase memory.
- 2. Press the EDIT button. The light in the EDIT button flashes.

The first step of the selected memory is faded up and output live on the DMX (ensure that the Playback X MASTER is at full).

Any outputs resulting from the *Current* memory on Playback X are faded out.

Any outputs from the preset faders or submasters are mixed in as normal.

Therefore to ensure that only the selected memory is output live, all presets and submasters should be set to zero.

The main LCD shows:

```
Edit Memory: 23
Step: <1>
(Set Modifiers)
[Finish]
```

Use the + and - keys to select the required step. The selected step is output live on the DMX.

# **Entering Edit Mode (Blind)**

- Select a programmed chase memory.
- 2. Press the PREVIEW button on the front panel.
- 3. Press the EDIT button on the front panel.

The main LCD shows:

```
Edit Blind Mem:123
Step: < 1 >
Col Action: <Snap>
B/S Action: <Snap> v
```

# Inserting a Step

- Select a programmed chase and enter Edit mode (see earlier).
- Use the + and keys to select the step <u>before</u> where you wish to insert the new step. For example, to insert a step <u>after</u> step 4, select step 4:

```
Edit Memory: 23
Step: <4>
(Set Modifiers)
[Finish]
```

 Press the INSERT key. A new unprogrammed step is inserted after the current step. The LCD displays the new step:

```
Edit Memory: 23
Step: <5*>
(Set Modifiers)
[Finish]
```

- 4. Set the levels of the generic channels in the same way as programming a step in a new chase memory (see page 4-5).
- 5. Set the levels of the fixture channels as required.
- Add movement effects, if required.
- 7. Press the PROGRAM button to save the output data.

The '\*' is removed from the step number to indicate it is now programmed. Any original steps in the chase <u>after</u> the inserted step are renumbered accordingly.

### NOTES

#### **Partial Memories**

When entering Edit Mode, the yellow lights in the FIXTURE SELECTION buttons indicate which of the fixtures are programmed ("tagged") in the memory.

#### Inserting Steps

The INSERT button can only be used to insert a step <u>after</u> the current step.

If an attempt is made to insert a step into a chase which already has the maximum number of steps programmed, an error message is displayed on the LCD.

# **Editing Channel Data**

- 1. Select a programmed chase and enter Edit mode (see earlier).
- Use the + and keys to select the step to edit.
- Press the EDIT button. The LED in the EDIT button changes to on and the LCD shows the following:

- 4. Individual generic channels can now be edited as follows:
- 5. Use the SHIFT button to select the required set of channels.
- Press and hold down the corresponding CHANNEL FLASH button. The cursor on the LCD moves to the selected channel.
- Pick up the existing level by bringing the PRESET fader through its programmed level.
- Set the channel level using the PRESET fader. The current output level is shown in the LCD.
- Release the CHANNEL FLASH button to store the new channel level in the memory.
- Modify the fixture parameter levels and movement effects
- 11. Press the EDIT button to exit Edit channel mode.
- 12. Full Mode the LCD shows:

```
**** WARNING *****

Data modified

Save Changes ?

{Yes} {No}
```

- 13. Select the Yes or No button as required, then press ENTER.
- 14. Partial Mode the LCD shows:

```
*** DATA MODIFIED **
Attributes recorded:
C{Yes} B{ No} P{ No}
Save ? {Yes} {No}
```

- 15. To save edits use the up and down arrow keys and + and keys or the attribute buttons on the front panel to change the attribute selection, if required. Press the ENTER button.
- 16. The light in the EDIT button changes to flashing and the LCD returns to the memory step.

# Overwriting a Step

- 1. Select a programmed chase and enter Edit mode (see earlier).
- 2. Use the + and keys to select the step to be overwritten.
- Set the levels for the generic channels using the PRESET faders.
- 4. Set the levels for the fixtures, as required.
- If programming a **Partial** memory, ensure that the required fixtures are "tagged".
- If programming a Partial memory, press and hold down the required attribute button(s).
- 7. Press the PROGRAM button to save the current output levels into the step. The LCD shows:

```
***** WARNING *****
Step is programmed
overwrite step ?
[YES] {NO}
```

 Press the ENTER key to select the YES button. The contents of the step will be overwritten with the current output values.

Alternatively, select the *NO* button and press the ENTER key. The contents of the step are left unaltered.

# **Deleting a Step**

- 1. Select a programmed chase and enter Edit mode (see earlier).
- Use the + and keys to select the step to be deleted. For example, to delete step 4, select step 4 as shown below:

```
Edit Memory: 23
Step: <4>
(Set Modifiers)
[Finish]
```

 Press and hold the CLEAR button for 1 second. The selected step will be deleted from the chase. Any steps <u>after</u> the deleted step will be renumbered accordingly.

> The LCD shows the previous step number, except when step 1 is deleted, when it flashes the step number and then displays step 1.

# **Editing Modifiers**

- Select a programmed chase and enter Edit mode (see earlier).
- Press the down arrow key to move to the Col Action field. Use + or - keys to set to Snap or Fade.
- 3. Press the down arrow key to move to the *B/S Action* field. Use + or keys to set to *Snap* or *Fade*.
- Press the down arrow key to move to the Pos Action field. Use + or - keys to set to Snap or Fade.
- Press the down arrow key to move to the Shots field. Use + or keys to set the number of shots.
- Press the down arrow key to move to the Set Modifiers field.

The chase runs live on the outputs (if editing live). The step number on line two of the LCD changes with the outputs.

```
Edit Memory: 23
Step: < 1 >
(Set Modifiers)
[Finish]
```

- Adjust the Direction, Attack and Drive modifiers using the front panel buttons.
- To adjust the Speed modifier, first move the SPEED control to the programmed speed (the red light stops flashing and remains on).
- Once the current speed has been picked up, move the SPEED control to the required value.

### **Exiting Edit Mode**

 To exit edit mode, use the down arrow key to move the cursor on the LCD to Finish.

```
Edit Memory: 23
Step: < 1 >
(Set Modifiers)
[Finish]
```

- Press the ENTER button on the front panel. The light in the EDIT button stops flashing.
- If editing blind press the PREVIEW button.
- 4. The LCD returns to the Memories screen, and the edited memory becomes the Current memory.

# **Editing Fade Times etc.**

- 1. Select a programmed chase.
- Use the up or down arrow keys to select the required fade time on the Memories screen.

Current: 11 s
Next: < 12 c>
Fade Up: <00:03.0>
Fade Down:<00:03.0>

- 3. Use the + and keys to adjust the fade time, as required.
- Use the up and down arrow keys to select the LTP Fade time or an LTP action.
- 5. Use the + and keys to adjust the value as required.
- 6. Use the up and down arrow keys to select *Dwell Time* or *Trigger*.
- 7. Use the + and keys to adjust the value as required.

# **Changing Memory Type**

The type of a programmed memory can be changed from a scene to a chase or vice versa.

Select a programmed memory and press and hold the MEMORY TYPE button for approx. 1 second.

When a scene is changed to a chase: the generic and fixture channel levels are copied into step 1 of the chase. The chase modifers are set to default values (Forwards, Snap, Auto, 60bpm).

When a chase is changed to a scene: the generic and fixture channel levels of the first step in the chase are copied into the scene. All other chase steps are lost.

#### NOTE

#### **Editing Chase Modifiers**

When running the chase live and editing the modifiers, the Playback X MASTER fader should be set to <u>full</u>.

The red light next to the SPEED control is used to indicate if the control is above, below or at the programmed chase speed:

Slow Flash - below programmed speed Light On - at the programmed speed Fast Flash - above programmed speed.

# **Jumps in the Memory Stack**

The Jump function provides the facility to jump to a specified memory when the current memory is complete.

The Jump data is displayed on the Memories screen on both the main LCD and monitor (if fitted).

# **Programming a Jump**

- 1. Select the memory which is the start point of the jump.
- 2. Use the up or down arrow keys to select the *Jump* field.
- 3. Use the + or keys to select the memory number to jump to.

# **Editing a Jump**

- Select the memory which is the start point of the jump.
- 2. Use the up or down arrow keys to select the *Jump* field.
- Use the + or keys to select a different memory number.

# **Deleting a Jump**

- 1. Select the memory which is the start point of the jump.
- 2. Use the up or down arrow keys to select the *Jump* field.
- 3. Use the + or keys to set the Jump field to None.

# **Inserting Memories**

The desk provides the facility to insert up to a maximum of <u>nine</u> point memories between two whole number memories (eg memories 3.1, 3.2 ... 3.9 between memories 3 and 4).

Memories are inserted one at a time, and can only be inserted <u>after</u> the currently selected memory.

# Inserting a Memory

- Select a memory on the Memories screen.
- 2. Press the INSERT button on the front panel.

The Insert Memory screen is displayed on the LCD. The default number is the next highest insert memory number:

```
*** Insert Memory **
Number : < 1.1>
[OK] {CANCEL}
```

- Use the + and keys to select a different insert number, if required.
- Press the ENTER button. The LCD returns to the Memories screen, showing the new unprogrammed insert memory:

```
Current: 2 s
Next: < 1.1 *>
Fade Up: <00:03.0>
Fade Down:<00:03.0>v
```

- 5. The new insert memory can then be programmed as normal.
- To insert another memory, for example between 1.1 and 2, select memory 1.1 and press the INSERT button. Repeat the above procedure.

#### **NOTES**

#### **Jumps in the Memory Stack**

Jumps can be used to repeat a section of the memory stack, or to miss out a section of the memory stack, as required.

It is <u>not</u> possible to jump from Memory Zero.

#### **Inserting Memories**

Memories <u>cannot</u> be inserted between a whole number memory and its first insert (eg I and I.I), between two consecutive insert memories (eg I.I and I.2), or between the last insert memory and the next whole number memory (eg I.9 and 2).

An error message is displayed on the LCD if any of the above are attempted.

When using the + or - keys to select the Next memory on the Memories screen, only <u>brogrammed</u> insert memories are shown.

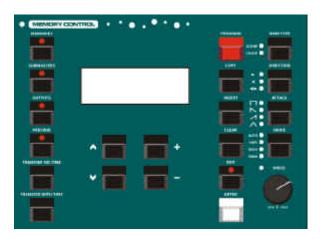

Figure 4 - 2: Memory Controls

# **Copying Memories**

The COPY button is used to copy a <u>complete memory</u> from one location to another.

The function performed (Copy To or Copy From) is dependent on the status of the selected memory as described in the sections below.

If there is not sufficient memory to perform the copy function a warning message is displayed on the LCD.

# Copying to a Memory

- Select an <u>unprogrammed</u> memory.
- Press the COPY button on the front panel. The LCD display changes to the following:

Copy Memory
From: <1>
To: <n\*>
[OK] {Cancel}

- Use the + and keys to select a source memory to copy from. Unprogrammed memory numbers will be skipped over.
- Press the ENTER button to confirm the copy operation. The source memory is copied into destination memory, and the LCD returns to the Memories screen.

# **Copying from a Memory**

- 1. Select a <u>programmed</u> memory.
- Press the COPY button on the front panel. The LCD display changes to the following:

Copy Memory
From: <1>
To: <n\*>
[OK] {Cancel}

- Use the + and keys to select the destination memory to copy to. Unprogrammed memories will be indicated with a '\*'.
- 4. Press the ENTER button to confirm the copy operation.

If the destination memory is unprogrammed, the source memory will be copied into the destination memory, and the LCD returns to the Memories screen.

 If the destination memory is programmed, a warning message is displayed on the LCD:

\*\*\*\*\* WARNING \*\*\*\*\*\*
Memory is programmed
Overwrite memory ?
[YES] {NO}

Press the ENTER button to select the *YES* option and overwrite the memory.

#### **Previewing Memories**

Previewing a memory allows the user to examine the generic channel data and fixture data for a memory without affecting the outputs.

# **Previewing a Scene Memory**

- Select a <u>programmed</u> scene memory.
- Press the PREVIEW button. The light in the PREVIEW button comes on, and the LCD changes to the following:

| Previ | .ew | Memory | 23 |
|-------|-----|--------|----|
| CHAN  | 1   | 50     |    |
| CHAN  | 2   | 100    |    |
| CHAN  | 3   | 75     | V  |

- Use the up and down arrow keys to scroll up and down the list of generic channels.
- 4. The programmed value of each fixture parameter is shown <u>after</u> the list of generic channels. They are displayed as fixture number, parameter name and DMX value. For example:

| Prev | iev | w Memory | 23  |   |
|------|-----|----------|-----|---|
|      | 1   | Cyan     | 255 |   |
| Fix  | 1   | Magenta  | 128 |   |
| Fix  | 1   | Yellow   | 0   | V |

 To exit preview mode, press the PREVIEW button on the front panel. The light in the PREVIEW button goes out and the LCD returns to the Memories screen.

# **Previewing a Chase Memory**

- Select a <u>programmed</u> chase memory.
- 2. Press the PREVIEW button. The light in the PREVIEW button comes on and the LCD changes to the following:

| PrevN | 1em | 23 | Step< 1> |
|-------|-----|----|----------|
| CHAN  | 1   |    | 50       |
| CHAN  | 2   |    | 100      |
| CHAN  | 3   |    | 75v      |

- Use the + and keys to select the required step.
- Use the up and down arrow keys to scroll through the list of generic channels for the selected step.
- The programmed value of each fixture parameter is shown after the list of generic channels.
   These are displayed as fixture number, parameter name and DMX value. For example:

| Prev | 7М6 | em | 23   | Ste |    |     |
|------|-----|----|------|-----|----|-----|
| Fix  |     |    |      |     |    | 55^ |
| Fix  | 1   | Ma | age  | nta | 12 | 28  |
| Fix  | 1   | Υe | ello | WC  |    | 0 v |

 To exit preview mode, press the PREVIEW button on the front panel. The light in the PREVIEW button goes out and the LCD returns to the Memories screen.

# **Naming Memories**

A text description (name) can be given to a <u>programmed</u> memory, if required. The memory name only appears on the Memories screen on the monitor.

- Ensure that the main LCD is showing one of the base screens (Memories, Submasters, Outputs).
- Press the F2 FUNCTION key. The LCD shows the following:

```
**** Name Item *****
Select type of item
to name ...
[Cancel]
```

3. Press the MEMORIES button. The LCD shows:

```
**** Name Item *****
Select Memory Number
Number: <xxx>
[OK] {Cancel}
```

 Select the required memory by using the + and - buttons, then press the ENTER button. The main LCD shows the memory:

- Use the up and down keys to move the cursor, and the + and keys to enter the text (or use external keyboard, if fitted).
- 6. Press the ENTER key to complete the naming action. The LCD returns to the previous screen.

# Clearing Memories

Select a <u>programmed</u> memory. Press and hold the CLEAR button for approx. 1 second.

The memory is cleared and returns to being unprogrammed (indicated by a '\*' next to memory number on the LCD).

If the cleared memory had been transferred to a submaster, then the submaster is automatically cleared.

If the *Current* memory is cleared, the *Current* memory goes to memory zero.

#### **NOTES**

### **Previewing Chases**

The only active 'gadget' on the Preview Chase Memory screen is the step number. Pressing the up and down arrow keys will scroll up or down the channel/fixture list, but the step number will remain active. The + and - keys will still change the step number, without affecting the channels displayed on the LCD.

If a fixture is <u>not</u> programmed in a partial memory, then the parameter values are displayed as "---" on the Preview screen.

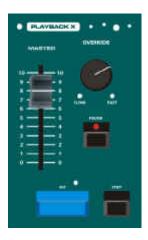

Figure 4 - 3: Playback X Controls

# **Playback of Memories**

This section describes how to play back the programmed memories on the memory stack.

The memories can be output in ascending numerical order by using the GO button, or a particular memory can be selected and then output.

## **Setting up for Playback**

Press the MEMORIES button on the front panel to display the Memories screen on the LCD:

Current: 1 s
Next: < 2 s>
Fade Up: <00:03.0>
Fade Down:<00:03.0>

The LCD indicates the *Current* and *Next* memories, plus the *Fade Up* and *Fade Down* times of the next memory.

# **Selecting the Next Memory**

Use the up and down arrow keys to move the flashing cursor (<>) onto the *Next* memory field:

Current: 1 s
Next: <2 s>
Fade Up: <00:03.0>
Fade Down: <00:03.0>

Use the + and - keys to select the next memory to be output.

# Starting the Show

Set the Playback X MASTER and GRAND MASTER faders to full. Set the OVERRIDE control to its central position. Ensure Blackout is <u>not</u> active.

Select the first programmed memory and press the GO button. The memory will fade up on the outputs according to its programmed fade times.

## Using the Go Button

To output the *Next* memory, as indicated on the Memories screen, press the GO button.

This initiates a crossfade to the *Next* memory. When the GO button is pressed the *Current* and *Next* memories are incremented automatically.

The outputs fade to the next memory according to its programmed fade times and LTP actions (if applicable). During the fade the light next to the GO button is on.

# **Using the Override Control**

The OVERRIDE control is used to slow down or speed up the fade between the current and next memories.

Turn the OVERRIDE control anti-clockwise to slow down the crossfade, clockwise to speed it up.

# **Using the Pause Button**

The PAUSE button is used to pause a crossfade between the current and next memories.

The red light in the PAUSE button flashes when the crossfade has been paused. Pressing the PAUSE button again releases the pause.

### **Using the Master Fader**

The Playback X MASTER controls the maximum output levels of the generic channels and brightness fixture channels <u>only</u> in the memories.

#### **Using the Step Button**

When the *Current* memory is a chase with a <u>manual drive</u>, the STEP button will manually step through the chase.

When the *Current* memory is a chase with a <u>beat drive</u>, tapping the STEP button twice will set the beat speed.

## Live Adjustment of Chase Modifiers

It is possible to adjust the modifiers of chases running on the Playback X. This can be done globally or individually.

Any live adjustments that are made to chases are temporary changes and do not change the programmed values of the modifiers in the memories.

# Global Adjustment of Chase Modifiers

Global live adjustment of chase modifiers affects all chases that are currently running on the Playback X and Submasters.

The lights next to each modifier button indicate the selected option.

**Direction** - Press the DIRECTION button on the front panel to select the Direction modifier of all the chases.

Attack - Press the ATTACK button on the front panel to select the Attack modifier of all the chases.

**Colour Action** - Press and hold the COLOUR button, then press the ATTACK button on the front panel to select the colour action modifier of all the chases.

Beamshape Action - Press and hold the BEAMSHAPE button, then press the ATTACK button on the front panel to select the beamshape action modifier of all the chases.

**Position Action** - Press and hold the POSITION button, then press the ATTACK button on the front panel to select the position action modifier of all the chases.

**Drive** - Press the DRIVE button on the front panel to select the Drive modifier of all the chases.

**Speed** - Use the SPEED control to 'pick up' the current speed of the chase and then adjust the chase speed by turning the control anticlockwise to slow down or clockwise to speed up.

If several chases are running with different speeds, it is necessary to 'pick up' each chase in turn by moving the SPEED control to a position that matches its speed.

# Individual Adjustment of Chase Modifiers

Individual live adjustment of chase modifiers only affects the selected chases running on the Playback X and Submasters.

**Entering Live Adjustment Mode:** To initiate individual live adjustment of chases - press the F3 button on the

chases - press the F3 button on the front panel. The light in the F3 button will be lit.

Chase Selection - Playback X: Press the MEMORIES button on the front panel. The LED in the MEMORIES button will flash.

**Adjusting the Chase Modifiers:** 

Once the chase(s) have been selected, the DIRECTION, ATTACK and DRIVE buttons and the SPEED control will be used to adjust the chase modifiers live.

This uses the same method as described for global adjustment (see above) but will only affect the selected chases.

**Exiting Live Adjustment Mode:** 

To end individual live adjustment of chases press the F3 button on the front panel. The LED in the F3 button will go out.

#### **NOTES**

#### Selecting an Unprogrammed Memory

If an unprogrammed memory is selected and the GO button pressed, an error message will be displayed on the LCD.

#### Remote Switches

Pressing a configured Remote switch is equivalent to pressing the GO button on the front panel, or selecting a specific memory then pressing the GO button.

#### **Timecode Triggers**

A memory with a timecode trigger will be triggered when the incoming SMPTE or MIDI timecode signal passes the specified start time.

A memory with a timecode trigger can also be triggered manually by selecting the memory and pressing the GO button, or remotely from a remote switch.

#### Chase Memories on the Playback X

When a chase memory is run on the playback X, it starts when the memory is triggered, and then runs for the programmed number of shots, or continuously, if the Shots parameter = zero.

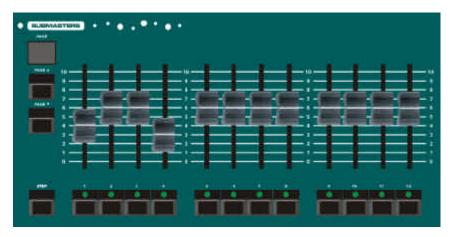

Figure 5 - 1: Submaster Controls

### Introduction

The Frog, Fat Frog and Leap Frog lighting desks provide 20 pages of 12 submasters, giving a total of 240 submasters.

The Bull Frog lighting desk provides 20 pages of 24 submasters, giving a total of 480 submasters.

The submasters are referenced by a page number followed by the submaster number (eg 1-1, 1-2).

The PAGE UP and PAGE DOWN buttons on the front panel are used to select the required submaster page.

There is always an active page which is indicated by the seven segment display on the front panel.

Each submaster may be loaded with channel data or a transferred memory. The channel data or memory on the submaster may be full or partial.

Memories can be transferred with or without their fade times.

A page overlay feature is provided on the submasters.

The submasters may be named, if required.

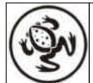

For news, views and the latest software visit our dedicated Frog web site at www.frogsupport.com

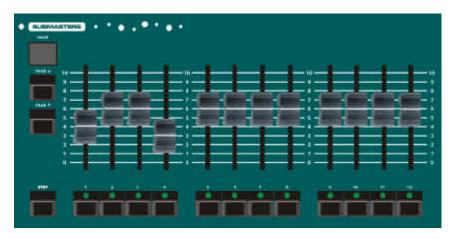

Figure 5 - 2: Submaster Controls

# **LCD Display - Submasters**

Programming a submaster with channel data, editing, copying, previewing and deleting submasters are all performed via the Submasters screen on the main LCD.

To display the Submasters screen on the LCD, press the SUBMASTERS button on the front panel. The LCD displays the following data:

Submaster: < 1-1 \*>
Contents: Empty

The *Submaster* field shows the currently selected submaster in the format page - submaster (eg 1-1).

A submaster status character is displayed after the submaster number (\* = unprogrammed, d = channel data, c = transferred chase memory, s = transferred scene memory).

The *Name* field contains the name of the submaster. When a memory is transferred to a submaster, its name is copied into this field.

The *Contents* field displays *Empty* if the submaster is unprogrammed, *Ch Data* if the submaster is loaded with channel data, or *Mem n* if memory n has been transferred onto the submaster.

The Shotsfield is only displayed and editable if the submaster contains a transferred chase memory. This field contains the number of shots (0-255).

The *Fade Up* field contains the HTP fade up time for the submaster.

The *Fade Down* field contains the HTP fade down time for the submaster.

The *LTP Fade* field contains the LTP fade time for the submaster. This time is used for fixture colour, beamshape and position data if the corresponding action is set to fade.

The *Colour* field contains the action of the fixture colour parameters after being triggered (Snap or Fade).

The Beamshape field contains the action of the fixture beamshape parameters after being triggered (Snap or Fade).

The *Position* field contains the action of the fixture position parameters after being triggered (Snap or Fade).

The LTP Trig Lev field is displayed on the LCD, if the LTP Trigger is enabled in Desk Setup. This field indicates the fader level at which the fixture LTP parameters are triggered on the submaster.

# Selecting a Submaster

Most operations with submasters begin by selecting the required submaster.

Press the SUBMASTERS button to display the Submasters screen:

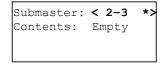

When the cursor is on the *Submaster* field, the + and - keys select the next or previous submaster respectively.

If selecting the previous or next submaster changes the page, the seven segment display on the front panel changes automatically.

Alternatively, a submaster can be selected by using the PAGE UP or PAGE DOWN keys to select the required page and then pressing the SUBMASTER FLASH button.

The submaster number on the Submasters screen changes to the selected submaster.

#### Note

# Selecting a Submaster

If a submaster contains channel data or a transferred memory, pressing the SUBMASTER FLASH button to select the submaster will flash or solo the data.

## **Channel Data on Submasters**

Channel data can be loaded directly onto a submaster as follows:

**Frog** – Channel data for all 48 generic channels. Full channel data only.

**Fat Frog** and **Leap Frog** - Channel data for all 48 generic channels and optionally all the fixture parameters. Full or Partial channel data.

**Bull Frog** – channel data for all 96 generic channels and optionally the fixture parameters. Full or Partial.

#### **Full Channel Data**

In **Full Mode** - All the generic channels and fixture channels are recorded onto the submaster.

Any generic or fixture channels which are not specifically set will be recorded at their current output values.

#### **Partial Channel Data**

In **Partial Mode** - <u>All</u> the generic channels and fixture brightness channels are recorded onto the submaster.

The selected LTP attribute(s) of the "tagged" fixtures are also recorded onto the submaster.

Any generic channels which are not specifically set will be recorded at their current output values.

LTP channels for "untagged" fixtures are <u>not</u> recorded.

### **Output**

When channel data is loaded onto a submaster, the output is determined by the Fade Up, Fade Down, LTP Fade and Colour, Beamshape and Position actions defined for the submaster.

# **Loading Channel Data**

- Select an <u>unprogrammed</u> submaster.
- Set the levels of the generic channels using the PRESET A and PRESET B faders.
- Set the fixture parameter levels to the required values.
- If programming in Partial mode, ensure the required fixtures are "tagged".
- If programming in Partial mode, press and hold down the required attribute button(s). For example, to record just colour parameters, hold down the COLOUR button.
- Press the PROGRAM button to store the current output levels.

If programming in **Partial** mode, the tagged fixtures are automatically untagged.

The *Contents* field changes to *Ch Data*. For example:

Submaster: < 1-1 d>
Name:
Contents: Ch Data
Fade Up: <00:03.0>v

- 7. Move to the *Fade Up* field and adjust value as required.
- 8. Move to the *Fade Down* field and adjust value as required.
- 9. Move to the *LTP Fade* field and adjust value as required.
- 10. Move to the *Colour* field and adjust action as required.
- 11. Move to the *Beamshape* field and adjust action as required.
- 12. Move to the *Position* field and adjust action as required.
- 13. Move to the *LTP Trig Lev* field and adjust value as required.

# **Overwriting Channel Data**

- Select a submaster loaded with channel data.
- Set the levels of the generic channels using the PRESET A and PRESET B faders.
- 3. Adjust the fixture parameter values, as required.
- If programming in Partial mode, ensure the required fixtures are "tagged".
- If programming in Partial mode, press and hold down the required attribute button(s). For example, to record just colour parameters, hold down the COLOUR button.
- Press the PROGRAM button to store the current output levels on the submaster. A warning is displayed on the LCD:

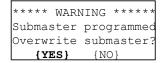

 Press the ENTER key to select the YES button. The contents of the submaster are overwritten with the current output values.

#### NOTES

#### Partial Channel Data

The output levels of generic channels and fixture brightness parameters are <u>always</u> <u>recorded</u> regardless of the fixture tagging and attribute selection.

To record only the brightness levels of the fixtures, all fixtures must be <u>untagged</u> prior to pressing the PROGRAM button.

To record all the LTP attributes for the tagged fixtures (colour, beamshape and position) simply press the PROGRAM button.

## **Editing Channel Data Live**

- Select a submaster loaded with channel data.
- 2. Press the EDIT button. The light in the EDIT button is lit.

The channel data on the selected submaster is output live on the DMX. Ensure that the PLAYBACK X MASTER fader is at full.

Any outputs resulting from the PRESET faders and Playback X are faded out.

Any outputs from submasters are still mixed in as normal.

To ensure that <u>only</u> the channel data from the selected submaster is output live, all submaster faders should be at zero.

The main LCD shows:

| Edit  | Subn | naster | 2-12    |
|-------|------|--------|---------|
| Chani | nel  | Lev    | 7el(%)  |
|       | 1    | <      | 50>     |
|       | 2    | <1     | 7 < 0.0 |

- Use the up and down arrow keys to view the programmed values of each of the generic channels in the submaster, if required.
- Individual generic channels can now be edited without affecting the other programmed generic channel levels in the submaster.
- 5. Use the SHIFT button to select the required channels.
- Press and hold down the corresponding CHANNEL FLASH BUTTON. The cursor on the LCD moves to the selected channel, for example channel 17:

| Edit  | Subm | aster 2-12 |
|-------|------|------------|
| Chani | nel  | Level(%)   |
|       | 17   | <100> ^    |
|       | 18   | < 75> v    |

 Pick up the existing level by bringing the appropriate PRESET fader through the level shown on the display (see notes).

Once the level has been picked up, the fader will now control the output level of the channel.

- Set the channel level using the PRESET fader. The current output level is shown on the LCD.
- Release the CHANNEL FLASH button to store the new channel level in the submaster data.
- Repeat the above procedure for each generic channel which requires editing.
- 11. Adjust the fixture parameter levels, if required.
- Press the EDIT button to exit Edit mode. The light in the EDIT button goes out.
- 13. **Full Mode** the following warning is displayed on the LCD:

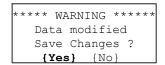

- 14. Select the Yesor Nobutton as required, then press ENTER.
- 15. **Partial Mode** the following warning is displayed on the LCD:

```
*** DATA MODIFIED **
Attributes recorded:
C{Yes} B{ No} P{ No}
Save ? {Yes} {No}
```

16. To save edits - use the up and down arrow keys and + and - keys or the attribute buttons on the front panel to change the attribute selection, if required. Press the ENTER button.

### **Editing Channel Data Blind**

- 1. Select a submaster programmed with channel data.
- 2. Press the PREVIEW button. The light in the PREVIEW button is lit.
- 3. Press the EDIT button. The light in the EDIT button is lit.
- Edit the generic channels and fixture parameters, as required (see Editing Channel Data Live).
- Press the EDIT button to exit edit blind mode.
- Press the PREVIEW button to return to the Submasters screen

# **Transferring Memories**

Any <u>programmed</u> memory from the memory stack can be transferred onto a submaster.

A memory can be transferred with or without its programmed fade times.

The desk software distinguishes between pressing (and releasing) either of the TRANSFER buttons, and pressing and holding down one of the TRANSER buttons.

This action determines which of the two methods of transferring memories is actioned.

## **Transfer Method 1**

This method is used to transfer a memory or sequence of consecutive memories onto submasters in a quick and simple operation.

No warnings are provided before overwriting submasters which already contain channel data or a transferred memory.

#### **Transfer Method 2**

This method is used to transfer a single memory onto a submaster by using the main LCD interface.

Warnings are provided on the LCD before overwriting submasters which already contain channel data or a transferred memory.

#### **NOTES**

#### **Editing Generic Channels**

When editing individual generic channels using the Preset faders - use the Preset A faders for channels I - 24 (I-48 on Bull Frog) and the Preset B faders for channels 25 - 48 (49 - 96 on Bull Frog).

### **Editing Partial Channel Data**

In Partial mode, when a submaster is edited the yellow lights in the FIXTURE SELECTION buttons indicate which fixtures are "tagged" and recorded in the submaster data.

# **Transferring a Memory (1)**

- Press the MEMORIES button to display the Memories screen on the LCD.
- 2. Select a programmed memory.
- 3. Press and hold down the TRANSFER WITH TIME (or TRANSFER NO TIME) button on the front panel.
- Use the PAGE UP or PAGE DOWN button to select the required submaster page (if a different page is required).
- Press the appropriate SUBMASTER FLASH button. The selected memory will be transferred onto the corresponding submaster.
- The Next memory on the Memories screen will automatically increment to the next programmed memory.
- To transfer this memory onto a submaster, select the required submaster page, then press the appropriate SUBMASTER FLASH button as before.
- 8. Repeat this procedure for each memory to be transferred.
- When all the required memories have been transferred, release the TRANSFER WITH TIME (or TRANSFER NO TIME) button on the front panel.

# Transferring a Memory (2)

- Press the MEMORIES button to display the Memories screen on the main LCD.
- 2. Select a programmed memory.
- 3. Press and release the TRANSFER WITH TIME (or TRANSFER NO TIME) button on the front panel. The LCD Display changes to the following:

Transfer With Time
Memory No: < 23 s>
Submaster: < 1-1 \*>
[OK] {CANCEL}

- Use the + and keys or the PAGE UP, PAGE DOWN and SUBMASTER FLASH buttons to select a submaster to transfer the memory to.
- 5. Select the *OK* button by pressing the ENTER key.

If the selected submaster is unprogrammed, the memory will be transferred onto the submaster and the LCD return to the Memories screen.

 If the selected submaster is loaded with channel data or has a memory transferred onto it already, a warning message is displayed on the LCD:

\*\*\*\*\* WARNING \*\*\*\*\*
Submaster programmed
Overwrite submaster?
{Yes} {No}

- To overwrite the submaster, select the YES button by pressing the ENTER key. The LCD returns to the Memories screen.
- To cancel the transfer operation, select the NO button, then press the ENTER key. The LCD returns to the Transfer screen.

# **Editing Transferred Memories**

Editing a submaster which has a transferred memory results in editing the actual memory.

- Select a submaster with a transferred memory.
- Press the EDIT button on the front panel. A warning message is displayed on the LCD:

\*\*\*\*\* WARNING \*\*\*\*
About to Edit Memory
Continue ?
[OK] {CANCEL}

 Press the ENTER button to select OK and enter edit mode for the actual memory transferred onto the submaster.

#### **NOTES**

#### Transferring Memories - Method I

When the TRANSFER WITH TIME or TRANSFER NO TIME button is being <u>held down</u>, the normal function of the SUBMASTER FLASH buttons is disabled (ie they do <u>not</u> flash or solo).

When a memory is transferred using this method, any channel data or memory which may already be on the submaster is overwritten — no warning is given.

If the user presses and holds one of the TRANSFER buttons, then releases it <u>without</u> transferring a memory, the transfer operation is cancelled automatically.

#### **Transferring Memories - Method 2**

If the user presses and releases one of the TRANSFER buttons, the LCD will display the appropriate Transfer screen as described above. The following special cases apply to this operation:

If the user selects the Cancel button and presses the ENTER key, the transfer operation is cancelled.

If the user presses the <u>same</u> TRANSFER button, the transfer operation is cancelled.

If the user presses the <u>other</u> TRANSFER button, the current transfer operation is cancelled and the new transfer operation actioned (ie the LCD screen changes from With Time to No Time or vice versa).

# **Copying Submaster Data**

The COPY button is used to copy submaster data (channel data or transferred memory number and times) from one location to another.

The function performed (Copy To or Copy From) is dependent on the status of the selected submaster as described in the sections below.

# Copying to a Submaster

- Press the SUBMASTERS button to display the Submasters screen on the main LCD.
- Select an <u>unprogrammed</u> submaster.
- 3. Press the COPY button. The LCD changes to the following:

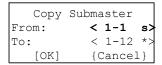

- Use the + and keys or the PAGE UP, PAGE DOWN and SUBMASTER FLASH buttons to select a submaster to copy from.
- Press the ENTER button to confirm the copy operation. The data from the source submaster will be copied into the destination submaster. The LCD returns to the Submaster screen.

If there are no programmed submasters to copy from, an error message is displayed on the LCD.

# Copying from a Submaster

- Press the SUBMASTERS button to display the Submasters screen on the main LCD.
- 2. Select a programmed submaster.
- Press the COPY button. The LCD display changes to the following:

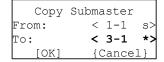

- Use the + and keys or the PAGE UP, PAGE DOWN and SUBMASTER FLASH buttons to select a submaster to copy to. (unprogrammed submasters are indicated with a '\*').
- 5. Press the Enter button to confirm the copy operation.
  - If the destination submaster is unprogrammed, the submaster data is copied, and the LCD returns to the Submasters screen.
- If the destination submaster is programmed with channel data or a transferred memory, a warning message is displayed on the LCD:

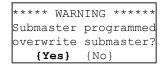

 Press the ENTER button to select the YES option and overwrite the submaster, or select the NO option and press ENTER to return to the Copy Submaster screen.

# **Previewing Submasters**

Previewing a submaster allows the user to examine the generic channel data and fixture data (if applicable) loaded onto the submaster or contained in the transferred memory, without affecting the outputs.

# Previewing a Submaster with Channel Data

- 1. Select a submaster loaded with channel data.
- Press the PREVIEW button on the front panel. The light in the PREVIEW button comes on and the LCD changes to the following, for example:

| Pre  | view  | Sub   | 2-3  |
|------|-------|-------|------|
| (C   | hanne | el Da | ata) |
| Chan | 1     |       | 100  |
| Chan | 2     |       | 100v |

- Use the up and down arrow keys to scroll through the list of generic channels.
- If fixture channel data has been loaded, then the programmed value for each fixture parameter is shown after the list of generic channels.

These are displayed as fixture number, parameter name and DMX value. For example:

```
Preview Sub 2-3
(Channel Data)
Fix 1 Cyan 255'
Fix 1 Magenta 128v
```

 To exit preview mode, press the PREVIEW button on the front panel. The light in the PREVIEW button goes out and the LCD returns to the Submasters screen.

## Previewing a Submaster with Transferred Scene

- Select a submaster with a transferred scene memory.
- Press the PREVIEW button on the front panel. The light in the PREVIEW button comes on and the LCD changes to the following:

```
Preview Sub 2-3
(Memory 23)
Chan 1 100
Chan 2 75v
```

- Use the up and down arrow keys to scroll up and down the list of generic channels.
- 4. If fixtures have been assigned, then the programmed value for each fixture parameter is shown after the list of generic channels. These are displayed as fixture number, parameter name and DMX value. For example:

```
Preview Sub 2-3
(Memory 23)
Fix 1 Cyan 255^
Fix 1 Magenta 128v
```

 To exit preview mode, press the PREVIEW button. The light in the PREVIEW button goes out and the LCD Display returns to the Submasters screen.

# Previewing a Submaster with Transferred Chase

- Select a submaster with a transferred chase memory.
- Press the PREVIEW button on the front panel. The light in the PREVIEW button comes on and the LCD changes to the following:

```
Preview Sub 2-4
Memory 24 <Step 1>
Chan 1 75
Chan 2 100v
```

- Use the + and keys to select the required step.
- Use the up and down arrow keys to scroll up and down the list of generic channels.
- 5. If fixtures have been assigned, then the programmed value for each fixture parameter will be shown after the list of generic channels. These are displayed as fixture number, parameter name and DMX value. For example:

```
Preview Sub 2-4
Memory 24 <Step 1>
Fix 1 Magenta 128^
Fix 1 Yellow 255v
```

 To exit preview mode, press the PREVIEW button. The light in the PREVIEW button goes out and the LCD display returns to the Submasters screen.

# **Naming Submasters**

A text description (name) can be given to a <u>programmed</u> submaster. The submaster name only appears on the Submasters screen on the monitor.

- Ensure that the main LCD is showing one of the base screens (Memories, Submasters, Outputs).
- Press the F2 FUNCTION key. The LCD shows the following:

```
**** Name Item *****
Select type of item
to name ...
[Cancel]
```

 Use the PAGE UP, PAGE DOWN and SUBMASTER FLASH buttons to select a submaster. The LCD shows the following:

- Use the up and down keys to move the cursor, and the + and keys to enter the text (or use external keyboard, if fitted).
- Press the ENTER key to complete the naming action. The LCD returns to the previous base screen.

## **Clearing Submasters**

The CLEAR button is used to clear the currently selected submaster. (i.e. remove any loaded channel data or transferred memory from the submaster).

Select a programmed submaster.

<u>Press and hold</u> the CLEAR button for 1 second. The submaster will be cleared and return to being unprogrammed (indicated by *Empty* in the *Contents* field on the Submaster screen).

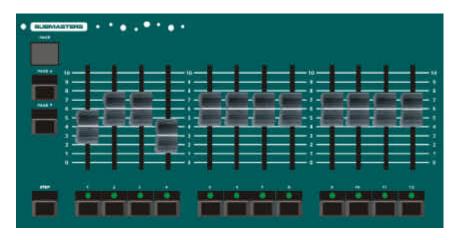

Figure 5 - 3: Submaster Controls

# Outputting Data from Submasters

The submaster data (channel data or transferred memory) is output by raising the submaster fader to the required level.

Fixture channel data will only be output if the appropriate options have been set in Desk Setup (see chapter 6).

# Submasters with Channel Data

If the submaster contains channel data the outputs from the generic channels are controlled manually if the fade times are zero, or timed if the fade times are non-zero.

The output level is directly related to the position of the submaster fader.

If the channel data contains fixture data, the outputs from the submaster will be as follows:

The Brightness fixture channels will fade up and down in the same way as the generic channels (either manual or timed depending on the fade times).

If the LTP Trigger is enabled - The Colour, Beamshape and Position fixture channels will snap or fade to their programmed levels, when the submaster reaches the LTP Trigger Level, depending on the LTP actions set for the submaster.

If the LTP Trigger is disabled - No **Colour, Beamshape** or **Position** fixture channel data will be output.

# Submasters with Scene Memories

If the submaster fade times are zero, the outputs from the generic channels will be controlled manually. The output level is directly related to the submaster fader level.

If the submaster fade times are non-zero, the outputs of the generic channels will fade up and down according to the fade times.

While the outputs from the submaster are subject to a <u>timed</u> fade, the light in the SUBMASTER FLASH button is lit.

If the transferred memory contains fixture data, the outputs from the submaster will be as follows:

The **Brightness** fixture channels will fade up and down in the same way as the generic channels.

If the LTP Trigger is enabled - The **Colour, Beamshape** and **Position** fixture channels are triggered when the submaster fader reaches the LTP Trigger Level.

The Colour, Beamshape and Position fixture channels will snap or fade in the LTP fade time, depending on the LTP action for the submaster.

# **Submasters with Chase Memories**

When a chase memory is transferred onto a submaster, it does not run immediately, but is 'parked' on step 1 of the chase.

When the submaster fader is raised above the LTP Trigger Level, the chase will start running.

When the submaster fader is brought back down to zero, the chase will stop running (unless it has already completed by running n times).

The generic channels and fixture brightness parameters are mixed in with all other brightness outputs from the presets, submasters and Playback X on a HTP basis.

The LTP channels in the chase (Colour, Beamshape, Position) are only output if the LTP Trigger is enabled and the submaster fader is raised above the LTP trigger level.

#### **Chase Drive Modifiers**

**Auto** - the chase runs at the programmed speed.

**Vari** - the chase runs at the programmed speed, with additional step triggers being provided by the bass beat of the audio signal.

**Bass** - the step triggers are provided by the bass beat of the audio signal.

**Manual** - the STEP button in the Submaster section is used to manually step through the chase.

**Beat** - the STEP button in the Submaster section is used to set the beat speed of the chase.

# Live Adjustment of Chase Modifiers

It is possible to adjust the modifiers of chases running on submasters. This can be done globally or individually.

Any live adjustments that are made to chases are temporary changes and do not change the programmed values of the modifiers in the chase memories.

# Global Adjustment of Chase Modifiers

Global adjustment of chase modifiers affects all chases that are currently running on the Playback X and Submasters.

The lights next to each modifier button indicate the selected option.

**Direction** - Press the DIRECTION button on the front panel to select the Direction modifier of all the chases.

Attack - Press the ATTACK button on the front panel to select the Attack modifier of all the chases.

**Colour Action** - Press and hold the COLOUR button, then press the ATTACK button on the front panel to select the colour action modifier of all the chases.

Beamshape Action - Press and hold the BEAMSHAPE button, then press the ATTACK button on the front panel to select the beamshape action modifier of all the chases.

**Position Action** - Press and hold the POSITION button, then press the ATTACK button on the front panel to select the position action modifier of all the chases.

**Drive** - Press the DRIVE button on the front panel to select the Drive modifier of all the chases.

**Speed** - Use the SPEED control to 'pick up' the current speed of the chase and then adjust the chase speed by turning the control anticlockwise to slow down or clockwise to speed up.

If several chases are running with different speeds, it is necessary to 'pick up' each chase in turn by moving the SPEED control to a position that matches its speed.

# Individual Adjustment of Chase Modifiers

Individual adjustment of chase modifiers only affects the selected chases running on the submasters.

Entering Live Adjustment Mode:
To initiate individual live adjustment of chases - press the F3 button on the front panel. The light in the F3 button will be lit.

Chase Selection - Submasters: Press the SUBMASTERS button on the front panel. The light in the SUBMASTERS button will flash

Any lights in the SUBMASTER FLASH buttons which were previously lit indicating page overlay will go out. The SUBMASTER FLASH buttons now act as submasters selection buttons.

Select the submaster(s) containing the chase(s) as required. The lights in the SUBMASTER FLASH buttons flash to indicate the selected chases.

# Adjusting the Chase Modifiers:

Once the chase(s) have been selected, the DIRECTION, ATTACK and DRIVE buttons and the SPEED control will be used to adjust the chase modifiers live.

This uses the same method as described for global adjustment (see above) but will only affect the selected chase(s).

#### **Exiting Live Adjustment Mode:**

To end individual live adjustment of chases press the F3 button on the front panel. The light in the F3 button will go out.

## Page Overlay on Submasters

It is possible to output the channel data or memory data from several submasters from <u>different pages</u> simultaneously, provided that they are not controlled by the same physical submaster fader.

For example - you can output data from submasters 1-1, 2-2, 3-3 at the same time but not from submasters 1-1, 2-1 and 3-1 as they are all controlled by the submaster 1 fader.

If the submaster page is changed while any of the submaster faders are up, or any of the SUBMASTER FLASH buttons are being held down, the fader or button remains on the original page and the outputs for the previous submaster are held.

The new channel data or memory associated with the fader or button is not output until the fader is returned to zero, or the SUBMASTER FLASH button is released. This feature is known as Page Overlay.

While data being output from a submaster is <u>not</u> from the current page, the light in the corresponding SUBMASTER FLASH button flashes.

The light in the SUBMASTER FLASH button stops flashing when the correct page is returned to, using the PAGE UP or PAGE DOWN buttons.

## **Submaster Flash Functions**

The SUBMASTER FLASH buttons can be used to flash or solo the channel data or memory data on a submaster.

The FLASH FUNCTION button is used to select the required flash function (OFF, FLASH or SOLO).

The red lights next to the FLASH FUNCTION button indicate the currently selected flash function.

## Flashing Submasters

- Set the flash function to Flash using the FLASH FUNCTION button.
- Press and hold down a SUBMASTER FLASH button.

The generic channels in the channel data or memory data on the submaster are flashed to the level of the GRAND MASTER.

If the channel data or memory data on the submaster contains fixture data, the **Brightness** fixture channels are flashed to the level of the GRAND MASTER.

The Colour, Beamshape and Position channels are automatically triggered and snap to their programmed levels.

# **Soloing Submasters**

- Set the flash function to Solo using the FLASH FUNCTION button.
- Press and hold down a SUBMASTER FLASH button.

The generic channels in the channel data or memory data on the submaster are flashed to the level of the GRAND MASTER.

All other generic channel data being output from presets, other submasters or Playback X is reduced to zero.

If the channel data or memory data on the submaster contains fixture data, the **Brightness** fixture channels are flashed to the level of the GRAND MASTER.

All other **Brightness** channel data being output from other submasters or Playback X is reduced to zero.

The **Colour, Beamshape** and **Position** channels are automatically triggered and snap to their programmed levels.

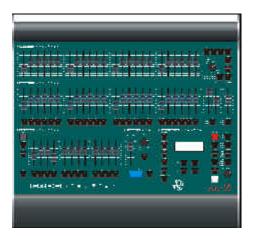

Figure 6 - 1: Frog Lighting Desk

## Introduction

In Super User mode, the desk provides a number of functions for setting up the desk, assigning fixtures (if applicable), DMX patching, saving and loading show data to disk, clearing data etc.

# **Entering Super User**

Press and hold down the + and - keys on the front panel together, and then press the ENTER key. The LCD shows the Super User screen:

\*\*\*\* SUPER USER \*\*\*\*
{Desk Setup}
{Floppy Disk}
{Clear/Reset}

The Super User screen contains the following options:

- Desk Setup
- Floppy Disk
- Clear/Reset
- Illumination
- Set Recovery Mode
- Set Date & Time
- Set Lock Code
- Desk Information
- Reset DMX Outputs
- Exit Super User

Use the up and down arrow keys to select an option. Press the ENTER key to display the screen for that option.

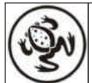

For news, views and the latest software visit our dedicated Frog web site at www.frogsupport.com

## **Desk Setup**

Select the *Desk Setup* option from the Super User screen and press the ENTER key. The *Desk Setup* screen is shown on the main LCD:

```
**** DESK SETUP ****
{Desk Defaults}
{Assign Fixtures}
{Pan/Tilt Options}
```

The following Desk Setup options are available:

- Desk Defaults
- Assign Fixtures \*
- Pan/Tilt Options \*
- Patch Functions
- Program Mode \*
- · Remote Switches
- Frog Screen
- Timecode Setup
- Exit Desk Setup.

Use the up and down arrow keys to select the required option, then press the ENTER key to activate that option.

The options marked with a \* are not applicable on the Frog desk.

#### **Desk Defaults**

Select the Desk Defaults option from the Desk Setup screen and press the ENTER key. The Desk Defaults screen is displayed on the main LCD:

```
** DESK DEFAULTS ***
{Memory}
{Submaster}
[Exit]
```

Use the up and down arrow keys to move the cursor through the fields. Select the required option and press the ENTER key.

# **Memory Defaults**

Select the Memory option from the Desk Defaults screen and press the ENTER key. The Memory Defaults screen is displayed on the main LCD:

```
* MEMORY DEFAULTS *
Fade Up: <00:03.0>
Fade Down:<00:03.0>
LTP Fade: <00:03.0>v
```

Use the up and down arrow keys to move the cursor through the fields.

Use the + and - keys to adjust the value in the selected field.

**Fade Up** - The default HTP fade up time. Range 00:00.0 to 99:59.9; Default = 00:03.0.

**Fade Down** - The default HTP fade down time. Range 00:00.0 to 99:59.9; Default = 00:03.0.

LTP Fade \* - The default LTP fade time. Range 00:00.0 to 99:59.9; Default = 00:03.0.

**Colour** \* - The default action for the colour fixture channels when outputting a memory. Range: Snap or Fade; Default = Fade.

**Beamshape** \* - The default action for the beamshape fixture channels when outputting a memory.Snap or Fade; Default = Fade

**Position** \* - The default action for the position fixture channels when outputting a memory. Snap or Fade; Default = Fade

**Dwell** - The default dwell time. Range: 00:00.0 to 99:59.9; Default = 00:00.0.

**Trigger** - The default trigger. Go, Auto or Time; Default = Go.

**Auto Increment** - Automatic increment of *Next* memory when programming. Range: *On* or *Off*, Default = *Off*.

**Exit** - Select to return to the *Desk Defaults* screen.

## **Submaster Defaults**

Select the *Submaster* option from the Desk Defaults screen and press the ENTER key. The Submaster Defaults screen is displayed on the main LCD:

```
*SUBMASTER DEFAULTS*
Sub Data: <Gen&Fix>
LTP Trigger: <On >
LTP Trig Lev: < 20>v
```

Use the up and down arrow keys to move the cursor through the fields.

Use the + and - keys to adjust the value in the selected field.

**Sub Data** \* - Defines the channel data that can be loaded directly onto the submasters. Range *Generics Only* or *Generics + Fixtures*; Default = *Generics + Fixtures*.

**LTP Trigger** \* - Determines if the submasters will trigger the LTP channels or not.Range *On* or *Off*; Default = *On*.

**LTP Trig Level** \* - The default LTP trigger level. Range 0 – 100%; Default = 5%.

**Fade Up** - The default HTP fade up time. Range 00:00.0 to 99:59.9; Default = 00:03.0.

Fade Down - The default HTP fade down time. Range 00:00.0 to 99:59.9; Default = 00:03.0.

LTP Fade \* - The default LTP fade time. Range 00:00.0 to 99:59.9; Default = 00:03.0.

**Colour** \* - The default action for the colour fixture channels when triggered. Range: *Snap* or *Fade*; Default = *Fade*.

**Beamshape** \* - The default action for the beamshape fixture channels when triggered. Range: *Snap* or *Fade*; Default = *Fade* 

**Position** \* - The default action for the position fixture channels when triggered. Range: *Snap* or *Fade*; Default = *Fade* 

**Exit** - Select to return to the *Desk Defaults* screen.

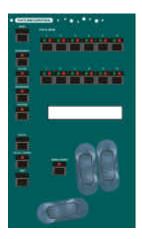

Figure 6 - 2: Fixture Controls (Fat Frog)

# **Assign Fixtures**

This function allows each of the fixtures to be assigned to a particular fixture type (eg. Martin MAC 250, High End Cyberlight).

It also provides methods for viewing the current fixture assignments, and unassigning fixtures.

The desks store 20 popular fixture personalities internally (see later this section for details).

Other fixture types are available for assignment from the fixture library file on floppy disk.

The latest Zero 88 fixture library for the Frog Series of desks can be downloaded from the Zero 88 or Frog Support Forum websites.

# The Assign Fixture Screen

Select the Assign Fixtures option from the Desk Setup screen and press the ENTER key. The Assign Fixture screen is displayed on the LCD:

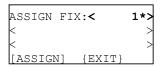

The flashing cursor is displayed on the Fixture number field (as shown above).

Use the + and - keys or the FIXTURE SELECTION buttons to select the required fixture.

If the selected fixture is <u>not assigned</u>, an asterisk (\*) is displayed next to the fixture number, and no data is displayed in the second and third rows of the LCD, as in the example above.

If the down arrow key is pressed once, the second and third rows of the LCD show the manufacturer and fixture type which was last assigned (if any).

For example, if fixture 1 had been assigned to High End Systems Cyberlight (M1), then fixture 2 is selected, and the down arrow key is pressed, the LCD would show:

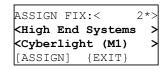

If the selected fixture is <u>assigned</u>, the LCD shows the manufacturer and fixture name in rows three and four of the LCD. See example below:

| ASSIC                                                                                       | SN E | TIX   | :<   |    | 3 | > |
|---------------------------------------------------------------------------------------------|------|-------|------|----|---|---|
| <mart< th=""><th>in</th><th></th><th></th><th></th><th></th><th>&gt;</th></mart<>           | in   |       |      |    |   | > |
| <mac< th=""><th>500</th><th>I) (I</th><th>Mode</th><th>2)</th><th></th><th>&gt;</th></mac<> | 500  | I) (I | Mode | 2) |   | > |
| [ASS]                                                                                       | [GN] |       | {EXI | Γ} |   |   |

Pressing the down arrow key once moves the flashing cursor to the fixture list field (lines 2 and 3 of the LCD):

| ASSIGN                                                             | FIX:<       | 3 | > |
|--------------------------------------------------------------------|-------------|---|---|
| <martir< th=""><th>ı</th><th></th><th>&gt;</th></martir<>          | ı           |   | > |
| <mac 50<="" th=""><th>00 (Mode 2)</th><th></th><th>&gt;</th></mac> | 00 (Mode 2) |   | > |
| [ASSIGN                                                            | N] {EXIT}   |   |   |

The fixture list field contains a "blank", the 20 common fixture types, any fixture types loaded from disk, and a Select Fixture from Floppy option.

The + and - keys are used to scroll through the fixture list.

To exit the Assign Fixture screen, select the *EXIT* button as shown below, then press the ENTER key on the front panel.

| <mart< th=""><th></th><th></th><th>&gt;</th></mart<> |      |         | > |
|------------------------------------------------------|------|---------|---|
|                                                      |      | (Model) | > |
| [ASS]                                                | LGN] | {EXIT}  |   |

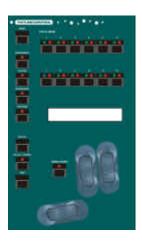

Figure 6 - 3: Fixture Controls (Fat Frog)

# **Assigning Common Fixtures**

This section describes how to assign a fixture to one of the 20 common fixture types permanently stored on the desk.

 Select the Assign Fixtures option from the Desk Setup screen and press the ENTER key.

The Assign Fixture screen is displayed on the LCD:

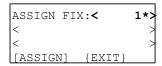

- Use the + and keys or the FIXTURE SELECTION buttons on the front panel to select an unassigned fixture.
- Press the down arrow key once to move the cursor to the fixture list field (lines 2 and 3 on the LCD).
- 4. Use the + and keys to move through the list of 20 common fixture types to select a fixture type. For example:

```
ASSIGN FIX:< 1*>
<Martin >
<MAC 500 (Mode 2) >
[ASSIGN] {EXIT}
```

Press the down arrow key to select the *Assign* button, then press the ENTER key.

The fixture type is assigned to the fixture, the \* is removed from the fixture number, and the flashing cursor returns to the fixture number field as shown below:

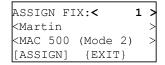

 To assign fixture 2: Press the + key or FIXTURE SELECTION button 2 on the front panel. The LCD shows:

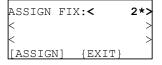

- 7. To assign the <u>same</u> fixture type, ie. Martin MAC 500 (Mode 2), press the down arrow key <u>twice</u> to select the *Assign* button, then press the ENTER button.
- To assign a <u>different</u> fixture type, move the cursor onto the fixture list field. Use the + and - keys to select the required fixture type, move the cursor onto the *Assign* button, then press the ENTER button.

#### NOTE

#### Common Fixtures

The default set of 20 common fixture types on the Frog series desks are as follows:

Lamp and Scroller

Martin MAC 250 (M4)
Martin MAC 300 (M4)
Martin MAC 500 (M4)
Martin MAC 600 (M4)
Martin Roboscan Pro 518 (M2)
Martin Roboscan 812 (Extended)

High End Studio Color
High End Studio Color 250
High End Studio Spot
High End Studio Spot 250
High End Cyberlight (M2)
High End Technobeam (Full)
High End Trackspot

Clay Paky Goldenscan HPE
Clay Paky Stage Scan
Clay Paky Stage Color 300 (16 bit)
Clay Paky Stage Color 1200 (16 bit)
Clay Paky Stage Light 300 (16 bit)
Clay Paky Stage Zoom 1200 (16 bit)

To change the common fixture types stored on the desk, see the Load CFT function later in this chapter.

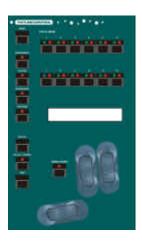

Figure 6 - 4: Fixture Controls (Fat Frog)

# Assigning Fixture Types from Floppy Disk

This section describes how to assign a fixture to one of the fixture types stored on an external floppy disk.

Ensure that a floppy disk containing valid fixture type data is inserted into the floppy disk drive <u>before</u> carrying out this procedure.

 Select the Assign Fixtures option from the Desk Setup screen and press the ENTER key. The Assign Fixture screen is displayed:

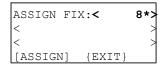

- Use the + and keys or the FIXTURE SELECTION buttons on the front panel to select an unassigned fixture.
- Press the down arrow key once to move the cursor to the fixture list field (lines 2 and 3 on the LCD).
- 4. Use the + and keys to move through the list of 20 common fixture types until the Select Fixture from Floppy Disk option is displayed on the LCD:

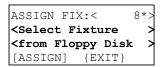

 Press the ENTER button. The desk reads the floppy disk and looks for valid fixture type files. The LCD shows:

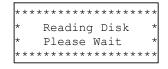

If there is no disk in the drive, there is an error reading the disk, or no fixture type files are found, an error message will be displayed on the LCD.

 If more than one fixture type file is found on the disk, you will be asked to select a file and the LCD will show the following:

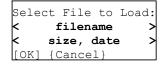

- 7. Use the + and keys to select a file, then press the ENTER key.
- If there is a single fixture type file on the disk, it will be opened and loaded automatically.
- When the fixture type file is loaded successfully, the LCD shows the following:

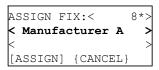

The cursor is displayed on the manufacturer field (line 2).

- Use the + and keys to select the required manufacturer eg. High End.
- 11. Press the down arrow key to move the flashing cursor to the fixture type field (line 3):

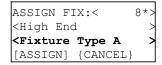

- Use the + and keys to select the required fixture type, eg. Cyberlight (M1).
- Press the down arrow key to select the Assign button, then press the ENTER button to assign the fixture type to the fixture. The LCD returns to the Assign Fixture screen:

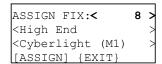

#### NOTE

#### Assigning Fixtures from Floppy Disk

When a fixture type is loaded from floppy disk and assigned to a fixture, it is stored temporarily on the desk and added to the fixture list.

When a Clear to Default operation is performed only the 20 common fixtures are kept on the desk, any loaded from floppy disk are cleared.

## **Reassigning Fixtures**

This section describes how to reassign a fixture which is already assigned.

- Select the Assign Fixtures option from the Desk Setup screen. Press the ENTER key. The Assign Fixture screen is displayed on the LCD.
- Use the + and keys or FIXTURE SELECTION buttons on the front panel to select an assigned fixture. For example:

```
ASSIGN FIX:< 8 2
<High End Cyberlight (M1)
[ASSIGN] {EXIT}
```

Press the down arrow key once to move the cursor to the fixture list field (lines 2 and 3 on the LCD):

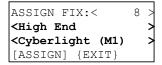

 Use the + and - keys to move through the fixture list and select a different fixture type. (To reassign the fixture to a type on floppy disk see page 6-5).

As soon as the fixture type is changed, an 'M' is displayed next to the fixture number:

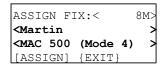

 To assign the new fixture type, press the down arrow key to select the Assign button, then press the ENTER key.

The selected fixture type is assigned to the fixture, the 'M' is removed from the fixture number, and the flashing cursor returns to the fixture number field:

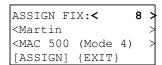

# **Unassigning Fixtures**

This section describes how to unassign (or clear) a fixture which is assigned.

 Select the Assign Fixtures option from the Desk Setup screen. Press the ENTER key. The Assign Fixture screen is displayed on the LCD.

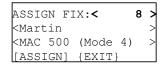

- Use the + and keys or FIXTURE SELECTION buttons on the front panel to select the fixture to be unassigned.
- Press the CLEAR button on the front panel.

Or

Press the down arrow key to move the cursor to the fixture list field. Use the + or - keys to select the 'blank' fixture type, then press the ENTER key.

The fixture will be unassigned (cleared) and the LCD show the following:

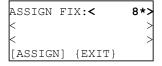

# **Viewing Fixture Assignments**

This section describes how to view the current fixture assignments.

 Select the Assign Fixtures option from the Desk Setup screen. Press the ENTER key. The Assign Fixture screen is displayed on the LCD.

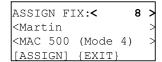

 Use the + and - keys or the FIXTURE SELECTION buttons on the front panel to select the required fixture.

# **Exit Assign Fixtures**

This section describes how to exit the Assign Fixture screen.

 Use the arrow keys to select the EXIT button on the LCD:

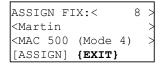

Press the ENTER key on the front panel. The LCD returns to the Desk Setup screen.

#### NOTES

#### **Reassigning Fixtures**

A fixture can also be reassigned in two stages by first unassigning it (see page 6-6) and then assigning it (see pages 6-4 and 6-5).

**Warning** - Reassigning a fixture will affect the data in programmed memories and submasters. The original fixture channel data is removed and replaced by the <u>default values</u> for each parameter in the new fixture type, with the exception of the brightness parameters which are set to zero.

#### **Unassigning Fixtures**

If a fixture type loaded from floppy disk is no longer assigned to any fixture, then the fixture type is removed from the fixture list.

# **Pan/Tilt Options**

Select the *Pan/Tilt Options* option from the Desk Setup screen and press the ENTER key. The Pan/Tilt Options screen is displayed on the LCD:

```
Fixture No: < 1>
Pan Reverse: < No>
Tilt Reverse: < No>
Pan/Tilt Swap: < No>v
```

The Pan Reverse, Tilt Reverse and Pan/Tilt Swap can be set for each assigned fixture, as required.

Use the + and - keys or the fixture selection buttons on the front panel to select a fixture number.

Use the up and down arrow keys to select the field required.

Use the + and - keys to select Yes or No as required.

If an assigned fixture does not have pan/tilt parameters (eg colour scroller), the Pan/Tilt Options screen shows the following:

```
Fixture No: < 11>
Pan/Tilt Options
Not Applicable
[Exit]
```

If a fixture is not assigned, the Pan/Tilt Options screen shows the following:

```
Fixture No: < 12>
Fixture Not
Assigned
[Exit]
```

Press the ENTER key to return to the *Desk Setup* screen.

#### **Patch Functions**

Select the *Patch Functions* option from the Desk Setup screen and press the ENTER key. The Patch Functions screen is displayed on the LCD:

```
** PATCH FUNCTIONS *
{Manual Patch}
{Auto Patch}
{Set Default Patch}v
```

The options available on the Patch Functions screen are:

- Manual Patch
- Auto Patch
- Set Default Patch
- Clear DMX Patch
- Exit.

Use the up and down arrow keys to select the required option, then press the ENTER key to activate that option.

### **Manual Patch Screen**

The Manual Patch screen on the LCD serves several purposes:

- To allow the user to manually patch, modify or unpatch individual generic channels.
- To allow the user to add and patch duplicates to generic channels.
- To allow the user to manually patch, modify or unpatch individual fixtures
- To display the current DMX patch (ie. show what each generic channel and fixture is currently patched to).

#### Manual Patch - Generics

To manually patch the generic channels on the desk to the DMX:

 Select the *Manual Patch* option from the Patch Functions screen. The LCD shows the following:

```
*** MANUAL PATCH ***
Channel 1: < >
Channel 2: < >
Channel 3: < > v
```

 Use the up and down arrow keys or the SHIFT button and the CHANNEL FLASH buttons to select a generic channel.

The red light in the CHANNEL FLASH button and the LCD cursor indicate the selected channel

Use the + and - keys to set the DMX address.

When selecting a DMX address, any DMX channels which are already patched will be skipped over automatically.

The LCD shows the DMX address patched to each channel, for example:

```
*** MANUAL PATCH ***
Channel 1: <101>
Channel 2: <102>
Channel 3: <103>
```

- To <u>unpatch</u> a generic channel, select the channel to be unpatched, then press the CLEAR button on the front panel.
- When all the required channels have been patched, press the ENTER key to exit the Manual Patch window.

#### Notes - Patching Generics (Bull Frog)

The generic channels may be patched to either DMX universe (A or B).

The universe identifier (A or B) is displayed on the Manual Patch screen (eg A123 represents universe A, DMX channel 123).

When in the Manual Patch screen, the EDIT button can be used to toggle between the two universes.

## **Adding Duplicates**

A duplicate is defined as an additional instance of a generic channel which is patched to a different DMX address.

Up to 9 duplicates may be added and patched to each generic channel.

 Select the Manual Patch option from the Patch Functions screen. The LCD shows the following:

```
*** MANUAL PATCH ***
Channel 1: < 1>
Channel 2: < 2>
Channel 3: < 3> v
```

- Use the up and down arrow keys or use the SHIFT button and the CHANNEL FLASH buttons to select a generic channel.
- Press the INSERT button on the front panel. A duplicate for the selected channel is added; the cursor moves to the duplicate:

 Use the + and - keys to set the DMX address. The LCD shows the DMX address patched to the duplicate:

```
*** MANUAL PATCH ***
Channel 1 :< 1>
Channel 1 D1 <101>
Channel 2 < 2>v
```

- To add and patch more duplicates for a channel, repeat the above procedure.
- When all the required channels have been patched, press the ENTER key to exit the Manual Patch window.

#### **Notes - Duplicates**

Duplicates can only be added to a patched generic channel.

If an attempt is made to add more than nine duplicates to a channel, an error message will be displayed on the LCD.

To unpatch a duplicate, move the cursor onto the duplicate's DMX address and press the CLEAR button.

#### **Manual Patch - Fixtures**

To manually patch each of the assigned fixtures to the DMX:

 Select the Manual Patchoption from the Patch Functions screen. The assigned fixtures are listed after the generic channels on the LCD as shown below:

```
*** MANUAL PATCH ***
Channel 48: <148>^
Fixture 1: < >
Fixture 2: < > v
```

 Use the up and down arrow keys or the FIXTURE SELECTION buttons on the front panel to select a fixture to be patched.

The red light in the FIXTURE SELECTION button and the cursor on the LCD indicate the selected fixture.

- 3. Use the + and keys to set the DMX address. Press the CLEAR button to unpatch the fixture.
- When all the required fixtures have been patched, press the ENTER key to exit the Manual Patch window.

#### NOTES

#### Composite Fixtures

When manually patching a composite fixture (eg lamp and scroller), the two different parts of the fixture which require separate DMX addresses, will appear on separate lines of the LCD:

```
*** MANUAL PATCH ***
Fixture 2: <160>^
Fix 3 Lamp: <170>
Fix 3 Scr: <171> v
```

#### **Auto Patch**

This function allows the user to patch all or selected generic channels and fixtures to the DMX in a single operation.

 Select the Auto Patch option from the Patch Functions screen and press the ENTER key. The LCD shows the following:

```
**** AUTO PATCH ****

{All Channels}

{Selected Channels}

{Exit}
```

# Patching All Channels and Fixtures

This operation will patch all the generic channels and all the assigned fixtures (if applicable) to the DMX.

 Select the All Channels option from the Auto Patch screen and press the ENTER key. The LCD shows the following:

```
Auto Patch All:
Enter DMX, select OK
DMX address: < >
[OK] {Cancel}
```

- 2. Use the + and keys to enter the required DMX start address.
- Press the down arrow key to select the OK button, then press the ENTER key.

All the generic channels and assigned fixtures (if applicable) will be patched to the DMX starting at the specified address. The LCD returns to the Auto Patch screen.

# Patching Selected Channels and Fixtures

This operation allows the user to patch selected generic channels and fixtures (if applicable) to the DMX.

 Select the Selected Channels option from the Auto Patch screen and press the ENTER key. The LCD shows the following:

```
Select channels,
Enter DMX, select OK
DMX address: < >
[OK] {Cancel}
```

- 2. Use the SHIFT button to select the required channels.
- Use the CHANNEL FLASH buttons to select the generic channels to be patched. When a channel is selected the light in the CHANNEL FLASH button is lit.
- Use the FIXTURE SELECTION buttons to select the fixture(s) to be patched. The red lights in the FIXTURE SELECTION buttons indicate the selected fixtures.
- 5. Use the + AND keys to enter the required DMX start address.
- Press the ENTER key. The <u>selected</u> generic channels and fixtures (if applicable) will be patched to the DMX starting at the specified address. The LCD returns to the Auto Patch screen.

#### **NOTES**

# **Autopatching**

If autopatching would overlap channels or fixtures already patched, a warning message is displayed on the LCD.

The user is given the option of unpatching the overlapping channels or fixtures and continuing with the autopatch, or cancelling the autopatch operation.

If the selection to be autopatched includes generic channels and fixtures, they will be patched in the following order:

- 1. Generic channels.
- 2. Brightness parts of composite fixtures.
- 3. Other parts of composite fixtures.
- 4. Other (non-composite) fixtures.

#### **Set Default Patch**

This function clears the existing DMX patch and sets up the default patch (ie. channel 1 to DMX channel 1, channel 2 to DMX channel 2 etc.)

Any fixtures which are patched to the DMX will be <u>unpatched</u> by this operation.

 Select the Set Default Patch option from the Patch Functions screen. The LCD shows the following:

```
SET DEFAULT PATCH
Select OK to set
the default patch
[OK] {Cancel}
```

 Press the ENTER button. The LCD returns to the Patch Functions screen.

#### **Clear DMX Patch**

This function will clear the existing DMX patch.

All generic channels and fixtures (if applicable) will be unpatched.

 Select the Clear DMX Patch option from the Patch Functions screen. The LCD shows:

```
CLEAR DMX PATCH
Select OK to clear
the DMX patch
[OK] {Cancel}
```

 Press the ENTER key. All generic channels and fixtures will be unpatched. The LCD returns to the Patch Functions screen.

# **ExitPatch Functions**

- 1. Select the *Exit* option from the Patch Functions screen.
- 2. Press the ENTER key. The LCD returns to the Desk Setup screen.

# **Program Mode**

This option allows the user to choose between the two program modes:

**Full Mode** - All fixtures will be automatically programmed into palettes, memories, submaster and SX button channel data.

**Partial Mode** - Only fixtures which have been "tagged" are programmed into palettes, memories, submaster and SX button channel data.

# **Selecting Program Mode**

 Select the Program Mode option from the Desk Setup screen and press the ENTER key. The Program Mode screen is displayed on the LCD:

```
*** PROGRAM MODE ***
Mode: <Partial>
[EXIT]
```

- 2. Use the + and keys to select Full or Partial mode as required.
- 3. Press the ENTER key to exit the Program Mode screen.
- If palettes, memories or submaster data have already been programmed, and the program mode is changed, a warning is displayed:

```
***** WARNING *****
This may modify show
data - continue ?
[OK] {Cancel}
```

Select the *OK* or *Cancel* button as required, then press the ENTER button. The LCD returns to the Desk Setup screen.

#### **Remote Switches**

This option allows the user to globally enable or disable the remote switches and to configure each of the six remote switches, as required.

The configuration options for each remote switch are as follows:

- None = No Action
- Go = GO button push
- Go Mem = Go to Memory

# Enabling and Configuring the Remote Switches

Select the Remote Switches
 option from the Desk Setup
 screen and press the ENTER key.
 The Remote Switches screen is
 displayed on the LCD:

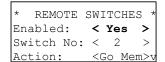

- Use the up and down arrow keys to move the cursor through the fields as required.
- Use the + and keys to adjust the value in the selected field as required.
- Press the ENTER key to exit the Remote Switches screen and return to the Desk Setup screen.

# Frog Screen

This option allows the user to configure each of the 130 soft buttons in the Play Memories section of the Frog Screen as required.

The configuration options for each Frog Screen Button are as follows:

- None = No Action
- Go = GO button push
- Go Mem = Go to Memory

# Configuring the Frog Screen Buttons

 Select the Frog Screen option from the Desk Setup screen and press the ENTER key. The Frog Screen Buttons screen is displayed on the LCD:

```
FROG SCREEN BUTTONS
Button No: < 1 >
Action: <Go Mem>
Memory: < 1s >v
```

- Use the up and down arrow keys to move the cursor through the fields as required.
- Use the + and keys to adjust the value in the selected field as required.
- Press the ENTER key to exit the Frog Screen Buttons screen and return to the Desk Setup screen.

# **Timecode Setup**

This function allows the user to set up the SMPTE or MIDI timecode source and frame rate.

This is used when a show file created on a Frog series desk is transferred and then played back on a Frog Box, using SMPTE or MIDI timecode signals to trigger the memories.

 Select the *Timecode Setup* option from the *Desk Setup* screen and press the ENTER key. The *Timecode Setup* screen is displayed on the LCD:

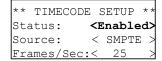

- Use the up and down arrow keys to move the cursor through the editable fields.
- Use the + and keys to select the required options in the Status, Source and Frames/Sec fields.
- Press the ENTER key to exit the Timecode Setup screen and return to the Desk Setup screen.

# **Exit Desk Setup**

- Select the Exit Desk Setup option from the Desk Setup screen.
- If any changes have been made to the Desk Setup, a warning message is displayed on the LCD:

```
***** WARNING *****

Desk Setup Modified

Save Changes ?

[OK] {Cancel}
```

3. Press the ENTER key to save the changes, or select the *Cancel* button and press ENTER to lose the changes. The LCD returns to the Super User screen.

If no changes have been made to the Desk Setup, no warning is displayed and the LCD returns to the Super User screen.

# **Floppy Disk Functions**

Select the *Floppy Disk* option from the Super User screen and press the ENTER key. The Floppy Disk screen is shown on the LCD:

```
**** FLOPPY DISK ***
{Load Show}
{Save Show}
{Format Disk}v
```

The Floppy Disk options are:

- Load Show
- Save Show
- Format Disk
- Load CFT
- Exit.

Use the up and down arrow keys to select the required option, then press the ENTER key to activate that option.

#### **Load Show**

This function allows the user to load a previously saved show onto the desk from a floppy disk.

- Ensure that a disk containing show files is inserted into the floppy disk drive.
- Select the Load Show option from the Floppy Disk screen. The desk reads the floppy disk and searches for valid show files. The LCD shows the following:

```
***** LOAD SHOW ****
< Show01.isf >
< 10KB 5/2/2001 >

[Load[ {Cancel}
```

If the disk contains several shows, use the + and - keys to select the required show.

Press the ENTER key to load the show onto the desk. While the show is loading, the LCD shows:

```
Loading Show01
Please Wait ...
xx% Done.
[Cancel]
```

4. When the show is loaded successfully, the LCD shows:

```
show01 Loaded
```

5. Press the ENTER key to return to the Floppy Disk screen.

#### Save Show

This function allows the user to save the current show onto a floppy disk.

The shows are identified by number only and are stored on the floppy disk as "Show01", "Show02" etc..

- 1. Ensure that a formatted disk is inserted into the floppy disk drive.
- Select the Save Show option from the Floppy Disk screen. The LCD shows the following:

```
**** SAVE SHOW ***

Show No: < 1*>
[SAVE] {Cancel}
```

An asterisk (\*) is displayed next to the show number if the file does not exist on the floppy disk. The Show No defaults to the first available show on the disk.

- 3. Use the + and keys to select the required show number (01 99).
- 4. Press the ENTER key to save the show to floppy disk.
- If the show already existson the floppy disk, a warning is displayed on the LCD:

```
Show already exists
Overwrite file ?

[OK] {Cancel}
```

- 6. Press the ENTER key to overwrite the file.
- 7. While the desk is saving the show to floppy disk the LCD shows:

```
Saving Show01
Please Wait ...
xx% Done.
[Cancel]
```

8. When the show is loaded successfully, the LCD shows:

```
Show01 Saved
```

9. Press the ENTER key to return to the Floppy Disk screen.

#### **Format Disk**

- 1. Ensure that a floppy disk is inserted into the disk drive.
- Select the Format Disk option from the Floppy Disk screen. The LCD shows the following:

```
FORMAT DISK
Are you sure ?

[OK] {Cancel}
```

Press the ENTER key. The LCD shows:

```
Formatting Disk
Please Wait ...
xx% Done.
[Cancel]
```

4. When the formatting is complete, the LCD will show:

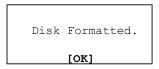

5. Press the ENTER key to return to the Floppy Disk screen.

#### **Load CFT**

This function allows the user to replace the Common Fixture Type (CFT) file on the desk with a chosen CFT file from floppy disk.

- Ensure that a disk containing one or more CFT files is inserted into the floppy disk drive.
- Select the Load CFT option from the Floppy Disk screen. The desk will read the floppy disk and searches for valid CFT files.

When the disk has been read the LCD shows the following, for example:

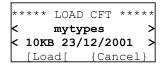

- If the disk contains several CFT files, use the + and - keys to select the required file.
- Press the ENTER key to load the CFT file onto the desk. A warning is displayed on the LCD:

```
***** WARNING ******
Overwrite the Common
Fixture Types ?

[Yes] {No}
```

Press the ENTER key to continue with the operation. While the file is loading, the LCD shows:

```
Loading CFT File
Please Wait ...
xx% Done.
```

6. When the file is loaded successfully, the LCD shows:

```
Common Fixture Types
Loaded. Please reset
the desk to update
[OK]
```

- 7. Press the ENTER key to return to the Floppy Disk screen.
- 8. Exit from Super User.
- Turn the desk off and back on to update the CFT file in the desk.

# **Exit Floppy Disk Functions**

- Select the Exit option from the Floppy Disk screen.
- Press the ENTER key. The LCD returns to the Super User screen.

#### NOTES

#### Load Show

If there is no disk in the drive, no showfiles on the disk, or the load fails for any reason, an error message is displayed on the LCD.

Show files are interchangeable between the different lighting desks in the Frog series. However, only <u>relevant</u> setup data, memories etc. will be loaded from the show file. Data which is not applicable to the desk will be ignored.

For example - If a Fat Frog showfile is loaded onto a Frog desk, all the fixture data in the Desk Setup, DMX Patch, Memory and Submaster data will be ignored. Only the data for the 48 generic channels will be loaded from the showfile.

## Save Show and Format Disk

If there is no disk in the drive, the disk is write protected, or the operation fails, an error message is displayed on the LCD.

#### Load CFT

The Load CFT option is not applicable on the **Frog** desk.

If there is no disk in the drive, no CFT files on the disk, or the load fails for any reason, an error message is displayed on the LCD.

#### **Clear/Reset Functions**

Select the *Clear/Reset* option from the Super User screen and press the ENTER key. The LCD shows:

```
** CLEAR/RESET FNS *
{Clear Memories}
{Clear Submasters}
{Clear Palettes}
```

The Clear/Reset options are:

- Clear Memories
- Clear Submasters
- Clear Palettes
- Clear Groups
- Clear All
- Clear to Default
- Exit

Some of the Clear/Reset options are <u>not</u> applicable on the **Frog** desk.

Use the up and down arrow keys to select the required option, then press the ENTER key to activate that option.

#### **Clear Memories**

This function clears all the programmed memories on the desk and any submasters or SX buttons with transferred memories.

 Select the Clear Memories option from the Clear/Reset screen, then press the ENTER key. The LCD shows the following:

```
CLEAR MEMORIES
Are you sure ?

[OK] {Cancel}
```

2. Press the ENTER key to confirm the clear operation.

#### Clear Submasters

This function clears all submasters.

 Select the Clear Submasters option from the Clear/Reset screen, then press the ENTER key. The LCD shows:

```
CLEAR SUBMASTERS
Are you sure ?

[OK] {Cancel}
```

2. Press the ENTER key to confirm the clear operation.

#### **Clear Palettes**

This function clears all the programmed palettes on the desk.

 Select the Clear Palettes option from the Clear/Reset screen, then press the ENTER key. The LCD shows the following:

```
CLEAR PALETTES
Are you sure ?

[OK] {Cancel}
```

2. Press the ENTER key to confirm the clear operation.

# **Clear Groups**

This function clears all the fixture groups on the desk.

 Select the Clear Groups option from the Clear/Reset screen, then press the ENTER key. The LCD shows the following:

```
CLEAR GROUPS
Are you sure ?

[OK] {Cancel}
```

Press the ENTER key to confirm the clear operation.

#### Clear All

This function clears all the memories, submasters, palettes and fixture groups on the desk.

 Select the Clear All option from the Clear/Reset screen, then press the ENTER key. The LCD shows the following:

```
CLEAR ALL
Are you sure ?
[OK] {Cancel}
```

Press the ENTER key to confirm the clear operation.

### **Clear to Default**

This function performs the following actions:

- The Clear All function (see above).
- Resets the Desk Setup parameters to their default values.
- Resets the current lock code to 0000.
- Resets the Program Mode to Full.
- Loads the default setup onto the desk
- Select the Clear to Default option from the Clear/Reset screen, then press the ENTER key. The LCD shows the following:

```
CLEAR TO DEFAULT
Are you sure ?

[OK] {Cancel}
```

2. Press the ENTER key to confirm the operation.

## **Exit Clear/Reset Functions**

 Select the Exit option from the Clear/Reset screen, then press the ENTER key. The LCD returns to the Super User screen.

#### Illumination

This function allows the user to adjust the brightness and contrast of the LCD(s) on the desk.

The Illumination options are:

- Main LCD Brightness
- Main LCD Contrast
- Wheel LCD Brightness
- Wheel LCD Contrast
- Exit.

# **Setting the Illumination**

 Select the *Illumination* option from the Super User screen and press the ENTER key. The LCD screen shows the following:

```
*** ILLUMINATION ***
Main LCD B: <100%>
Main LCD C: <100%>
Wheel LCD B:<100%> v
```

- 2. Use the up and down arrow keys to select the required option.
- 3. Use the + and keys to adjust the level as required (0 100%).
- To exit the Illumination screen, press the ENTER key. The LCD returns to the Super User screen.

# **Set Recovery Mode**

This function allows the user to switch Recovery mode on or off. For further details on Recovery see chapter 7.

# **Setting the Recovery Mode**

 Select the Set Recovery Mode option from the Super User screen and press the ENTER key. The LCD shows the following:

```
*** SET RECOVERY ***
Recovery: <On >

[Exit]
```

- 2. Use the + and keys to set recovery to *On* or *Off*.
- Press the ENTER key to exit the Set Recovery screen and return to the Super User screen.

# Set Date & Time

The Set Date and Time function allows the user to set the date and time on the dask

# **Setting the Date and Time**

 Select the Set Date & Time option from the Super User screen, then press the ENTER key. The LCD shows the following:

```
** SET DATE & TIME *
Date: <dd:mm:yyyy>
Time: <hh:mm:ss>
[SET] {CANCEL}
```

2. Use the up and down arrow keys to select the field to adjust.

The *Date* consists of three fields (day, month, year).

The *Time* consists of three fields (hours, minutes, seconds).

- Use the + and keys to adjust the selected field.
- Press the ENTER key to set the date and time to the values shown on the LCD. The LCD returns to the Super User screen.

#### **Set Lock Code**

This function allows the user to set the lock code for the desk. See page 7-3 for details on the lock function.

# **Setting the Lock Code**

 Select the Set Lock Code option from the Super User screen and press the ENTER key. The following is displayed on the LCD:

Enter current lock
code using submaster
flash buttons:
[OK] {Cancel}

 Enter the <u>current</u> 4 digit lock code using SUBMASTER FLASH buttons 1 - 10.

As each digit is entered, it appears on line 3 of the LCD. For example, if the code was 1234:

Enter current lock code using submaster flash buttons: 1234 [OK] {Cancel}

 Press the ENTER key. If the correct code is entered, the following is displayed on the LCD:

Enter new lock code using submaster flash buttons:
[OK] {Cancel}

If an incorrect code is entered, an error message is displayed on the LCD.

- Enter a <u>new</u> 4 digit lock code using the SUBMASTER FLASH buttons. As each digit is entered, it appears on line 3 of the LCD.
- Press the ENTER key. A confirmation message is displayed on the LCD:

New Lock Code Set

 Press the ENTER key to clear the message and return to the Desk Setup screen.

#### **Desk Information**

This Super User function provides the following desk information on the main LCD screen:

SERIAL NUMBER

The full serial number of the desk.

SOFTWARE VERSION

The version of the operating system software installed in the desk.

BIOS VERSION

The version number of the BIOS in the desk.

BATTERY STATUS

The status of the internal battery. This normally shows "OK". If it says "FAIL" contact your dealer or Zero 88.

CURRENT SHOW

The show number and date if the show on the desk was <u>originally</u> loaded from floppy disk.

# **Reading the Desk Information**

 Select the Desk Information option from the Super User screen and press the ENTER key. The LCD shows the following:

```
* DESK INFORMATION *
Serial Number ^
xxxxxx xxxxxx v

[EXIT]
```

- Use the up or down arrow keys to cycle through the various desk information described above.
- Press the ENTER key to exit the Desk Information screen and return to the Super User screen.

#### Reset DMX

This function resets the DMX outputs for a few seconds, then returns them to their previous output values.

# Resetting the DMX

 Select the Reset DMX option from the Super User screen and press the ENTER key. The LCD shows the following:

```
***** RESET DMX ****
Do you wish to
reset the DMX?
{OK} {Cancel}
```

 Press the ENTER key to reset the DMX, or select the Cancelbutton and press ENTER to cancel. The LCD returns to the Super User screen.

## **Exiting Super User**

Select the *Exit Super User* option from the Super User screen, as shown below:

```
**** SUPER USER ****
{Illumination} ^
{Set Date & Time}
{Exit Super User}
```

Press the ENTER key. The LCD returns to the Memories screen.

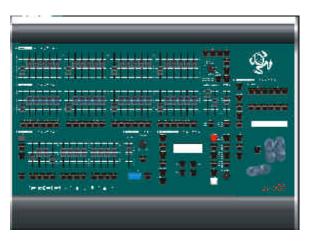

Figure 7 - 1: Fat Frog Lighting Desk

# Introduction

This chapter covers the following features and miscellaneous items which are available on the Frog series of lighting control desks:

- Viewing Outputs
- Lock Function
- FROG Function
- Palettes
- Fixture Groups
- Monitor Screens
- External Keyboard
- Recovery Mode
- Upgrading Software

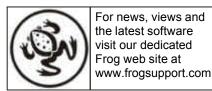

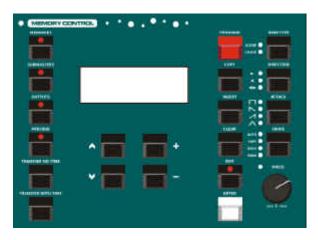

Figure 7 - 2: Front Panel - Memory Control Section

# **Viewing Outputs**

The OUTPUTS button allows the user to view the current desk channel outputs (generic and fixture channels), or the DMX channel outputs on the main LCD display.

**Bull Frog** - The DMX outputs for universe A or universe B can be displayed on the LCD.

# **Desk Channel Outputs**

 Press the OUTPUTS button on the front panel. The LCD display changes to the following:

| View | O/P | <desk< th=""><th>Chan&gt;</th></desk<> | Chan> |
|------|-----|----------------------------------------|-------|
| CHAN | 1   |                                        | 100   |
| CHAN | 2   |                                        | 75    |
| CHAN | 3   |                                        | 50 v  |

- Use the up and down arrow keys to view the current outputs of the generic channels (in %).
- 3. If fixtures have been assigned, the current output values for the fixture parameters are shown <u>after</u> the list of generic channels. They are displayed as fixture number, parameter name and DMX value. For example:

| View | 0, | / P | <desk< th=""><th>Ch</th><th>ar</th><th>1&gt;</th></desk<> | Ch | ar | 1> |
|------|----|-----|-----------------------------------------------------------|----|----|----|
| Fix  | 1  | CZ  | yan                                                       | 12 | 8  | ^  |
| Fix  | 1  | Μá  | agenta                                                    | 25 | 5  |    |
| Fix  | 1  | Υe  | ellow                                                     |    | 0  | V  |

 Use the up and down arrow keys to view the current outputs of the fixture channels. The output levels are shown as DMX (0-255).

# **DMX Outputs**

 Press the OUTPUTS button on the front panel. The LCD display changes to the following:

| View | O/P | <desk< th=""><th>Chan&gt;</th></desk<> | Chan> |
|------|-----|----------------------------------------|-------|
| CHAN | 1   |                                        | 100   |
| CHAN | 2   |                                        | 75    |
| CHAN | 3   |                                        | 50 v  |

 Use the + or - keys to change the View O/P field on the LCD to DMX(DMX A or DMX B on the Bull Frog and Mambo Frog). The LCD display changes to the following:

| View | O/P | < | DMX | > |
|------|-----|---|-----|---|
|      | 1   |   | 255 |   |
|      | 2   |   | 128 |   |
|      | 3   |   | 200 | V |

 Use the up and down arrow keys to view the current outputs on the DMX channels (1 - 512).

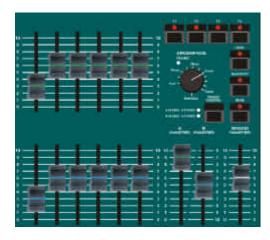

Figure 7 - 3: Other Controls including Lock Button

# **Lock Function**

When the desk is locked (indicated by the red light in the LOCK button), all of the editing facilities are disabled and none of the desk setup, memory or submaster data can be modified.

Programmed memories can still be run as normal from the memory stack (using the Playback X controls).

Programmed submasters still output their data as normal.

Programmed palettes can still be output when the desk is locked.

The editing facilities can only be enabled by unlocking the desk.

The SUBMASTER FLASH buttons are used to enter the 4 digit code required when locking or unlocking the desk. During these operations, the normal flash functions are disabled

The default lock code for the desk is 0000. The lock code for the desk can be changed in Super User.

Each individual desk also has its own unique code which will <u>unlock</u>the desk. Contact your dealer or Zero 88 for further information.

# **Locking the Desk**

 To lock the desk, press the LOCK button on the front panel. The LCD shows the following:

```
**** LOCK DESK *****
Enter code using s/m
flash buttons:
[OK] {Cancel}
```

 Enter the <u>current lock code</u> using the SUBMASTER FLASH buttons (submaster 10 represents 0).

As each digit is entered, a '\*' is displayed on the LCD:

```
**** LOCK DESK *****
Enter code using s/m
flash buttons: ****
[OK] {Cancel}
```

3. Press the ENTER key to complete the operation.

If the correct code is entered, the desk is locked and the light in the LOCK button is illuminated.

If the wrong lock code is entered, an error message is displayed on the LCD.

# **Unlocking the Desk**

 To unlock the desk, press the LOCK button on the front panel. The LCD shows the following:

```
*** UNLOCK DESK ****
Enter code using s/m
flash buttons:
[OK] {Cancel}
```

 Enter the <u>current lock code</u> using the SUBMASTER FLASH buttons (submaster 10 represents 0).

As each digit is entered, a '\*' is displayed on the LCD:

```
*** UNLOCK DESK ****
Enter code using s/m
flash buttons: ****
[OK] {Cancel}
```

3. Press the ENTER key to complete the operation.

If the correct code is entered, the desk is unlocked and the light in the LOCK button is turned off.

If the wrong code is entered, an error message is displayed on the LCD.

#### **FROG Function**

The Fixture Random Output Generator (FROG) function is a special feature on the desks which affects the outputs of the colour, beamshape and position fixture channels.

The user can choose which fixture channels will output random FROG values by selecting the required fixture(s) and attribute (Colour, Beamshape or Position).

The FROG function only applies to LTP fixture channels and does not affect the generic or fixture Brightness channels on the desk.

The FROG function can be used as a "live" feature to generate random outputs on selected fixture channels.

It is also possible to set up fixture channels to output random FROG values rather than specific values, when programming fixture channel data in memories or submasters.

Therefore, when the memory or channel data is output via Playback X or a submaster, the specially marked channels output a random FROG value rather than a programmed value.

The attributes Colour and Beamshape can be set to snap or fade between their FROG values, and have their minimum and maximum values adjusted, if required.

With Position, the action and minimum and maximum FROG values can be set separately for Pan and Tilt.

The FROG function can be set to automatic, with an adjustable speed, manual, with an adjustable fade time, or Sound to Light, where the trigger is provided by the bass beat of an audio signal (Bullfrog only).

Manual mode allows the user to step through the FROG values using the STEP button on the front panel.

## **FROG Output Values**

The desk generates 16 different FROG values for <u>each</u> of the three LTP attributes (Colour, Beamshape and Position).

These FROG values apply to all fixtures and will therefore give different results with different fixture types.

The minimum and maximum FROG values for each attribute have been designed, as far as possible, to avoid activating Reset or Lamp on/off functions and extreme positions.

The minimum and maximum FROG values for each attribute can be adjusted by the user, if required.

All LTP fixture channels (including control channels etc.) can be set to output FROG values, if required.

When a fixture channel is outputting FROG values, it goes through the 16 pre-defined values in a <u>random</u> order.

Each fixture parameter has its own independent FROG value chosen at random from the 16 values for the corresponding attribute.

However, fixtures of the <u>same type</u> will all output the same FROG values on corresponding channels.

For example - If a fixture has CMY mixing, each of the colour parameters (Cyan, Magenta, Yellow) would output its own FROG value. If all three colour channels were outputting FROG values this would give a total of 4096 different possible colour combinations.

If the corresponding channels for several fixtures of the same type were outputting FROG values, they would all be outputting the same colours, gobos, positions etc.

#### **FROG Function Parameters**

The following parameters control the behaviour of fixture channels which are outputting FROG values.

Mode - Manual, Auto, Sound to Light.

**Speed** - In *Auto* mode, the *Speed* determines the rate at which each new FROG value is output (1 - 100).

Fade Time - In Manualor Sound to Light mode, the Fade Time defines the time taken to fade to the next FROG value when the STEP button is pressed, or a bass beat is received from the audio signal (0 - 10 secs).

**Colour Action** - Snap or Fade - Colour channel behaviour going from one FROG value to the next.

**Colour Minimum** - the minimum FROG value for Colour (0-255).

**Colour Maximum** - the maximum FROG value for Colour (0-255).

**Beamshape Action** - *Snap* or *Fade* - Beamshape channel behaviour going from one FROG value to the next.

**Beamshape Minimum** - the minimum FROG value for Beamshape (0-255).

**Beamshape Maximum** - the maximum FROG value for Beamshape (0-255).

**Pan Action** - Snap or Fadebehaviour of Pan when going from one FROG value to the next.

**Pan Minimum** - the minimum FROG value for Pan (0-255).

**Pan Maximum** - the maximum FROG value for Pan (0-255).

**Tilt Action** - *Snap* or *Fade* - behaviour of Tilt when going from one FROG value to the next.

**Tilt Minimum** - the minimum FROG value for Tilt (0-255).

**Tilt Maximum** - the maximum FROG value for Tilt (0-255).

# FROG Function - LCD Display

The FROG function parameters described in the previous section are adjustable from the FROG Function screen on the main LCD.

The FROG function parameters are stored as part of the show data.

To display the FROG Function screen press the FROG SCREEN button on the front panel. The red light in the FROG SCREEN button comes on.

The FROG Function screen contains all the FROG function parameters.

Use the up and down arrow keys to select a FROG function parameter.

Use the + and - keys to adjust the selected FROG function parameter.

For example:

| ***  | FROG  | FUNC | CTION | * * |
|------|-------|------|-------|-----|
| Mode | ∋:    | <    | Auto  | >   |
| Spee | ed:   | <    | 100   | >   |
| Col  | Actio | on:< | Snap  | >∨  |

Pressing the + or - key would switch the Mode between *Manual*, *Auto* and *Sound to Light*.

Press the down arrow key several times to move the flashing cursor onto another FROG function parameter, for example:

| *** | FROG  | FUNC | CTION | * * |
|-----|-------|------|-------|-----|
| Col | Actio | on:< | Snap  | >^  |
| Col | Min:  | <    | 100   | >   |
| Col | Max:  | <    | 170   | >7  |

Pressing the + or - key would toggle the Colour Action between *Snap* and *Fade*.

To exit the FROG Function screen and return to the Memories, Submasters or Outputs screen on the LCD, press the FROG SCREEN button on the front panel. The light in the FROG SCREEN button goes out.

# Setting Fixture Channels to Output FROG Values

The method for setting fixture channels to output FROG values is as follows:

 Use the FIXTURE SELECTION BUTTONS to select the required fixture(s).

The red lights in the buttons indicate the selected fixture(s).

 Press one of the attribute selection buttons (COLOUR, BEAMSHAPE or POSITION) to select the required attribute.

The red lights in the buttons show which attribute is selected.

 Press the FROG button. This sets all the channels for the selected fixture(s) and attribute to output their current FROG values.

The Wheel LCD changes to show FROG under each parameter name instead of its normal value.

The subsequent outputs of the affected channels is then determined by the FROG function parameters.

The affected channels will continue to output their FROG values until told to do otherwise (by pressing the GO button, raising a submaster containing channel data or a memory above its LTP trigger level, or stopped manually with the control wheel - see below).

For example - select fixtures 1,2 and 3, select POSITION, then press the FROG button. All the Position channels for fixtures 1,2 and 3 will output their FROG values.

To set other channels for the selected fixtures to output FROG values - press a different attribute selection button, then press the FROG button.

To set channels from other fixtures to output FROG values - repeat the above procedure.

To stop a fixture channel from outputting FROG values - select the required fixture and attribute, then move the corresponding control wheel. The WHEEL LCD will return to showing the normal output value for the channel.

# Programming Fixture Channel Data

Fixture channels may be set to output FROG values instead of a normal fixed value when programming memories or channel data onto submasters.

Set the required fixture channels to output FROG values using the method described earlier, <u>before</u> pressing the PROGRAM button to save the data to the memory or submaster.

## **Editing Fixture Channel Data**

Fixture channels may be changed from normal values to FROG values or vice versa when editing memories or channel data on submasters.

The required fixture channels are set to normal values or FROG values using the methods described earlier.

# **Previewing Fixture Channels**

When previewing a scene memory, chase memory or channel data on a submaster, the programmed value for each fixture parameter is shown after the list of generic channels.

If the channel has been programmed as a FROG value rather than a specific value, the LCD will show *FRG* instead of the normal value.

Example 1 - Previewing a Scene:

| Prev | iev | w Memory | 23   |
|------|-----|----------|------|
| Fix  | 1   | Cyan     | FRG^ |
| Fix  | 1   | Magenta  | FRG  |
| Fix  | 1   | Yellow   | FRGv |

#### Example 2 - Previewing a Chase:

| I  | Prev | Mem | 49   | Step | <  | 1>  |
|----|------|-----|------|------|----|-----|
| E  | Fix  | 1   | Cyai | n    | FI | RG^ |
| E  | Fix  | 1   | Mage | enta | FI | RG  |
| Ιī | ⊽ix  | 1   | Yel' | low  | FF | RGv |

Example 3 - Previewing Channel Data on a Submaster:

```
Preview Sub 5-7
(Channel Data)
Fix 1 Cyan FRG^
Fix 1 Magenta FRGv
```

#### **Palettes**

The **Fat Frog** desk provides three palette libraries (Colour, Beamshape and Position), each containing 24 user-programmable palettes.

The **Leap Frog** desk provides three palette libraries (Colour, Beamshape and Position), each containing 24 user-programmable palettes.

The **Bull Frog** desk provides three palette libraries (Colour, Beamshape and Position), each containing 48 user-programmable palettes.

A palette contains fixture channel levels for a single attribute (eg Colour), and can be referenced from memories or submaster channel data.

Editing a palette will therefore affect all the memories and submasters which reference that palette.

Palettes can also be output live for quick hands-on operation of fixtures (eg select fixtures 1-6 and change them all to red).

Initially, or after being cleared, palettes will be "unprogrammed". This applies in both Full and Partial Mode.

# **Programming a Palette**

The following method describes how to program a Colour palette. The same method applies to programming Beamshape and Position palettes.

- Use the FIXTURE SELECTION buttons to select the required fixture(s).
- Press the COLOUR button.
   The WHEEL LCD shows the appropriate colour parameters.
- Use the control wheels to adjust the fixture channels to the required levels.
- 4. Repeat steps 1 3 for additional fixtures, if required.
- If programming in <u>Partial</u> mode, ensure that all the fixtures to be programmed in the palette are "tagged".
- Press and hold down the COLOUR button.

This turns the CHANNEL FLASH buttons into palette selection buttons. The red lights in the CHANNEL FLASH buttons indicate which palettes are already programmed (if any).

- Press and hold down the required palette selection button for approximately 1 second.
- If the selected palette is empty, the red light in the button comes on. Release the COLOUR and palette selection buttons. The palette is now programmed.
- If the selected palette is programmed - the red light in the button flashes and the LCD shows the following:

```
Colour Palette xx
{PRG} {CLR} [CANCEL]
```

 Release the COLOUR and palette selection buttons. To program the palette, press the <u>PROGRAM</u> button on the front panel, or use the cursor keys to select the <u>PRG</u> button and press the <u>ENTER</u> key

# Naming a Palette

A text description (name) can be given to a <u>programmed</u> palette, if required. The palette name only appears on the monitor screen.

- Ensure that the main LCD is showing one of the base screens (Memories, Submasters, Outputs).
- Press the F2 FUNCTION key. The LCD changes to the following:

```
**** Name Item *****
Select type of item
to name ...
[Cancel]
```

 Select the required attribute by pressing the COLOUR, BEAMSHHAPE or POSITION button. The LCD changes to the following:

```
**** Name Item *****
Select colour
palette to name ...
[Cancel]
```

 Select the required palette by pressing the corresponding palette selection button. The selected palette is shown on the main LCD:

- Use the up and down keys to move the cursor, and the + and keys to enter the text (or use external keyboard, if fitted).
- Press the ENTER key to complete the naming action. The LCD returns to the previous screen.

### **Programming Fixtures**

Once a palette has been programmed, it can be used (or referenced) when programming memories or submaster channel data.

The following method describes how to reference a Colour palette. The same method applies to Beamshape and Position palettes.

- 1. Select an unprogrammed memory or submaster as required.
- Use the FIXTURE SELECTION buttons to select the required fixture(s).
- Press and hold down the COLOUR attribute button.

This turns the CHANNEL FLASH buttons into palette selection buttons. The red lights in the CHANNEL FLASH buttons indicate the programmed palettes.

 Press the required palette selection button. This sets all the channels for the for the <u>selected</u> fixtures and attribute to reference the selected palette.

The palette reference (eg "P12") is displayed under the parameter names on the WHEEL LCD in place of the normal DMX values.

- Repeat steps 1 4 for additional fixtures and attributes, as required.
- Press the PROGRAM button to save the channel data into the memory or submaster.

### Notes

### **Programming in Partial Mode**

When a fixture's parameters are associated with a palette, the fixture is automatically "tagged".

Fixture parameters which reference a palette can be dereferenced by moving the corresponding control wheel.

When referencing a palette, the parameters of any selected fixtures <u>not</u> programmed in the palette will remain at their current output values.

### **Editing Fixture Channel Data**

Fixture channels may be changed from normal values to palette references or vice versa when editing memories or channel data on submasters.

The required fixture channels are set to normal values or palette references using the methods described earlier.

### **Previewing Fixture Channels**

When previewing a scene memory, chase memory or channel data on a submaster, the programmed value for each fixture parameter is shown on the LCD.

If a channel has been programmed as a palette reference rather than a specific value, the LCD will show the palette number instead of the normal DMX value.

Example 1 - Previewing a Scene:

| Prev | iev | w Memory |      |
|------|-----|----------|------|
| Fix  | 1   | Cyan     | P12^ |
| Fix  | 1   | Magenta  | P12  |
| Fix  | 1   | Yellow   | P12v |

#### Example 2 - Previewing a Chase:

| PrevM | 1er | n 49 | Step |    |     |
|-------|-----|------|------|----|-----|
| Fix   | 1   | Cya  | n    |    | 7^  |
| Fix   | 1   | Mag  | enta |    | L 7 |
| Fix   | 1   | Yel  | low  | P1 | 7v  |

Example 3 - Previewing Channel Data on a Submaster:

| Prev | iev | √ Sub 5-7             | ' I  |
|------|-----|-----------------------|------|
| (Cha | nne | v Sub 5-7<br>el Data) |      |
| Fix  | 1   | Cyan                  | P10^ |
| Fix  | 1   | Magenta               | P10v |
|      |     |                       |      |

### **Outputting Palettes Live**

To output a Colour, Beamshape or Position palette live.

- Use the FIXTURE SELECTION buttons to select the required fixture(s).
- Press and hold down the COLOUR, BEAMSHAPE or POSITION button, as required.

This turns the CHANNEL FLASH buttons into palette selection buttons. The red lights in the CHANNEL FLASH buttons indicate the programmed palettes.

 Press the required palette selection button. This sets all the channels for the <u>selected</u> fixture(s) and attribute to the palette values.

#### **Palette Lock**

Hold F1 down and press the COLOUR, BEAMSHAPE or POSITION button. This locks the CHANNEL FLASH buttons to operate as palette selection buttons. The light in F1 is lit.

Press COLOUR, BEAMSHAPE or POSITION to swap between the different palettes.

Press F1 to unlock the palettes.

# **Clearing a Palette**

- Press and hold down the appropriate attribute button. This turns the CHANNEL FLASH buttons into palette selection buttons. The red lights in the CHANNEL FLASH buttons indicate which palettes are already programmed (if any).
- Press and hold down the required palette selection button for approx. 1 second, until the red light in the button <u>flashes</u>, and the LCD changes to the following:

```
Colour Palette xx
{PRG} {CLR} [CANCEL]
```

3. Release the attribute and palette selection buttons. Press the <u>CLEAR</u> button on the front panel, or use the cursor keys to select the *CLR* button and press the ENTER key

### **Fixture Groups**

The **Fat Frog** desk provides 24 user programmable fixture groups.

The **Leap Frog** desk provides 24 user programmable fixture groups.

The **Bull Frog** desk provides 48 user programmable fixture groups.

Each group can be programmed with any combination of fixtures.

Fixture groups may be given a name (text description), if required.

Details of which fixtures have been programmed into the fixture groups can be seen on the monitor screen.

# **Programming a Fixture Group**

- Use the FIXTURE SELECTION buttons to select the required fixtures.
- 2. <u>Press and hold down</u> the GROUP button (F4 on the **Fat Frog**).

This turns the CHANNEL FLASH buttons into group selection buttons. The red lights in the CHANNEL FLASH buttons indicate the programmed groups.

- Press and hold down the required group selection button for approximately 1 second.
- If the fixture group is empty the red light in the button comes on. Release the GROUP and group selection buttons. The fixture group is now programmed.
- 5. If the selected fixture group is programmed the red light in the button flashes and the LCD shows the following:

```
Fixture Group xx
{PRG} {CLR} [CANCEL]
```

6. Release the GROUP and group selection buttons. To program the group, press the <u>PROGRAM</u> button on the front panel, or use the cursor keys to select the *PRG* button and press the ENTER key.

### Naming a Fixture Group

A text description (name) can be given to a programmed fixture group.

The fixture group name only appears on the monitor screen.

- Ensure that the main LCD is showing one of the base screens (Memories, Submasters, Outputs).
- Press the F2 FUNCTION key. The LCD changes to the following:

```
**** Name Item *****
Select type of item
to name ...
[Cancel]
```

3. Press the GROUP button. The LCD changes to the following:

```
**** Name Item *****
Select fixture group
to name ...
[Cancel]
```

 Select the required fixture group by pressing the corresponding group selection button. The selected group is shown on the main LCD, for example:

```
**** Name Item *****
Fixture Group 12

[OK] {Cancel}
```

- Use the up and down keys to move the cursor, and the + and keys to enter the text (or use external keyboard, if fitted).
- Press the ENTER key to complete the naming action. The LCD returns to the previous screen.

# Selecting a Fixture Group

When fixture groups have been programmed, they can be used as a quick way of selecting fixtures when programming palettes, memories etc.

Selecting a group using the following method will <u>deselect</u> any currently selected fixtures and select the fixtures in the chosen group.

Press and hold down the GROUP button (F4 on the Fat Frog).

This turns the CHANNEL FLASH buttons into group selection buttons. The red lights in the buttons indicate the programmed fixture groups.

- 2. Press the required group selection button.
- 3. Release the GROUP button.

# Clearing a Fixture Group

 Press and hold down the GROUP button (F4 on the Fat Frog).

This turns the CHANNEL FLASH buttons into group selection buttons. The red lights in the CHANNEL FLASH buttons indicate which groups are already programmed (if any).

Press and hold down the required group selection button for approx.
 second, until the red light in the button flashes, and the LCD changes to the following:

```
Fixture Group xx
{PRG} {CLR} [CANCEL]
```

 Release the GROUP and group selection buttons. To clear the group, press the <u>CLEAR</u> button on the front panel, or use the cursor keys to select the *CLR* button and press the ENTER key

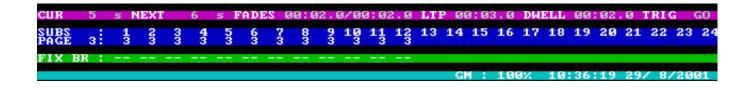

Figure 7 - 4: Playback Status and Information (Monitor)

# **Monitor Displays**

The Frog series of lighting desks have a video output socket fitted which is used for displaying various data and information on a monitor screen.

The monitor display is <u>text only</u> and has a resolution of 80 characters wide by 50 lines high.

The monitor is for the display of information only; the desk software is driven and controlled by the controls on the front panel.

# **Selection and Navigation**

In normal operation the monitor display will "follow" the Main LCD on the front panel and display the corresponding screen or popup window.

# **Locking Monitor Screens**

The FUNCTION button F1 is used as the "Monitor Functions" button.

The main monitor screens can be selected and locked by <u>holding down</u> the F1 button and then pressing a front panel button as shown below:

MEMORIES - Memories Screen

SUBMASTERS -Submasters Screen

**OUTPUTS - Outputs Screen** 

FIXTURE SEL- Fixture O/P Screen

COLOUR\* - Palette Screen (Col)

BEAMSHAPE\* - Palette Screen (B/S)

POSITION\* - Palette Screen (Pos)

GROUP - Fixture Groups Screen

When the monitor screen is locked, the red light in the F1 button is lit, and "SCR LOCKED" is displayed in the PSI section of the monitor screen.

Pressing the F1 button again unlocks the monitor screen.

\* Locking any of the palette screens on the monitor also locks the CHANNEL FLASH buttons to operate as palette selection buttons.

# **Status and Information**

The bottom section of the monitor screen <u>always</u> shows the following Playback Status and Information (PSI).

**Playback X** - The current and next memory numbers, fade times, dwell time and trigger for the <u>next</u> memory.

**Submasters** - Current page number, and indication of status of each physical submaster.The <u>colour</u> of the page number indicates its status:

Level = 0 Grey
Level Fading Up/Down Red
Level > 0 (current page) Green
Level > 0 (overlaid) Orange

**Fixture "Virtual" Presets** - The current level of the "virtual" preset fader for each of the fixtures.

**Fixture Edit Modes -** The current fixture edit modes for the attributes.

**Grand Master** - The current level of the GRAND MASTER fader (in %).

**Blackout** - When blackout is active, the text "BLACKOUT" is displayed flashing in the Grand Master field.

**Monitor Screen Lock** - When the monitor screen is locked, the text "SCR LOCKED" is displayed.

**Clock** - The current time and date in the format HH:MM:SS DD/MM/YYYY.

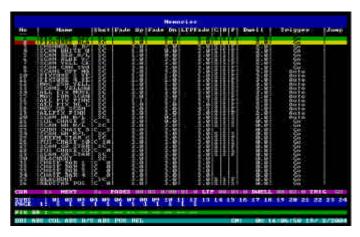

Figure 7 - 5: Memories Screen (Monitor)

#### **Memories Screen**

The Memories screen on the monitor shows a section of the memory stack (approximately 35 memories).

Each line of the monitor display shows the data for a single memory (number, name, shots, fade times, LTP actions, dwell time, trigger and jump).

The Shot field contains "SC" for a programmed scene, "Cxxx" for a programmed chase, where xxx is the number of shots (0 - 255) and blank if the memory is unprogrammed.

If the LTP attribute is programmed in the memory, the LTP action field shows S (snap) or F (Fade), otherwise the field is left blank.

The Trigger field shows if the memory trigger is Go (Go), Automatic (Auto), Real Time (R/T HH:MM:SS), SMPTE Timecode (SHH:MM:SS:FF) or MIDI Timecode (MHH:MM:SS:FF).

Any jumps programmed into the memory stack are shown in the Jump column on the Memories screen.

The *Current* memory is highlighted in green and the *Next* memory is highlighted in yellow.

The Memories screen on the monitor "follows" the *Next* memory as shown on the main LCD.

#### **Submasters Screen**

The Submasters screen on the monitor shows the data for all submasters on the <u>current page</u> (as indicated by the PAGE display on the front panel).

Each line of the monitor display shows the data for a single submaster (number, name, contents, shot, HTP and LTP fade times, LTP actions and LTP trigger level).

The Contents field shows if the submaster is unprogrammed (EMPTY), loaded with channel data (CH DATA), or has a transferred memory (MEM x).

The Shot field is only applicable if the submaster contains a transferred chase memory.

If the LTP attribute is programmed in the channel data or transferred memory, the LTP action field shows S (snap) or F (Fade), otherwise the field is blank.

The LTP TL field shows the LTP Trigger Level for the individual submaster.

#### **Preview Screen**

The Preview screen is displayed on the monitor whenever a memory or submaster is previewed.

This monitor screen is not lockable.

The format of the data is the same as the Desk Channel Outputs screen, except that it shows the <u>programmed</u> levels of the generic and fixture channels rather than the current output levels.

Fixture channels which are unprogrammed, set to FROG values, or reference a palette are shown as "---", "FRG" and "Pnn" respectively.

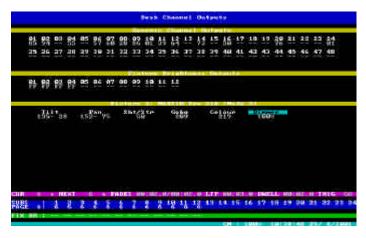

Figure 7 - 6: Desk Channel Outputs Screen (Monitor)

# **Outputs Screen**

The Outputs screen on the monitor shows <u>either</u> the desk channel outputs (generic and fixture channels), <u>or</u> the DMX outputs depending on the current option shown on the main LCD.

# **DMX Outputs**

This screen shows the current output levels for DMX channels 1 - 512.

**Frog** - The DMX output levels for universe A.

**Fat Frog** - The DMX output levels for universe A.

**Leap Frog** - The DMX output levels for universe A.

**Bull Frog** - The DMX output levels for either universe A <u>or</u> universe B.

The DMX output levels are colour coded as follows:

Level rising Level falling Level static Green background Red background Grey text.

# **Desk Channel Outputs**

The Desk Channel Outputs screen is divided into three main sections as described below:

Generic Channels - This section shows the current output levels of each of the generic channels, displayed as a percentage. The output levels are colour coded as follows:

Level rising Green background
Level falling Red background
Level static Grey text

**Fixture Brightness Channels** - This section shows the current output levels of the fixture <u>brightness</u> channels, displayed as a percentage. The output levels are colour coded as follows:

Level rising Green background
Level falling Red background
Level static Grey text

Primary Selected Fixture - This section shows the current output levels for all the parameters of the "Primary" selected fixture. If no fixtures are currently selected, this section is blank.

The Brightness parameter is shown as a percentage; all other parameters are shown as DMX values (0-255).

If a fixture parameter is 16 bit, it is shown on the monitor screen as coarse and fine values (eg 123-100).

The fixture parameters currently assigned to the control wheels are highlighted on the monitor screen.

### **Fixture Outputs Screen**

**Fat Frog** - This screen shows all the fixture parameter output values for fixtures 1-12.

**Leap Frog and Bull Frog** - This screen shows all the fixture parameter output values for 12 <u>consecutive</u> fixtures starting at the fixture specified by the user.

For example, press and hold F1 then press FIXTURE SELECTION button 7. The Fixture Outputs Screen will show the parameter output values for fixtures 7-18 inclusive.

The output values of **Brightness** parameters are displayed as a percentage. All brightness parameters are displayed as "Dimmer" regardless of their actual name in the fixture data.

The output values of **Colour**, **Beamshape** and **Position** parameters are displayed as DMX values (0-255).

Any 16-bit parameters are split over two lines, the first line showing the Coarse (or MSB) value, the second line showing the Fine (or LSB) value.

The fixture parameters are grouped into their respective attributes and displayed in the following order:

Brightness (dimmer), Position, Colour, Beamshape.

Each attribute has a different background colour on the monitor screen.

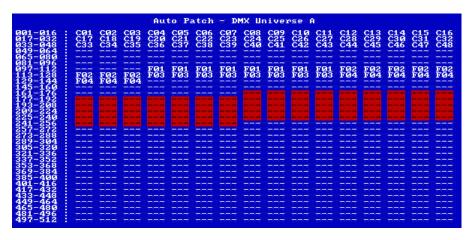

Figure 7 - 7: Auto Patch Screen (Monitor)

# **Super User Screens**

This section covers the monitor screens corresponding to the various functions within Super User. These screens are <u>not</u> lockable.

Where a screen is <u>not</u> defined for a particular section within Super User, the monitor screen displays the same data as the main LCD.

### **Memory Defaults Screen**

This screen is displayed on the monitor when in the Memory Defaults section of Desk Setup. The screen shows all the current memory default values.

#### **Submaster Defaults Screen**

This screen is displayed on the monitor when in the Submaster Defaults section of Desk Setup. The screen shows all the current submaster default values.

### **Assign Fixtures Screen**

This screen is displayed on the monitor when the user is in the *Assign Fixtures* section of *Desk Setup*.

The screen shows the fixture type currently assigned to each fixture.

# **Manual Patch Screen**

This screen is displayed on the monitor when the user is in the *Manual Patch* section of *Desk Setup*.

The screen shows the DMX address(es) that each generic channel and fixture are currently patched to.

#### **Auto Patch Screen**

This screen is displayed on the monitor when the user is in the *Auto Patch* section of *Desk Setup*.

A coded DMX map shows the status of each DMX address as follows:

Cnn Generic channel nn patched Fnn Fixture nn patched --- Address not patched

A coloured block indicates where the selected channels and fixtures <u>will be</u> patched according to the start address shown on the main LCD.

#### **Load Show Screen**

This screen is displayed when the user is doing a *Load Show* operation.

The screen shows a list of valid show files found on the floppy disk, together with their size (in kBytes) and dates.

#### Save Show Screen

This screen is displayed when the user is doing a *Save Show* operation.

The screen shows a list of valid show files found on the floppy disk, together with their size (in kBytes) and dates.

#### **Illumination Screen**

This screen is displayed on the monitor when the user is in the *Illumination* section of Super User.

This screen shows the current brightness and contrast levels of the Main I CD and Wheel I CD.

### **Desk Information Screen**

This screen is displayed on the monitor when in the *Desk Information* section of Super User.

This screen shows the desk serial number, operating software version, BIOS version, battery status and current show.

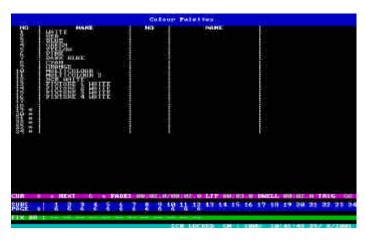

Figure 7 - 8: Colour Palettes Screen (Monitor)

#### **FROG Function Screen**

This screen is displayed on the monitor when the FROG Function screen is displayed on the Main LCD.

This screen is not lockable.

This screen shows the current FROG Function parameters (Mode, Speed, Colour Action, Colour Minimum etc.).

### **Palette Screens**

There is a separate monitor palette screen for each of the LTP attributes (Colour, Beamshape and Position).

To display and lock a palette screen on the monitor - hold down the F1 button and then press the COLOUR, BEAMSHAPE or POSITION button.

This action also locks the CHANNEL FLASH buttons on the front panel to operate as the corresponding palette selection buttons.

To display a palette screen temporarily on the monitor, hold down the COLOUR, BEAMSHAPE or POSITION button, as required. The palette screen will disappear from the monitor on release of the attribute button.

The palette screen shows the number and name of the palettes for the selected attribute.

Unprogrammed palettes have an asterisk (\*) displayed next to their palette number.

# **Fixture Groups Screen**

There is no equivalent Fixture Groups screen on the Main LCD.

To <u>display and lock</u> the Fixture Groups screen on the monitor, hold the F1 button down and then press the GROUP button (F4 on Fat Frog).

To display the Fixture Groups screen temporarily on the monitor, hold down the GROUP button (F4 on Fat Frog). The Fixture Groups screen disappears on release of the GROUP button.

The Fixture Groups screen shows the number and name of the groups together with which fixtures are selected in each group.

The "Primary" fixture in the group is indicated by a 'P', the other fixtures in the group are indicated by an 'X'.

Unprogrammed fixture groups have an asterisk (\*) displayed next to their group number.

### Note

#### Fixture Groups Screen (Bull Frog)

Hold F1 and press the up or down arrow key to switch between groups 1-24 and 25-48.

# **External Keyboard**

The following functionality is provided:

The up and down cursor keys mimic the up and down arrow keys on the front panel.

The right and left cursor keys mimic the + and - keys on the front panel.

The carriage return and Enter keys mimic the ENTER key on the front panel.

The 'Space', 'A' - 'Z', '0' - '9', '-', '/', '(', and ')' keys are used when entering names for memories, submasters etc.

### **Numeric Entry**

The external keyboard can be used to enter numeric data providing that the cursor is on an <u>editable numeric field</u> on the Main LCD. The following general rules apply for numeric entry:

- Either set of numeric keys on the external keyboard may be used.
- The backspace key deletes the last digit entered.
- All numeric entry <u>must</u> be completed by pressing the Enter or Carriage Return key.
- The '.' key is used to separate values in multi-part numeric fields (eg fade times).
- Invalid numbers will be ignored; the numeric field on the LCD returns to its original value.
- Keyboard input is ignored if the cursor is moved off the numeric field.
- The Esc key aborts numeric entry; the numeric field on the LCD returns to its original value.

### **Fade Times**

On the Main LCD fade times are divided into three separate sections (minutes, seconds, tenths).

If the cursor is on <u>any</u> of the three sections, a time can be entered from the external keyboard.

Fade times may be entered in seconds only, seconds and tenths, or minutes, seconds and tenths, as required, eg:

 0.5 Enter
 0.5 seconds

 3 Enter
 3.0 seconds

 7.5 Enter
 7.5 seconds

 1.30.0 Enter
 1 min 30 seconds

 25 minutes

### **Real Times**

On the Main LCD real times are divided into three separate sections (hours, minutes, seconds).

If the cursor is on <u>any</u> of the three sections, a time can be entered from the external keyboard.

Real times use the 24 hour clock and are entered in hours, minutes and seconds, for example:

**7.30.0 Enter** 7:30 am 12:00 noon 4:45 pm 12:00 midnight

### **Timecode Times**

On the Main LCD SMPTE or MIDI timecode times are divided into four separate sections (hours, minutes, seconds and frames).

If the cursor is on any of the four sections, a time can be entered from the external keyboard.

Timecode times use the 24 hour clock and are entered in hours, minutes, seconds and frames, for example:

**7.30.0.0 Enter** 7:30 am **12.0.0.0 Enter** 12:00 noon **16.45.0.0 Enter** 4:45 pm **0.0.0.0 Enter** 12:00 midnight

# **Recovery Mode**

The Recovery Mode determines how the desk performs when switched off and back on, either deliberately, or accidently.

Recovery is enabled or disabled in Desk Setup (see page 6-2).

### **Recovery Disabled**

When Recovery is disabled, the desk will come up showing the Memories screen on the main LCD, with *Current* memory = 0 and *Next* memory = 1 (or first programmed memory). There will be no outputs from Playback X.

Page 1 of the submasters will be displayed with no page overlays.

# **Recovery Enabled**

When Recovery is enabled, the desk will come up showing the last base screen (Memories, Submasters or Outputs) which was displayed on the LCD before the desk was turned off.

The previous position in the memory stack is reinstated, ie, the *Current* and *Next* memories are as before; the outputs from Playback X corresponding to the *Current* memory. If the *Current* memory is a chase, this will be restarted from step 1.

The submasters will come up on the page that they were previously on, complete with any overlays that were in operation at the time.

# **Upgrading Software**

Upgrades to the operating system software are provided on floppy disk.

Full instructions on how to upgrade the software in the desk will be provided with the upgrade disk.

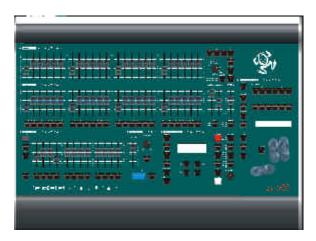

Figure 8 - 1: Fat Frog Lighting Desk

# Introduction

This chapter covers the various inputs and outputs to the desk:

- Desk Power Supply
- Audio Input
- Desk Light
- Remote Switches
- External Data Storage
- DMX Output
- Keyboard
- Video output

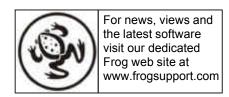

### **Desk Power Supply**

An inline external power supply unit is used to power the desk.

#### Mains Voltage:

230V +10%, -17% (190V - 253V) 120V +10%, -17% (100V - 132V)

Supply 5V @ 5A and 12V @ 1A

### **Audio Input**

Stereo Input >10 k, 100mV to 10V

#### Connections:

Tip Left Channel Ring Right Channel Sleeve 0V Signal Ground

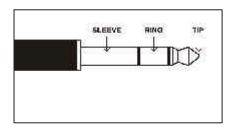

Figure 8 - 2: Stereo Jack Plug

# **Desk Light**

Frog, Fat Frog, Leap Frog - Single 3 pin XLR socket, 12V, maximum 5W.

**Bull Frog** - Two separate 3 pin XLR sockets, 12V, maximum 5W.

#### Connections:

Pin 1 Not Connected

Pin 2 0V Pin 3 +12V

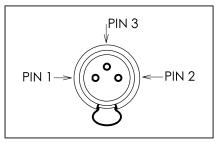

Figure 8 - 3: Desk Light Connector

### **Remote Switches**

An 8 pin DIN connector providing up to six remote switches. Short pin to 0V to simulate a button push.

**WARNING** - Do NOT connect anything to the undefined pins.

#### Connections:

Pin 1 Remote Switch 6
Pin 2 Remote Switch 1
Pin 3 Remote Switch 2
Pin 4 Remote Switch 3
Pin 5 Remote Switch 4
Pin 6 Remote Switch 5
Pin 7 Undefined

Pin 8 0V Common Ground

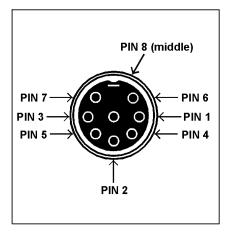

Figure 8 - 4: Remote Switches

### **External Data Storage**

Floppy Disk drive 3.5" PC compatible formatted to 1.44Mb (HD DS).

Floppy disks are used for saving and loading show files, loading fixture data and upgrading the operating system software.

# **DMX Output**

**Frog -** Single 5 pin XLR, not isolated, with voltage protection and data output indicator. Data on channels 1 - 512.

**Fat Frog and Leap Frog** -Double 5 pin XLR, isolated, with voltage protection and data output indicators. Data on channels 1 - 512.

**Bull Frog** - Double 5 pin XLR, isolated, with voltage protection and data output indicators. Data on channels 1 - 512.

Socket 1 - Universe A Socket 2 - Universe B.

#### Connections:

Pin 1 Signal Ground (0V)
Pin 2 DMX Drive Complement (1-)
Pin 3 DMX Drive True (1+)
Pin 4 Not Connected
Pin 5 Not Connected

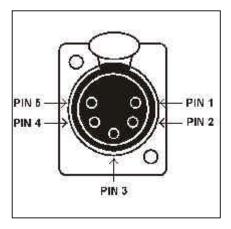

Figure 8 - 5: DMX Connector

# **Keyboard**

PC standard UK keyboard via PS/2 connector.

# Video Output

15 pin D-type SVGA connector.

# **User Notes**

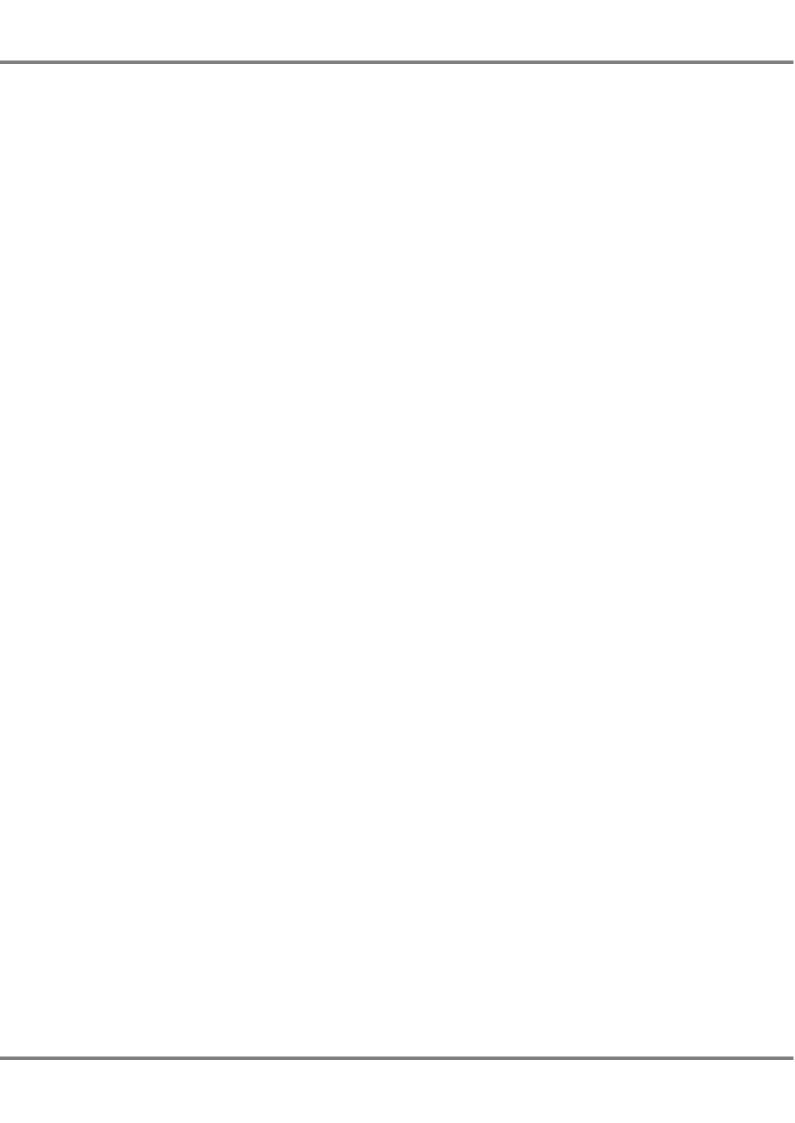

Zero 88 Lighting Ltd.

Tel: +44 (0)1633 838088 \* Fax: +44 (0)1633 867880 e-mail: sales@zero88.com Web: www.vari-lite.com

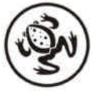

For news, views and the latest software visit our dedicated Frog web site at:

www.frogsupport.com

<sup>\* 24</sup> hour answerphone